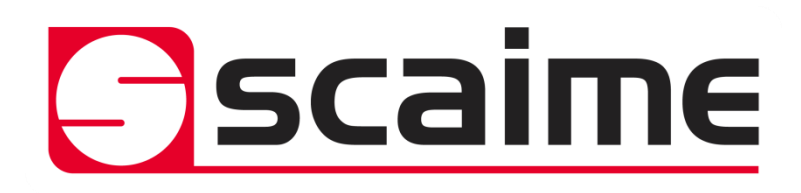

# **eNod4-T** Digital Process Transmitter

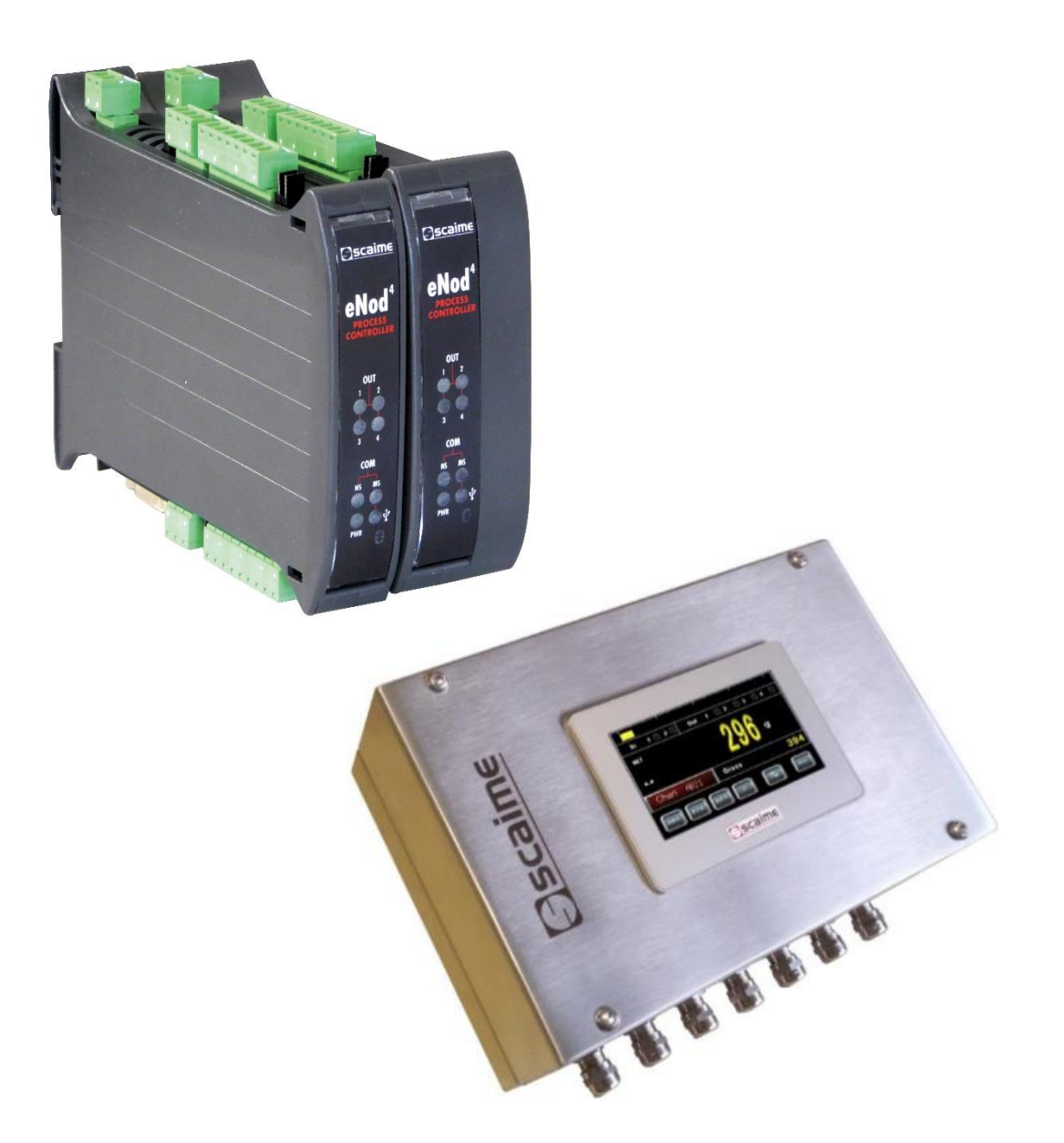

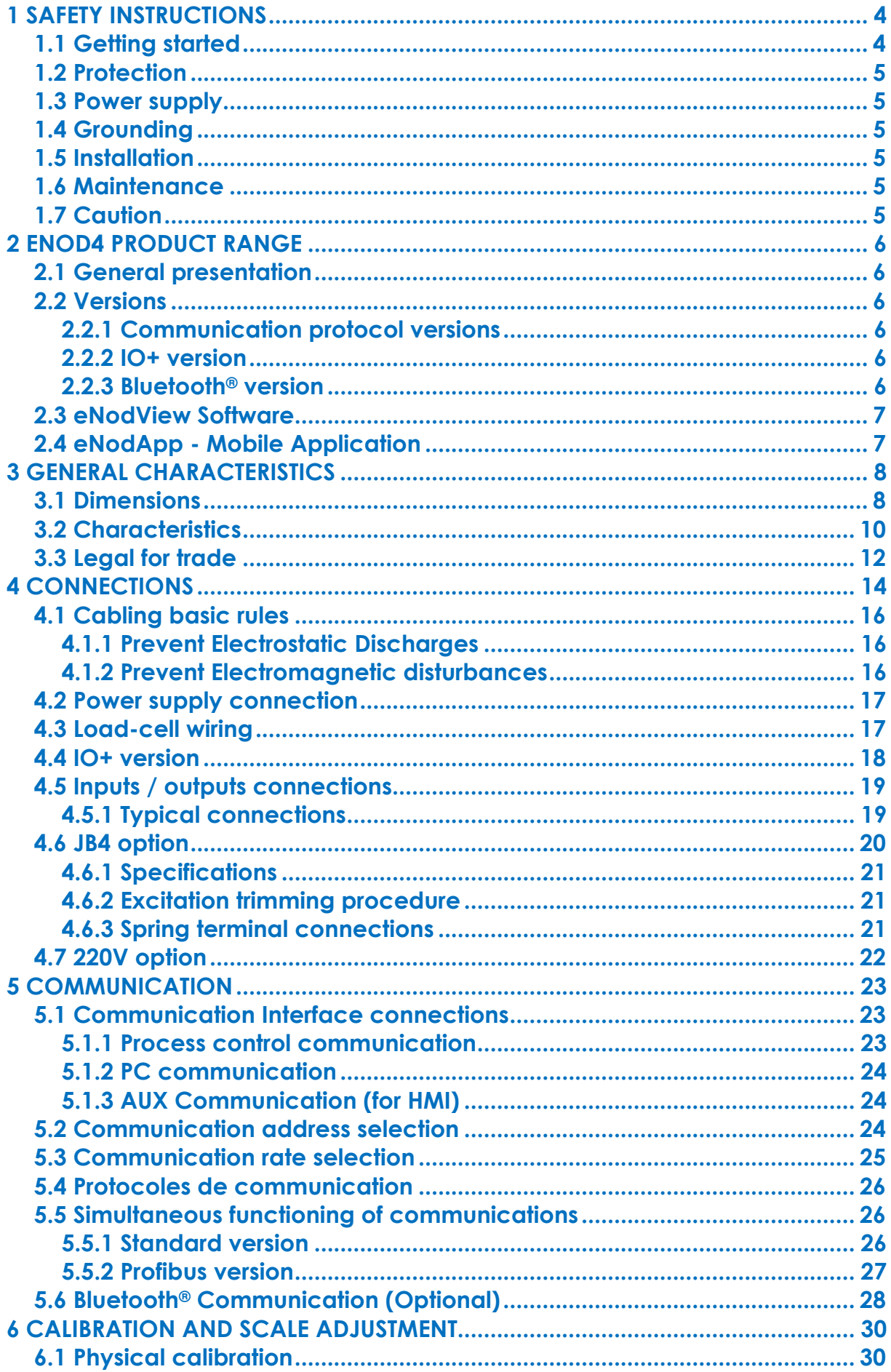

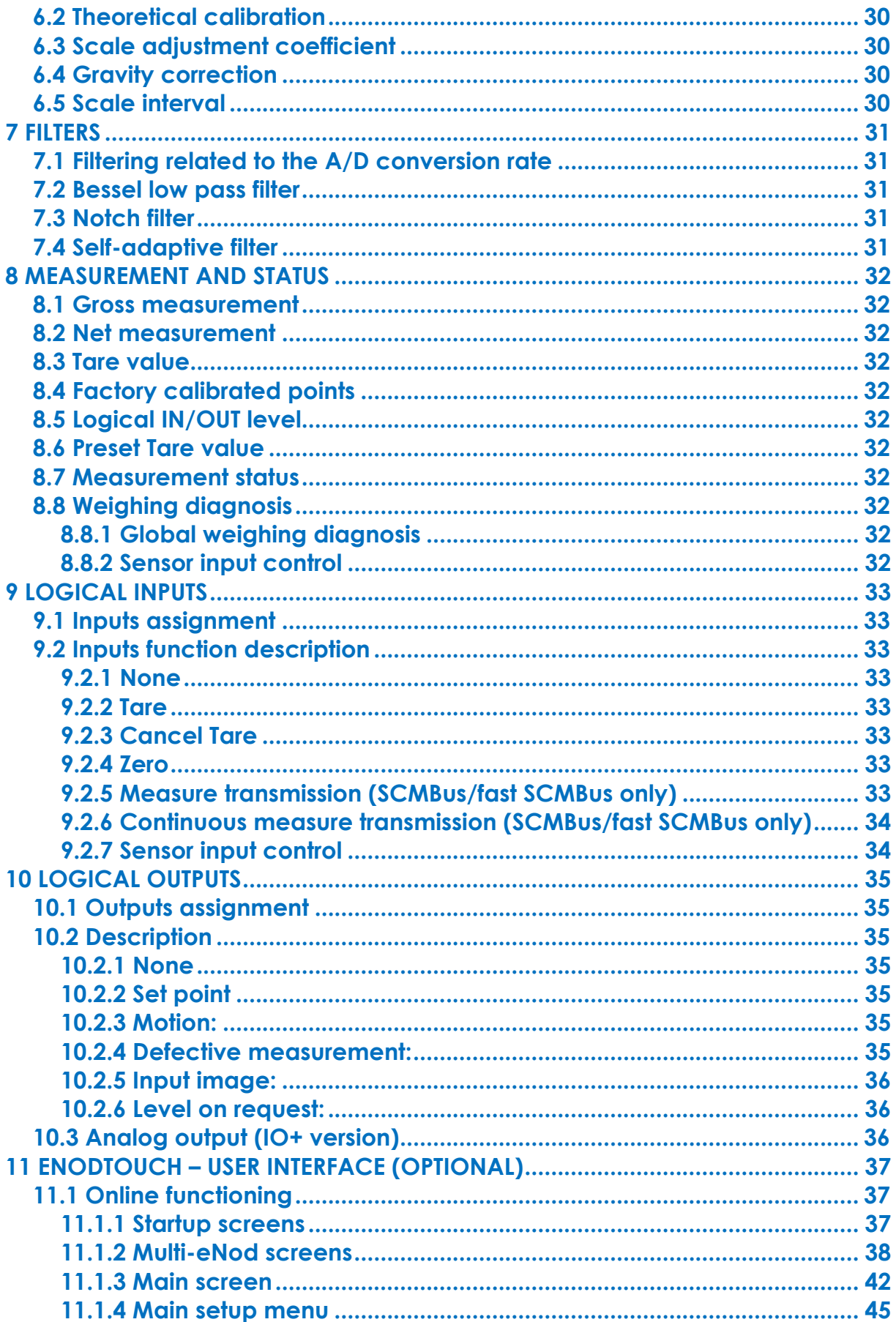

## <span id="page-3-0"></span>**1 SAFETY INSTRUCTIONS**

#### **Important information**

Be sure to read this manual thoroughly before starting the PRODUCT. This manual is part of the PRODUCT and comes with it. Rules for the prevention of risks and accidents as well as safety rules must be observed!

The PRODUCT is manufactured in accordance with the current state of the art and in accordance with safety regulations laws of the Labour Code.

The general safety requirements must be observed during all phases of operation and repair of equipment. Noncompliance of written warnings in this manual is contrary to the requirements of safe operation and normal operation of the PRODUCT.

As a user of this product, it is necessary to strictly follow in your work environment, all warnings and requirements necessary to perform safely any operation on the PRODUCT.

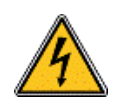

This symbol means that there is a risk of electrisation that can lead to death or serious injuries instructions are not followed.

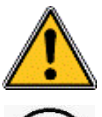

This symbol means that there is a risk of danger that can lead to injuries if safety instructions are not followed.

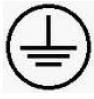

Earth protection connection

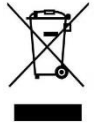

WEEE 2002/96/CE Waste of electrical and electronic equipment directive imposes to final users the management of electrical and electronic equipment (EEE). For the purpose, it is mandatory for them to selectively collect their EEE depositing them in dedicated places.

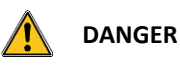

**Danger:** dangerous situation that can lead immediately to death or serious injuries.

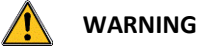

**Warning:** situation potentially dangerous that could lead to death.

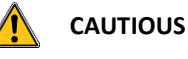

<span id="page-3-1"></span>**Cautious:** situation potentially dangerous that could lead to injuries.

## **1.1 Getting started**

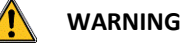

Security provided by this product is provided for use for its intended purpose. Maintenance can only be performed by qualified staff.

## <span id="page-4-0"></span>**1.2 Protection**

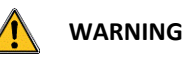

The PRODUCT, with 220V option, must be linked to a protection device. This one must comply to the standards in force in the country (NFC 15-100 in France) and must be part of the building in which the PRODUCT has been installed. The circuit breaker must be 16 Amps and should have a response curve of type C.

## **WARNING**

The mains plug of the PRODUCT serves as disconnecting device. Consequently, it must be connected near the device and easily accessible.

## <span id="page-4-1"></span>**1.3 Power supply**

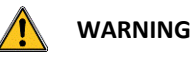

The PRODUCT, with 24VDC version, must be powered by a power supply in accordance to EN 60950-1. It must be located close to the PRODUCT.

## <span id="page-4-2"></span>**1.4 Grounding**

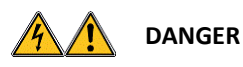

<span id="page-4-3"></span>To minimize any risk of electric shock, frame and all parts of the equipment must be connected to Earth.

## **1.5 Installation**

<span id="page-4-4"></span>The PRODUCT must be fitted on a support by using the mounting brackets at the rear of the box.

## **1.6 Maintenance**

The PRDUCT can be cleaned using a damp slightly cloth.

# **DANGER**

For your safety, before any technical intervention or cleaning, it is imperative that the equipment is turned off and not plugged in. It is forbidden to replace components with power cable connected.

## **1.7 Caution**

<span id="page-4-5"></span>When installing, moving, or handling this product or peripherals connected to it, refer to the instructions below to connect and disconnect the various cords.

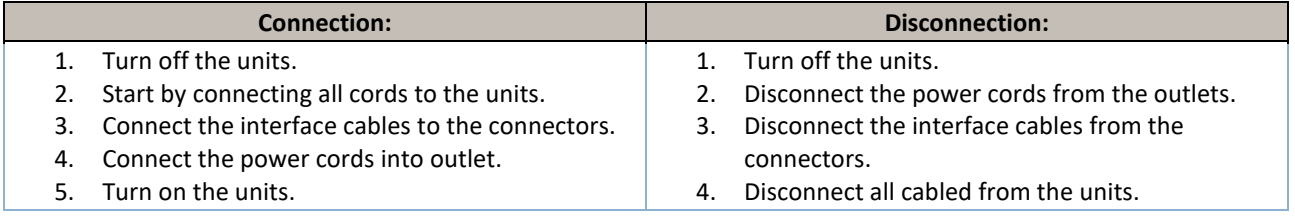

## <span id="page-5-1"></span><span id="page-5-0"></span>**2 ENOD4 PRODUCT RANGE**

### **2.1 General presentation**

*eNod4* is a high speed digital process transmitter with programmable functions and powerful signal processing capabilities. *eNod4* offers operating modes for advanced process control both static and dynamic. Quick and accurate:

- Analog to digital conversion rate up to 1920 meas/s with maximum scaled resolution of ±500 000 points.
- Digital filtering and measurement scaling.
- Measurement transmission up to 1 000 meas/s.

Easy to integrate into automated system:

- **USB**, **RS485** and **CAN** communication interfaces supporting *ModBus RTU*, *CANopen®* and *PROFIBUS-DPV1* (depending on version) communication protocols.
- Digital Inputs/Outputs for process control.
- Setting of node number by rotary switches and communication baud rate by dip switches.
- Integrated selectable network termination resistors.
- Wiring by plug-in terminal blocs.

## <span id="page-5-3"></span><span id="page-5-2"></span>**2.2 Versions**

### **2.2.1 Communication protocol versions**

- Strain gauges load-cell conditioner with *CANopen®* and *ModBus RTU* communication.
- Strain gauges load-cell conditioner with *Profibus DP-V1* and *ModBus RTU* communication.
- Strain gauges load-cell conditioner with *Modbus TCP* and *ModBus RTU* communication.
- Strain gauges load-cell conditioner with *EtherNet/IP* and *ModBus RTU* communication.
- Strain gauges load-cell conditioner with *Profinet IO* and *ModBus RTU* communication.
- Strain gauges load-cell conditioner with *EtherCAT* and *ModBus RTU* communication.

**EDS, GSD, ESI and GSDML** configuration files for above protocols can be downloaded from our web site: [http://www.scaime.com](http://www.scaime.com/)

#### **2.2.2 IO+ version**

<span id="page-5-4"></span>In conjunction with all communication protocol versions, *eNod4* can supports an opto-insulated board fitted with:

- 2 additional digital inputs and 1 speed sensor dedicated input.
- 0-5V or 0-10V analog output voltage.
- 4-20mA, 0-24mA, 0-20mA or 4-20mA with alarm at 3.6mA analog output current.

### **2.2.3 Bluetooth® version**

<span id="page-5-5"></span>In conjunction with all communication protocol versions and IO+ version, *eNod4* can supports a communication board that allows to exchange information via Bluetooth®.

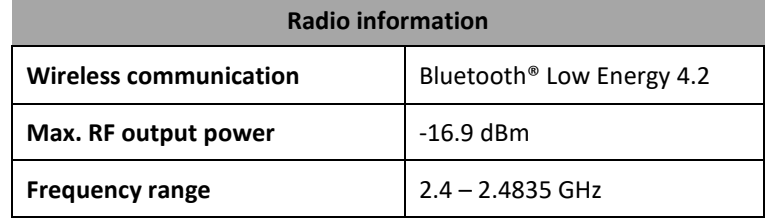

## **2.3 eNodView Software**

<span id="page-6-0"></span>So as to configure *eNod4*, SCAIME provides eNodView software tool. *eNodView* is the software dedicated to eNod devices and digital load cell configuration from a PC. This simple graphical interface allows accessing the whole functionalities of *eNod4* for a complete setting according to the application.

*eNodView* features and functions:

- eNod4 control from a PC
- Calibration system
- Modification/record of all parameters
- Measure acquisition with graphical display
- Numerical filters simulation
- Frequential analysis FFT
- Process control
- Network parameter

*eNodView* software is available in English and French version and can be downloaded from our web site: [http://www.scaime.com](http://www.scaime.com/) or ordered to our sales department on a CD-ROM support.

## **2.4 eNodApp - Mobile Application**

<span id="page-6-1"></span>So as to configure *eNod4*, SCAIME provides eNodApp application through the *Google Play Store*. *eNodApp* is the application dedicated to eNod devices (fitted with the Bluetooth® option) configuration from an Android device. This simple graphical interface allows accessing most of the functionalities of *eNod4* for a quick setting according to the application.

*eNodApp* features and functions:

- eNod4 control from an Android device
- Calibration system
- Modification/record of all parameters

*eNodApp* application is available in English and French version and can be downloaded from the [Google Play Store.](https://play.google.com/store/search?q=eNodApp&c=apps)

## <span id="page-7-1"></span><span id="page-7-0"></span>**3 GENERAL CHARACTERISTICS**

## **3.1 Dimensions**

208

185

 $\odot$ 

╤

m

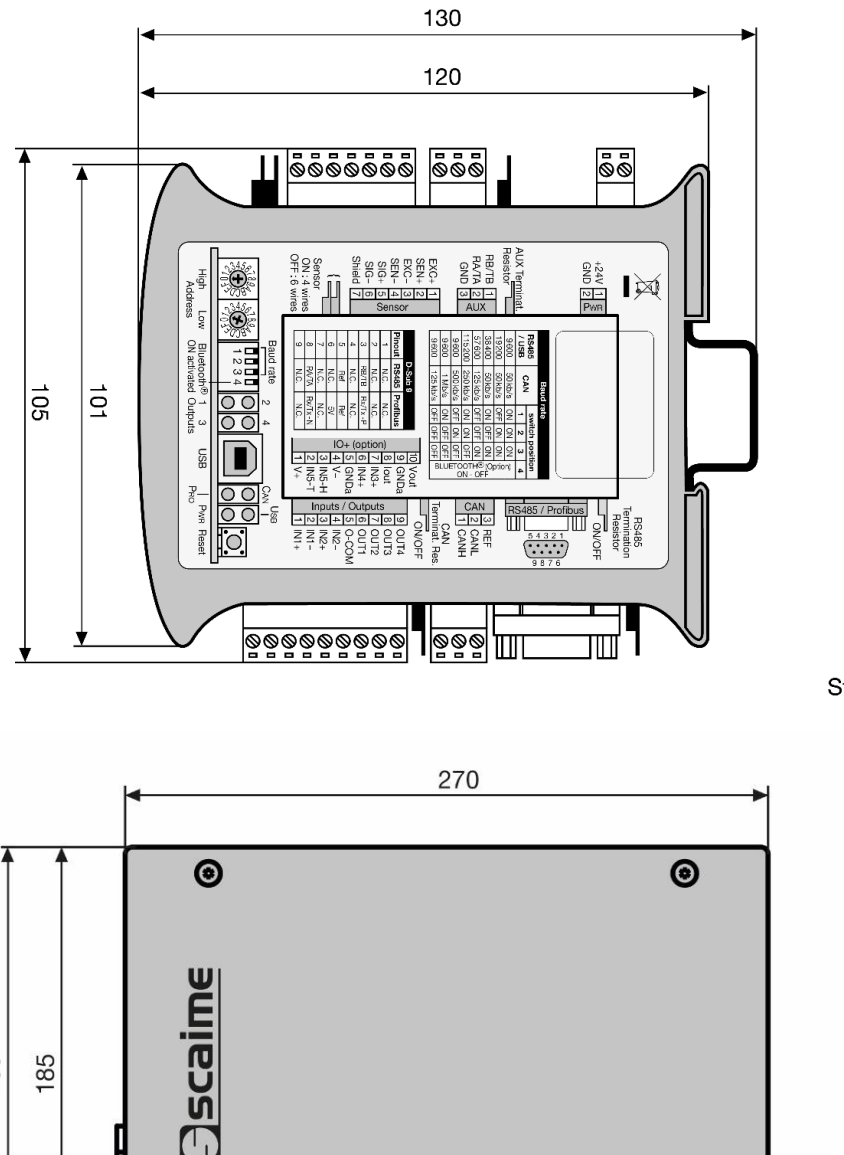

eNod4 SBOX

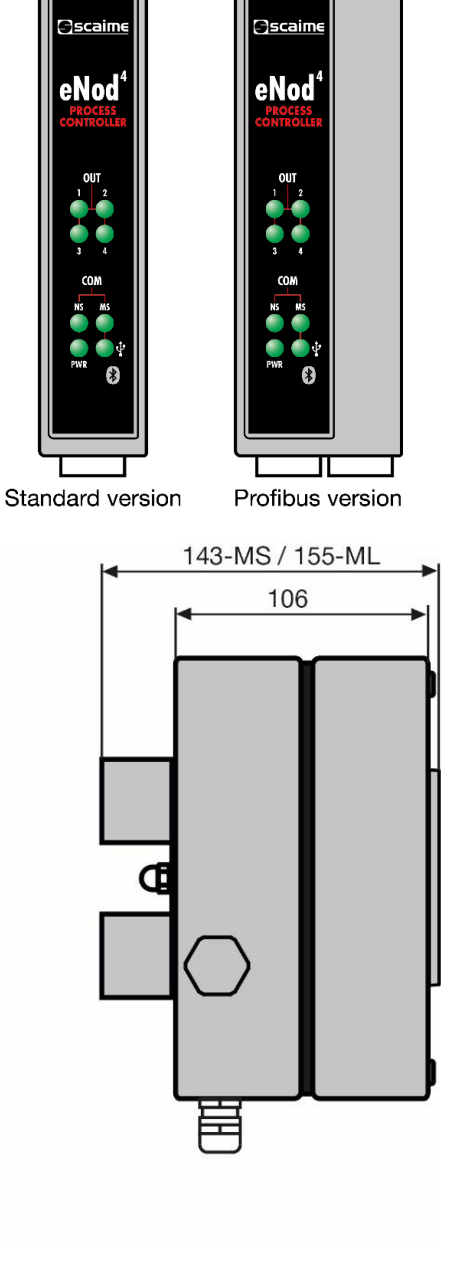

35

22.5

 $\odot$ 

JB4 option

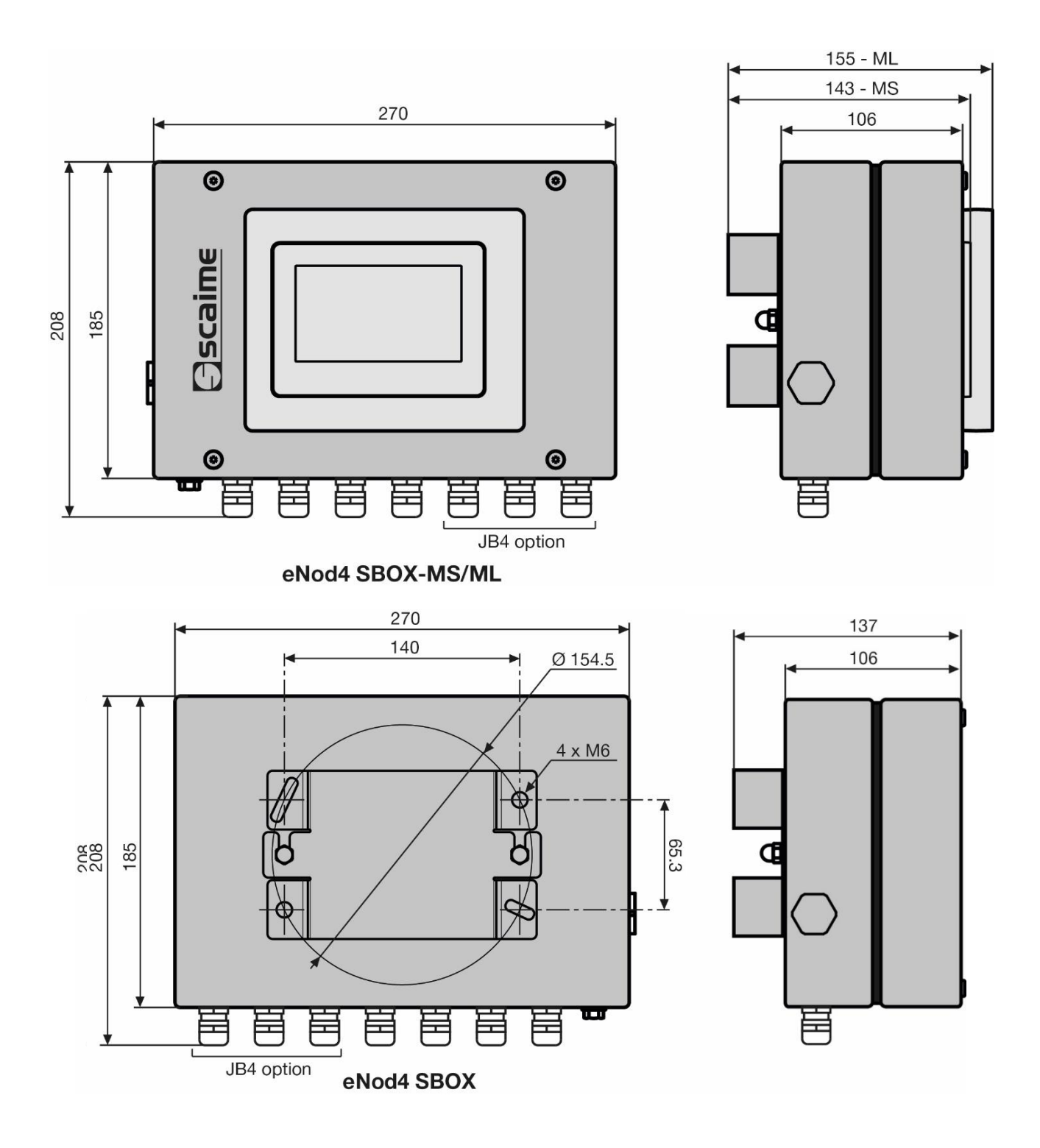

## **3.2 Characteristics**

<span id="page-9-0"></span>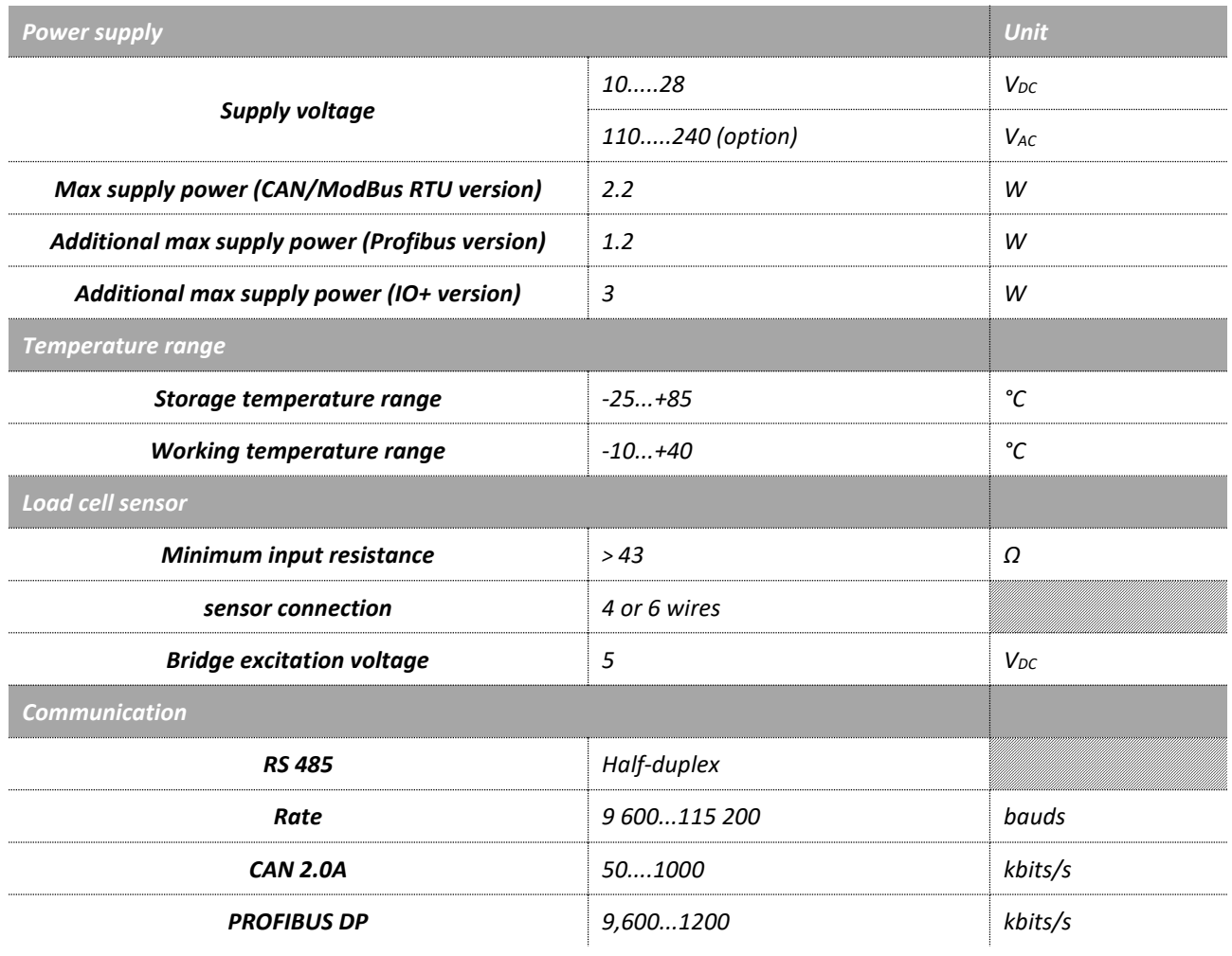

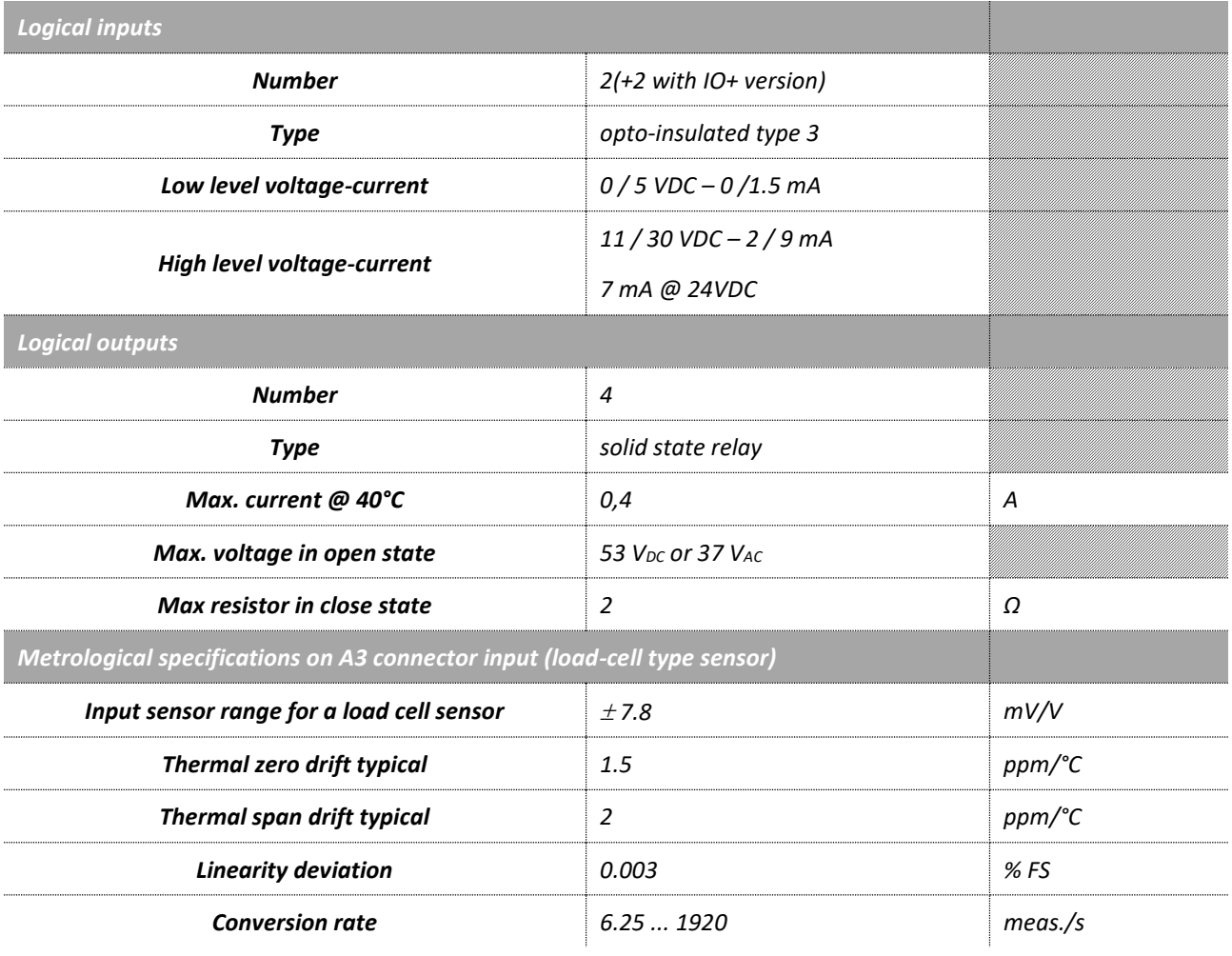

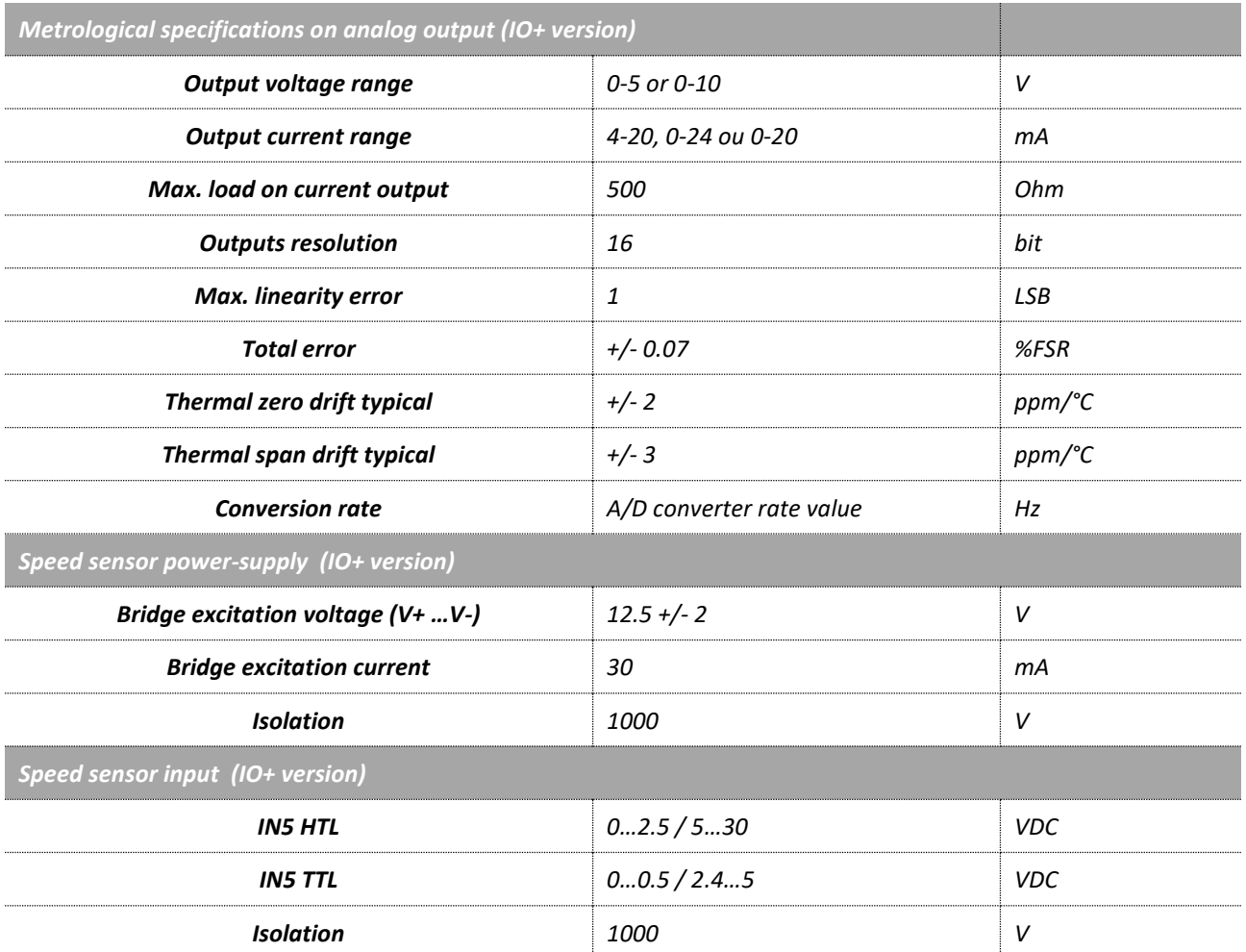

## **3.3 Legal for trade**

<span id="page-11-0"></span>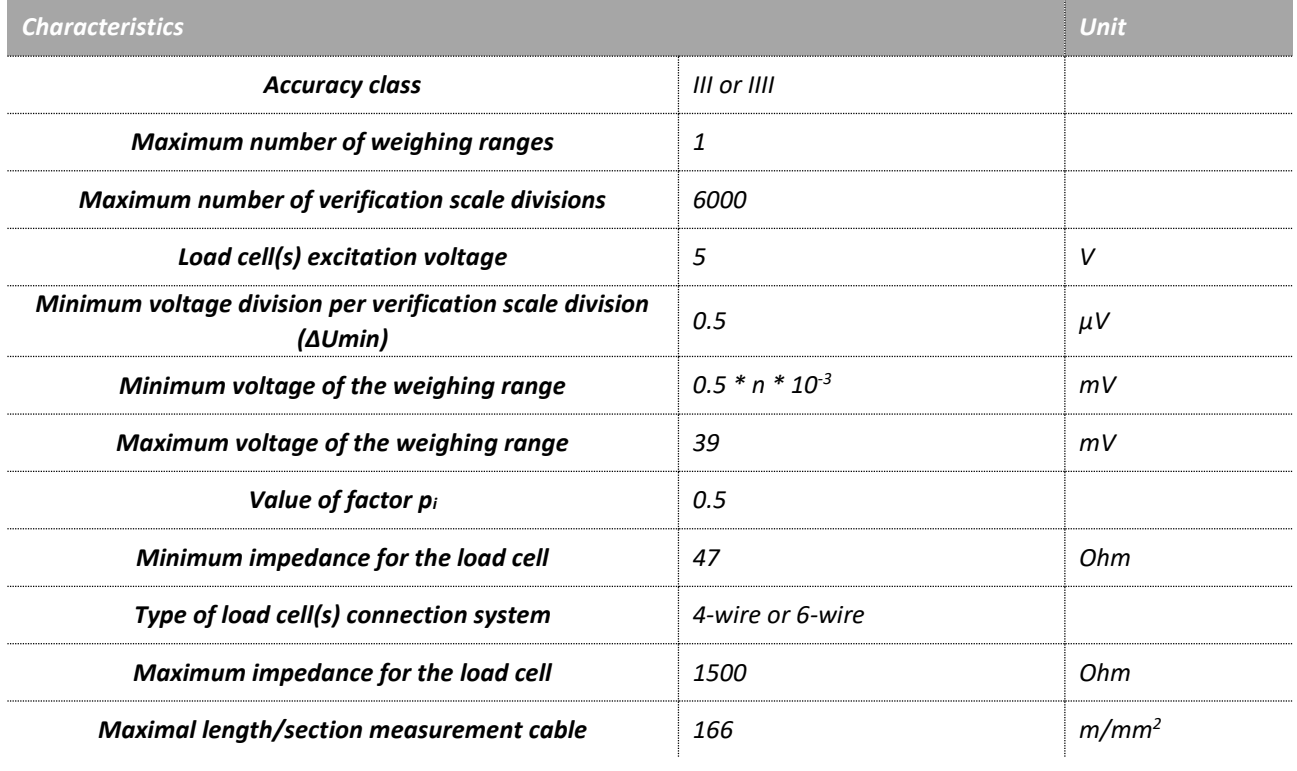

eNod4\* is an analog data processing unit evaluated as a part of a non-automatic weighing instrument (NAWI) with applicative software -T or an automatic weighing instrument (AWI) like an automatic gravimetric filling instrument with applicative software -D or a catchweigher with applicative software -C. This instrument is not intended for direct sales to the public. It is suitable for conditioning OIML R60 certified strain gauges load cell(s) with analog output.

Legal for trade mode has to be activated internally in order to respect metrological requirements. All the functionalities will be conformed to the essential requirements for certified weighing instruments.

Sealing will be material on the eNod4 housing and load cell connections. If a junction box is used it will have to be sealed too. eNod4 is fitted with a software sealing for metrological parameters and once activated, is composed of an event counter and a CRC value of specific and adjustment parameters. These values shall be marked on the terminal device connected after the last official verification when putting in service the instrument. Any mismatch between the displayed values on the terminal and those marked will signify a broken sealing.

eNod4 is fitted with a data storage device (DSD) so called alibi memory. Any weighing result (or checkweigher result with applicative software -C, or dosing result with applicative software -D) is stored internally and can be recalled on demand. 130816 records can be stored permanently at maximum. Any record is identified by a unique 32-bit long number. This identifier is incremented each time a weighing result is stored and transmitted.

The minimum time between two DSD recording operations is 50ms.

\* legal for trade use does not apply to software applicative for beltweigher (-B) and weigh feeder (-F)

<span id="page-13-0"></span>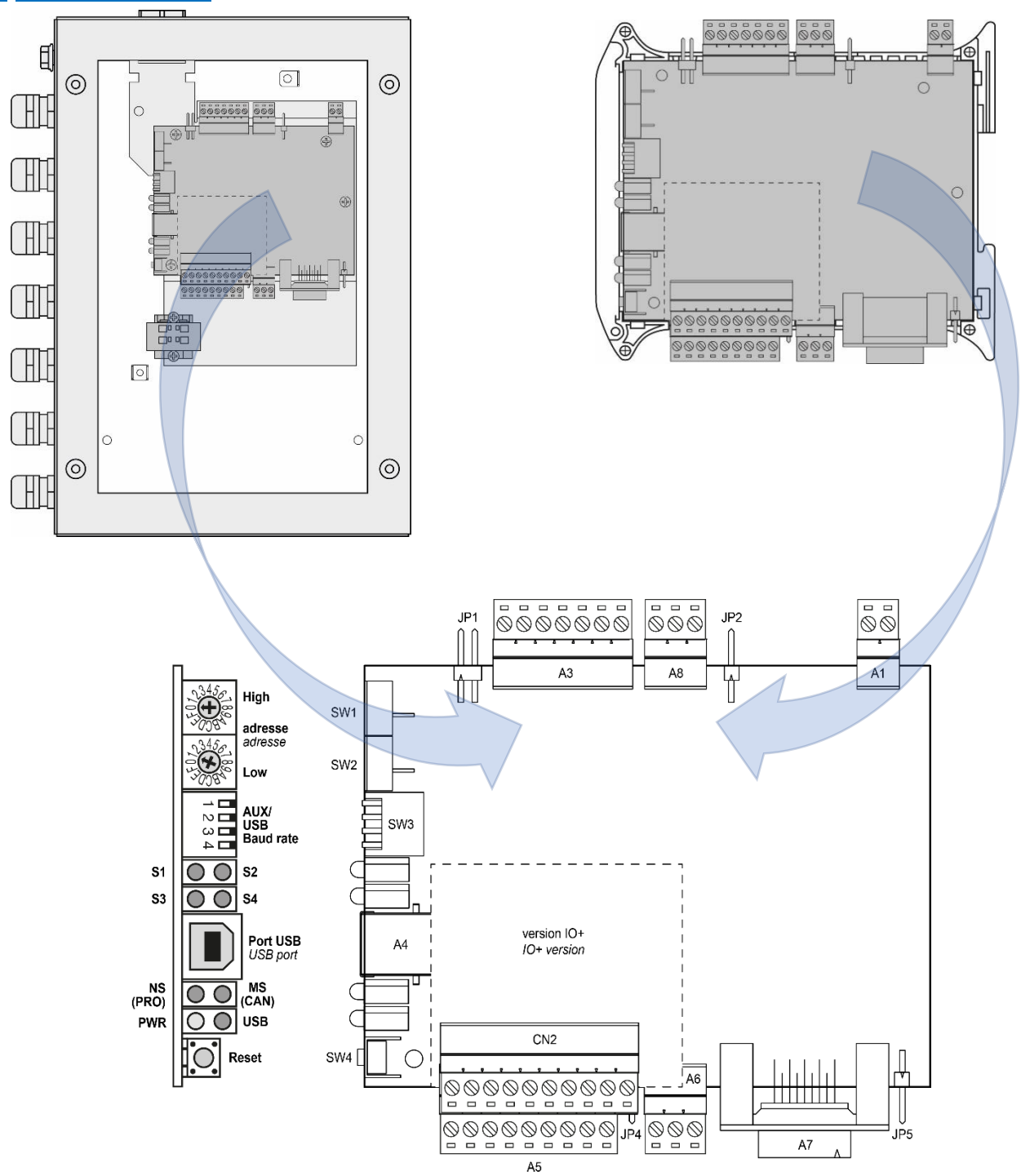

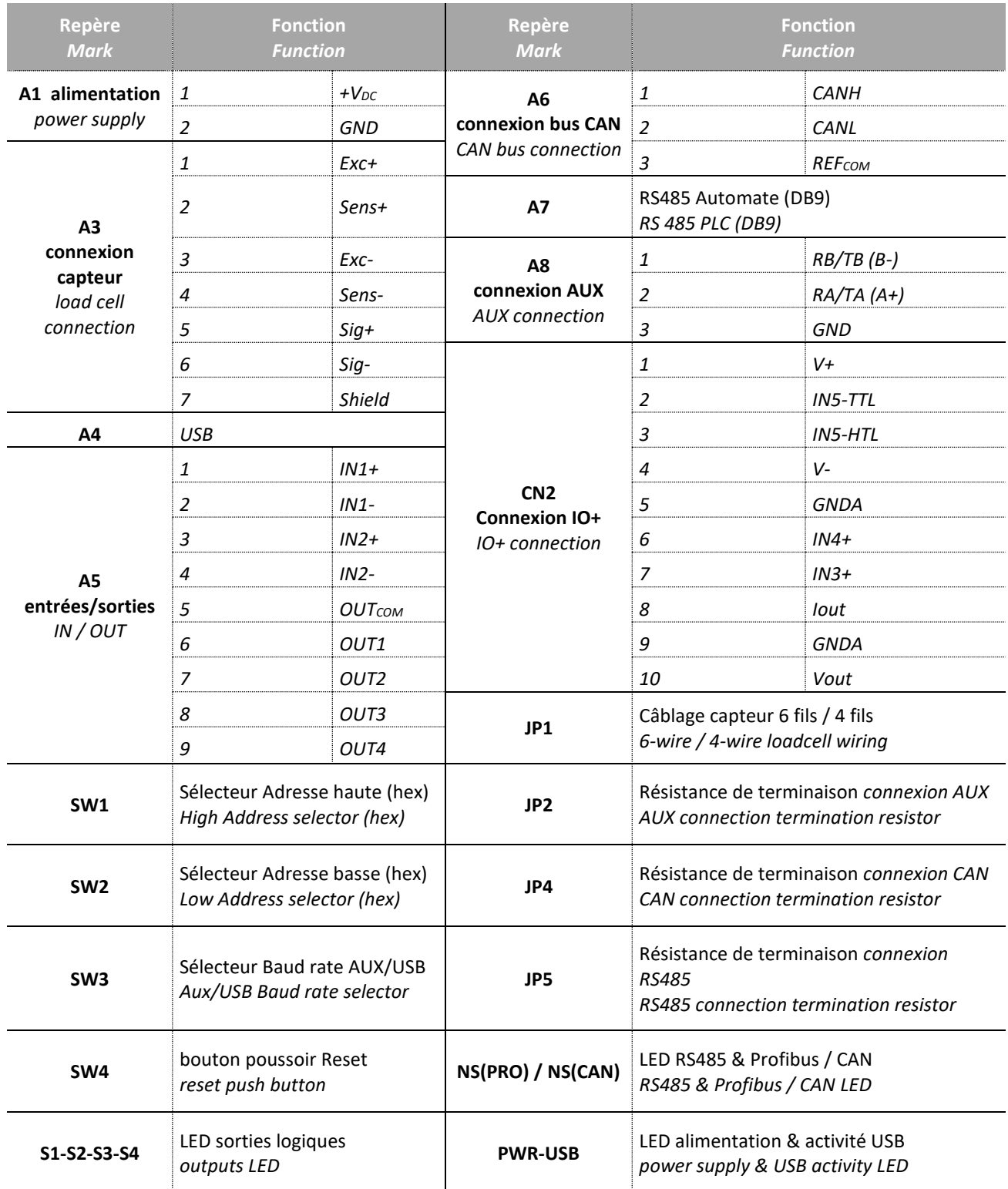

## <span id="page-15-0"></span>**4.1 Cabling basic rules**

#### **4.1.1 Prevent Electrostatic Discharges**

<span id="page-15-1"></span>For ESD protection, cabling for the analog load cell must include a ferrite and a silicone protection sleeve, not included with the transmitter.

Install the ferrite by passing the analog cell connection through the ferrite and wrapping it around once, as shown on the following picture:

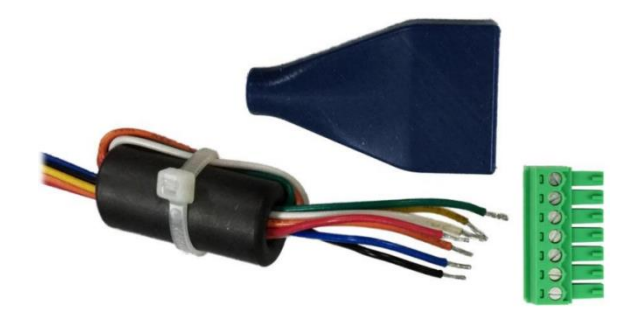

### **4.1.2 Prevent Electromagnetic disturbances**

<span id="page-15-2"></span>Observe these basic rules to guard against Electromagnetic disturbances.

**Rule 1:** Large area grounding contact

- When installing the devices, make sure that the surfaces of inactive metal parts are properly bonded to chassis ground (see following sections).
- Bond all inactive metal parts to chassis ground, ensuring large area and low-impedance contact (large crosssections).
- When using screw connections on varnished or anodized metal parts, support contact with special contact washers or remove the protective insulating finish on the points of contact.
- Wherever possible, avoid the use of aluminium parts for ground bonding. Aluminium oxidizes very easily and is therefore less suitable for ground bonding.
- Provide a central connection between chassis ground and the ground/protective conductor system.

**Rule 2:** Proper cable routing

- Organize your wiring system into cable groups (high-voltage/power supply/signal/measurement/data cables).
- Always route high-voltage and data cables in separate ducts or in separate bundles.
- Install the measurement cables as close as possible to grounded surfaces (e.g. supporting beans, metal rails, steel cabinet walls).

**Rule 3:** Fixing the cable shielding

- Ensure proper fixation of the cable shielding.
- Always use shielded data cables. Always connect both ends of the data cable shielding to ground on a large area.
- Keep unshielded cable ends as short as possible.
- Always use metal/metalized connector housings only for shielded data cables.
- Shields of load cells must be connected to the pin 'Shield' of the load cell connector of the eNod4 or, in case of junction box, directly on the body of this one.

#### **Rule 4:** Special EMC measures

• For cabinet or enclosure lighting in the immediate range of your controller, use incandescent lamps or interference suppressed fluorescent lamps.

**Rule 5:** Homogeneous reference potential

• Create a homogeneous reference potential and ground all electrical equipment.

Use sufficiently dimensioned equipotential bonding conductors if potential differences exist or are expected between your system components.

Equipotential bonding is absolutely mandatory for applications in hazardous areas.

### <span id="page-16-0"></span>**4.2 Power supply connection**

$$
\begin{array}{|c|c|}\n1 & +\text{VDC} \\
\hline\n2 & \text{GND} \\
\hline\nA1\n\end{array}
$$

<span id="page-16-1"></span>On the front panel a green light *'PWR'*, (D7) indicates if power is connected.

### **4.3 Load-cell wiring**

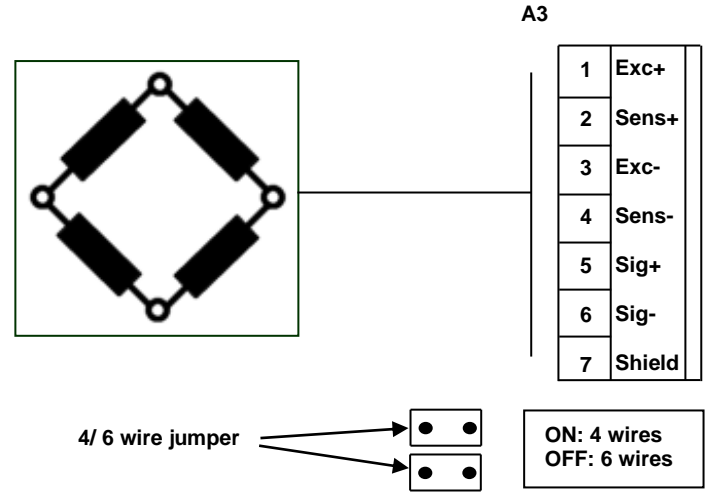

- **4 wires load-cell**: jumpers in place (by default at delivery).
- **6 wires load-cell:** jumpers removed

## **4.4 IO+ version**

<span id="page-17-0"></span>An analog board in current and voltage might be used with *eNod4* to provide IO+ version. This has to be requested when ordering *eNod4* product. The analog output is both current and voltage galvanically isolated at 1000V. *Voltage output* might be set either 0-5V or 0-10V, and the *current output* to 4-20mA, 0-24mA, 0-20mA or 4-20mA alarm 3.6mA. It is software setting and both output (current and voltage) might separately be enable.

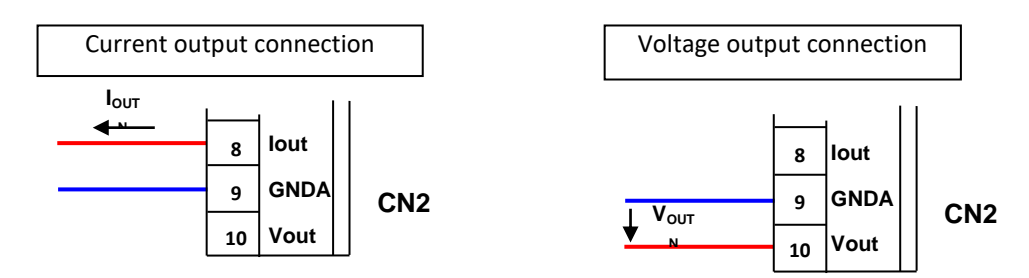

The IO+ version is fitted with two additional inputs IN3 and IN4:

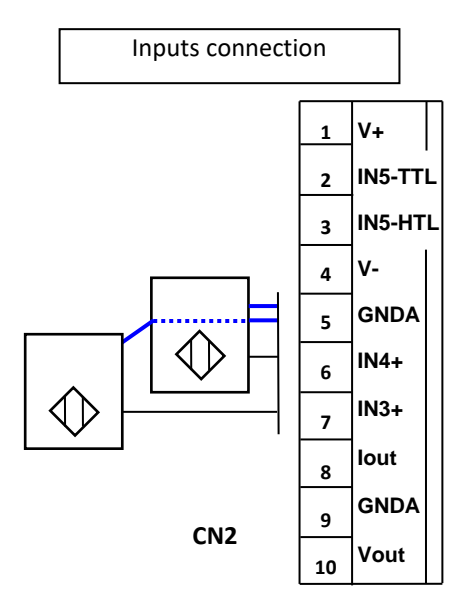

The IO+ version is fitted with a pulse input and a dedicated power supply for a speed sensor (belt weigh feeder, belt weigher). Two input voltage levels are proposed for the pulse input of the speed sensor: TTL logical level or high voltage 30 V maxi level.

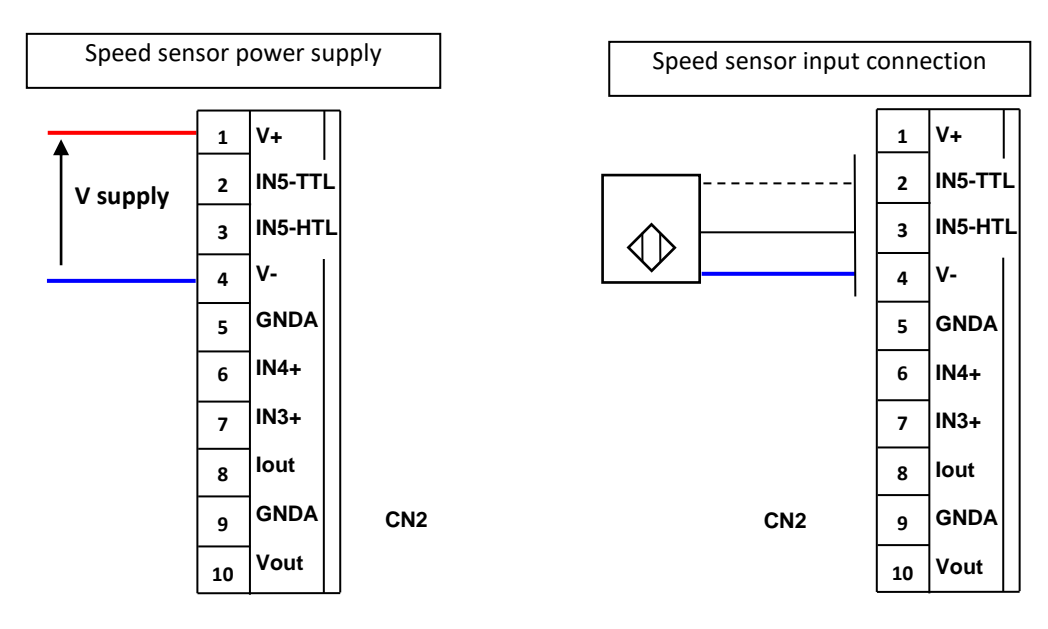

18 Notice d'utilisation SCAIME : NU-eNod4T-E-0319\_196702-J.docx

## <span id="page-18-0"></span>**4.5 Inputs / outputs connections**

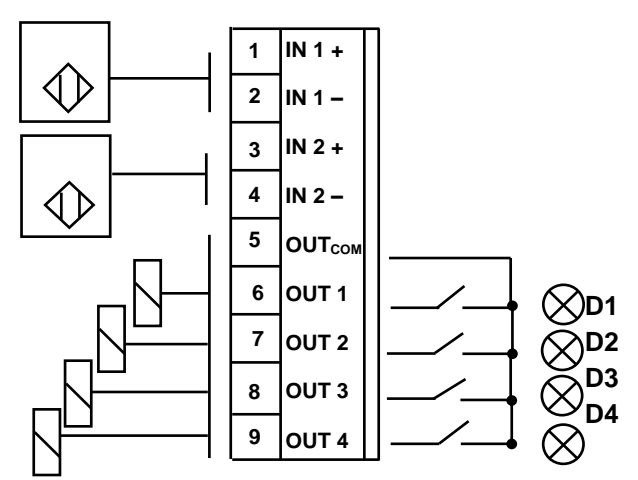

An indicator light in front panel is assigned to each Output.

### **4.5.1 Typical connections**

<span id="page-18-1"></span>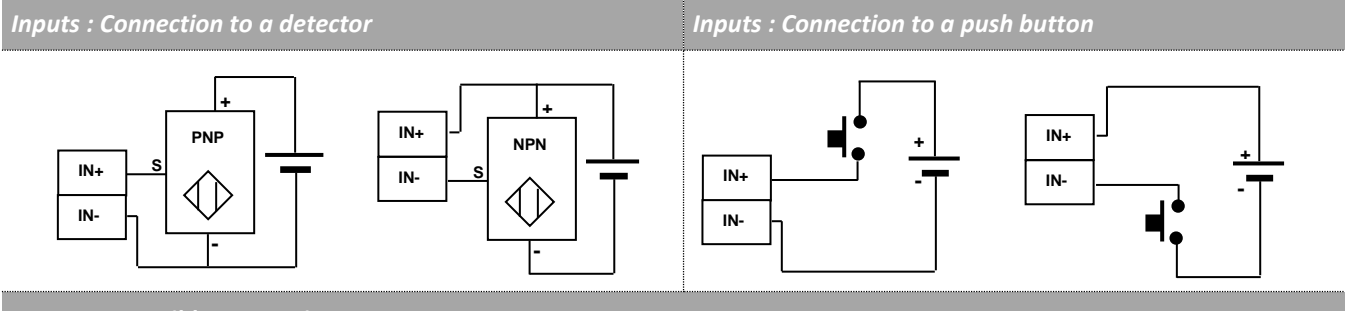

*Outputs : Possible connections* 

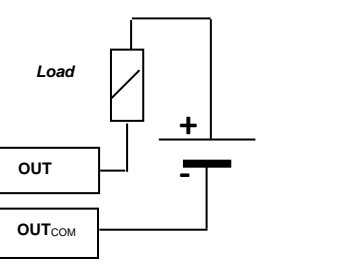

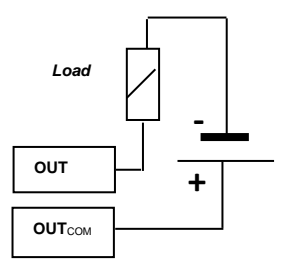

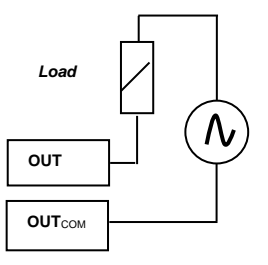

## <span id="page-19-0"></span>**4.6 JB4 option**

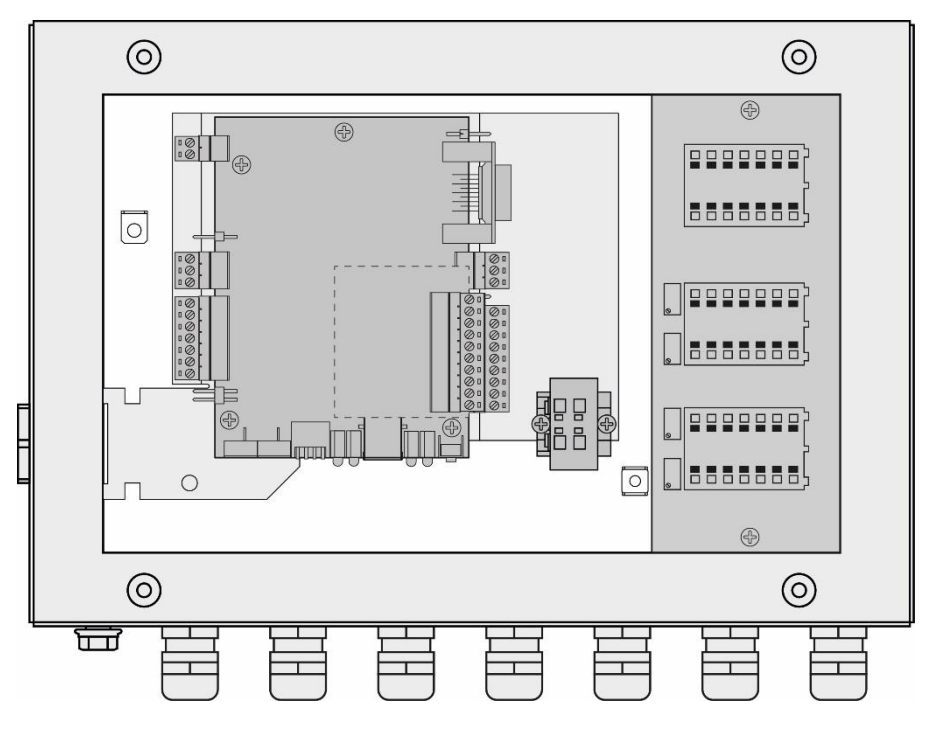

**Optional overvoltage protection**

**Additional resistor for special use\* (not supplied)**

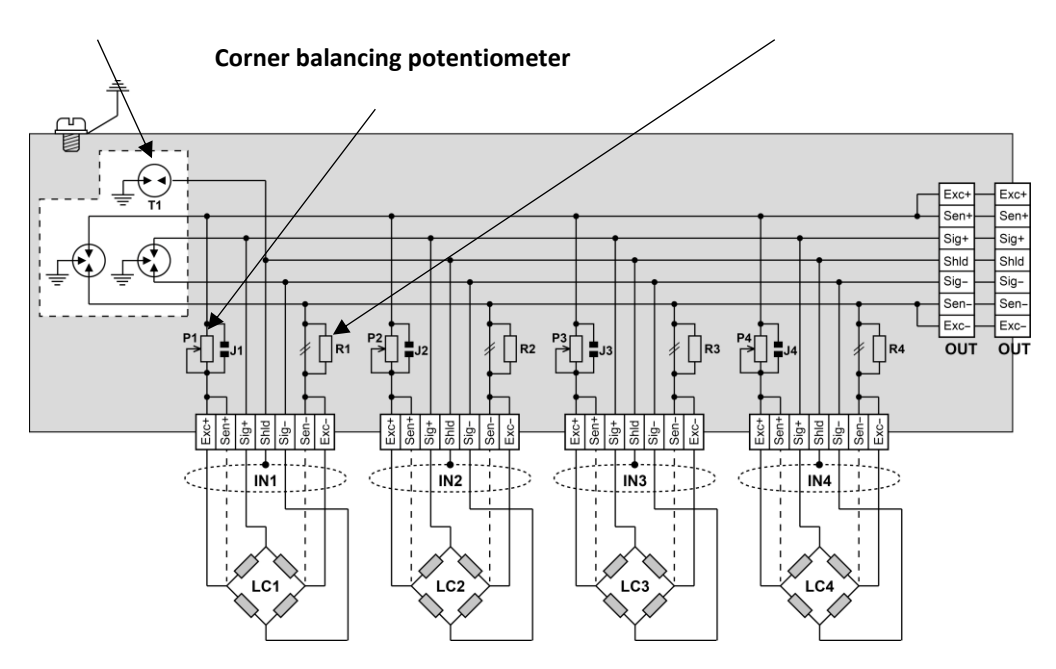

\* cut strip conductor before insertion

### **4.6.1 Specifications**

<span id="page-20-0"></span>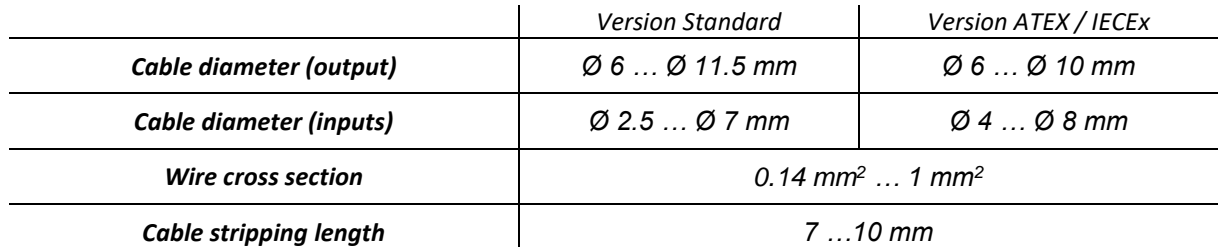

### **4.6.2 Excitation trimming procedure**

<span id="page-20-1"></span>For load cells with matched outputs, shortcut the potentiometers by soldering bridges J1, J2, J3, J4. First adjustment with reference weight:

- 1. Turn the potentiometers fully clockwise for each load cell so that the potentiometer resistance is as low as possible.
- 2. Lay your reference weight at one corner of your weighing system and note the result of the weighing indicator.
- Repeat this operation for each corner.
- 3. Spot the corner with the lowest output. Load successively each corner with the same reference weight and adjust at each step the potentiometer to match the lowest output corner value.
- 4. The load cells outputs are now matched. Then proceed to normal zero and gain adjustment of the weighing indicator.

#### **4.6.3 Spring terminal connections**

<span id="page-20-2"></span>Use a screwdriver with a maximum blade width of 3 mm.

- 1. Press the black button with the screwdriver.
- 2. Stick the wire end into the relevant opening.
- 3. Release the pressure on the screwdriver.
- 4. Pull slightly the cable to check it is held tight.

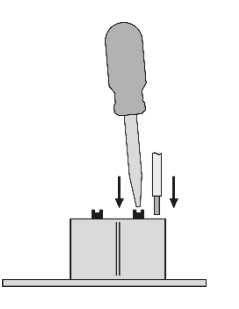

 $-10<sub>mm</sub>$ 

21 Notice d'utilisation SCAIME : NU-eNod4T-E-0319\_196702-J.docx

## <span id="page-21-0"></span>**4.7 220V option**

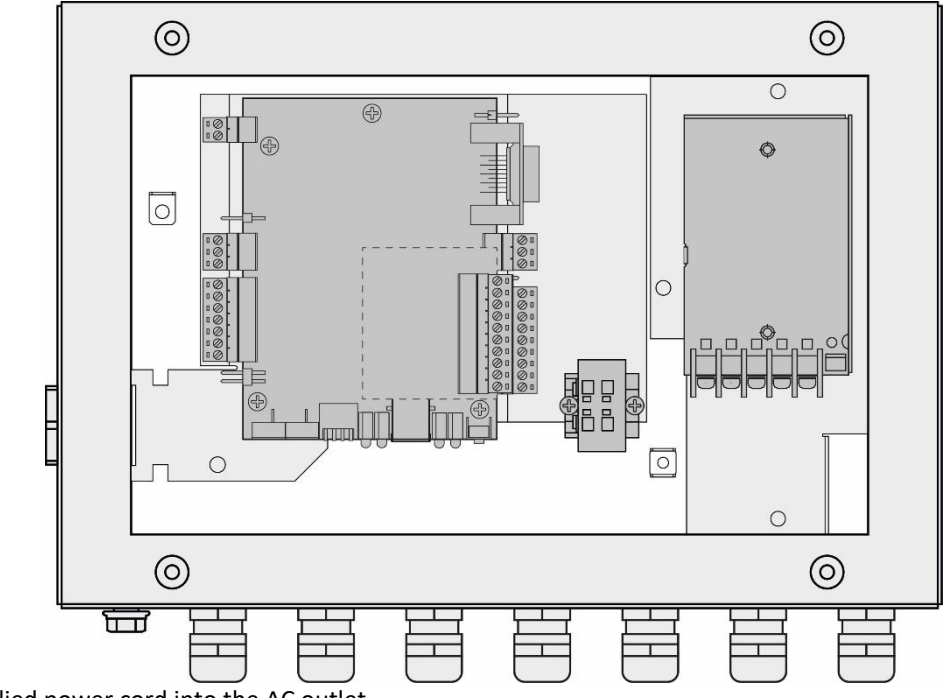

Plug the supplied power cord into the AC outlet.

## <span id="page-22-1"></span><span id="page-22-0"></span>**5 COMMUNICATION**

### <span id="page-22-2"></span>**5.1 Communication Interface connections**

#### **5.1.1 Process control communication**

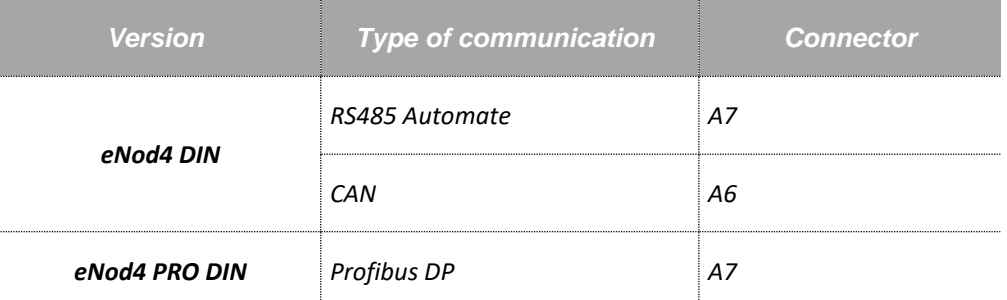

❑ **Note:** For a better transmission quality on a RS485 or CAN communication network it must be wired to follow a line topology and must be terminated by an end of line (EOL) impedance at both ends. A 150Ω EOL impedance is available on *eNod4*. To use this impedance set the corresponding jumper.

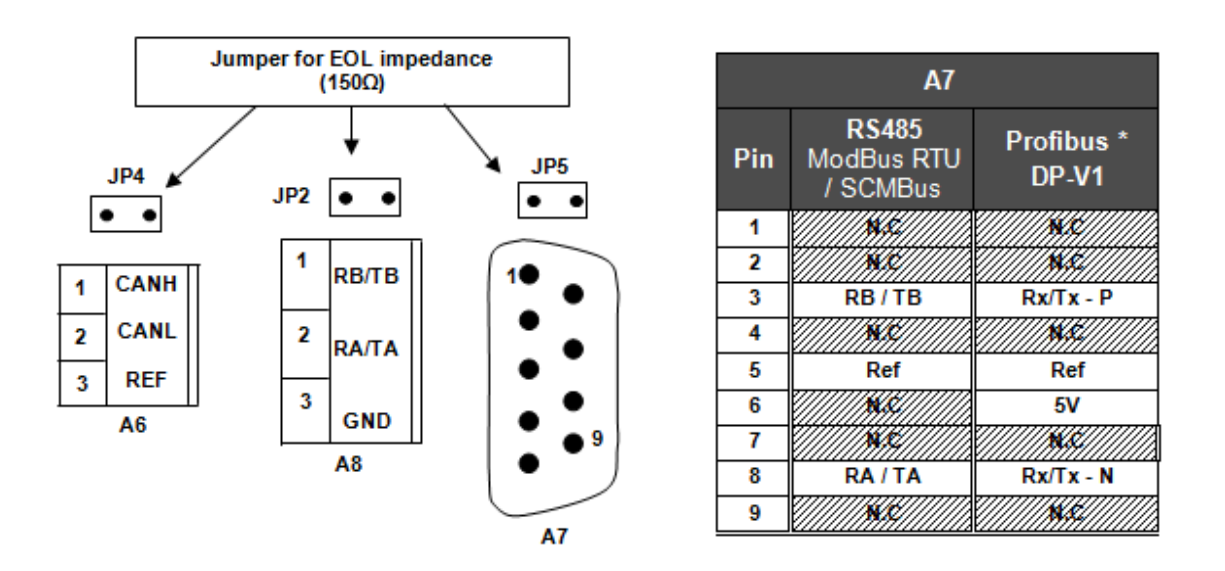

The *PROFIBUS* communication terminal is electrically isolated from power supply (isolation voltage: 1000V) In PROFIBUS communication jumper JP5 must be removed. When *eNod4* is positioned at the end of the line, use specific connector DB9 for PROFIBUS with end of line resistor and bias resistors incorporated.

**CAN** communication is not electrically isolated from power supply. Admitted common voltage on CANBUS is ±27V from 0V power supply. Depending on installation configuration, the usage of opt couplers or other galvanic isolation devices is strongly recommended.

❑ *Note: If multiple elements connected to the CAN bus are using power supplies with different reference levels (0V); the problem mentioned above can occur.*

*The data rate that can be transmitted on different buses depends on the length of the bus. The table below shows what are the transmission rates supported by eNod4 and the corresponding maximum bus length:*

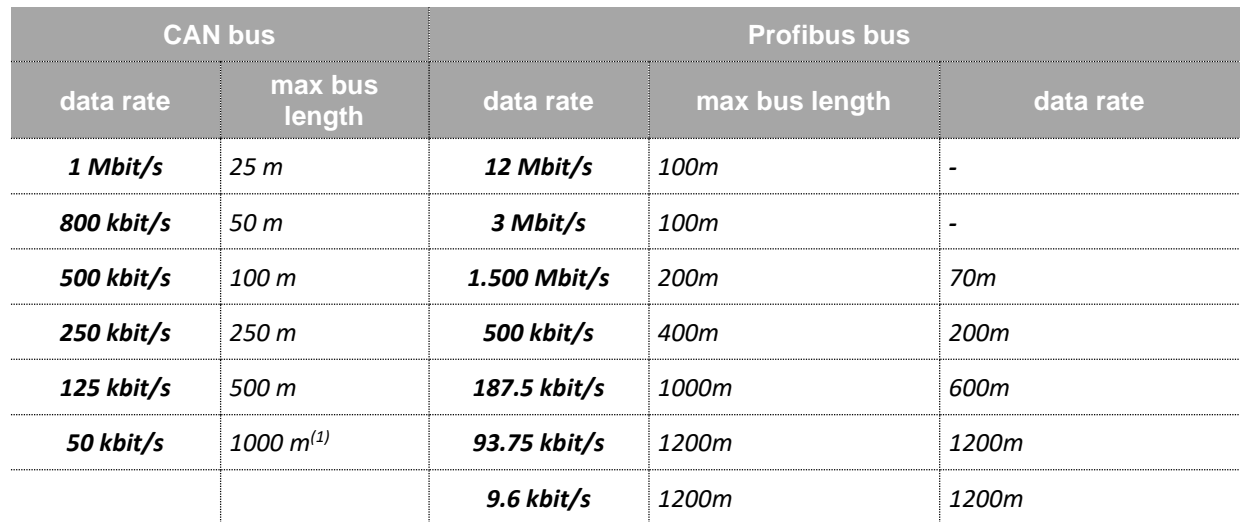

 $<sup>(1)</sup>$  For buses whose length is greater than 5000 m, the use of repeater type systems may be necessary to ensure the</sup> quality of transmissions.

(2) The network speed is set by the PROFIBUS master. *eNod4 PRO DIN* performs self-adjustment.

- $(3)$  Type A cable: AWG 22, impedance: 135 to 165Ω.
- $(3)$  Type B cable: AWG 24, impedance 100 to 130Ω.

#### **5.1.2 PC communication**

<span id="page-23-0"></span>Both models: **eNod4 DIN** and **eNod4 PRO DIN** can communicate with a PC using the protocols **ModBus RTU** or **SCMbus**  through the **USB** connector accessible from the front panel.

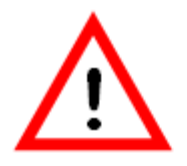

**USB Communication stops AUX** communication when used.

The appropriate **USB** driver can be downloaded from our website: http:// [www.scaime.com,](http://www.scaime.com/) it is also available on CD to order from our sales department.

❑ **Note:** If **eNodView** software has been correctly installed, it is not necessary to re-install the **USB** drivers when connecting another **eNod4** on the same **USB** port (Windows only asks for the driver if the device is connected to another **USB** port).

### **5.1.3 AUX Communication (for HMI)**

<span id="page-23-1"></span>AUX *eNodTouch* HMI must be connected through connector **AUX** (A4). The common mode voltage admitted is 27VDC from GND power supply.

<span id="page-23-2"></span>When *eNod4* is positioned at the end of the line the 150 Ω integrated resistor can be used (connecting jumper).

### **5.2 Communication address selection**

Rotary switches selection (SW1 and SW2) accessible from the front panel. **The new address only is taken into account after a reset.**

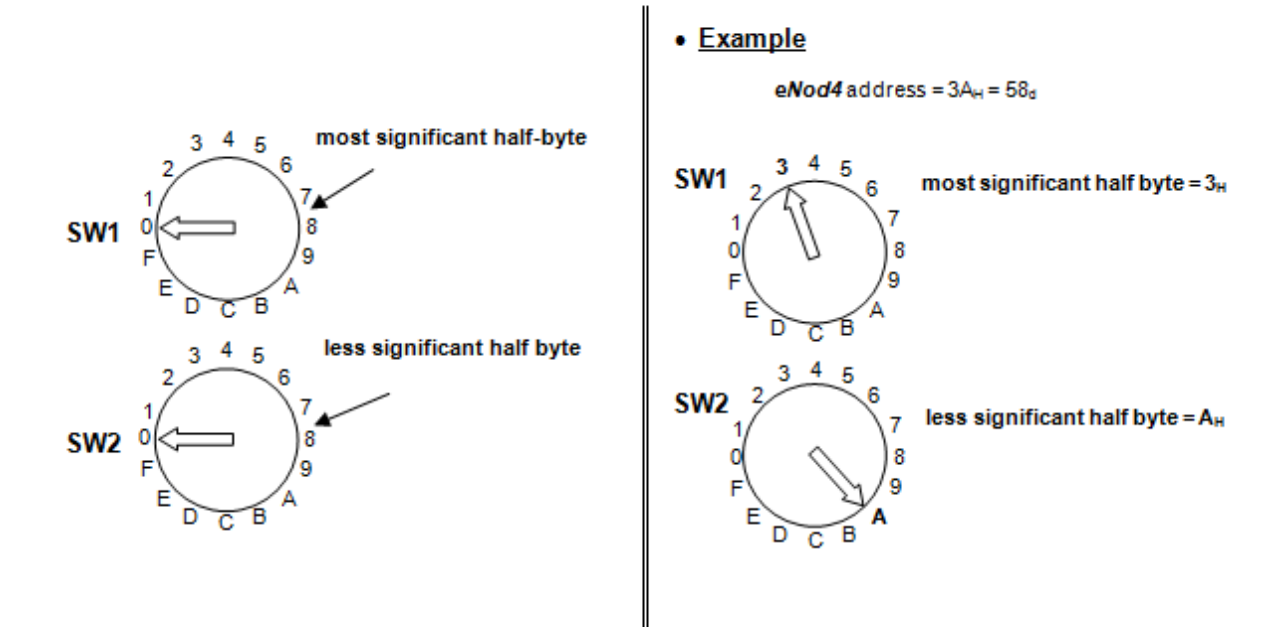

## **5.3 Communication rate selection**

1

 $\overline{\mathbf{2}}$ 

3

4

<span id="page-24-0"></span>Dipswitch selection (SW3) is accessible from the front panel**. The new baud rate only is taken into account after a reset.**

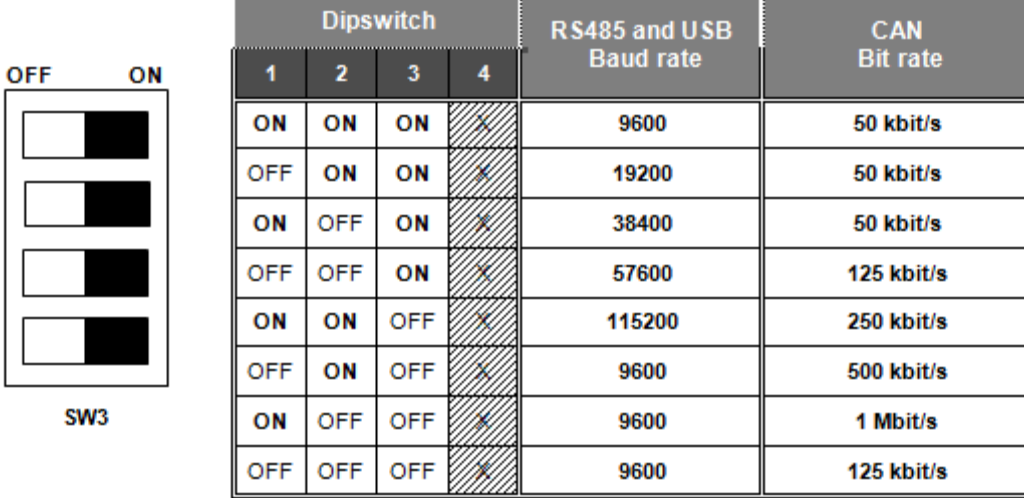

## <span id="page-25-0"></span>**5.4 Protocoles de communication**

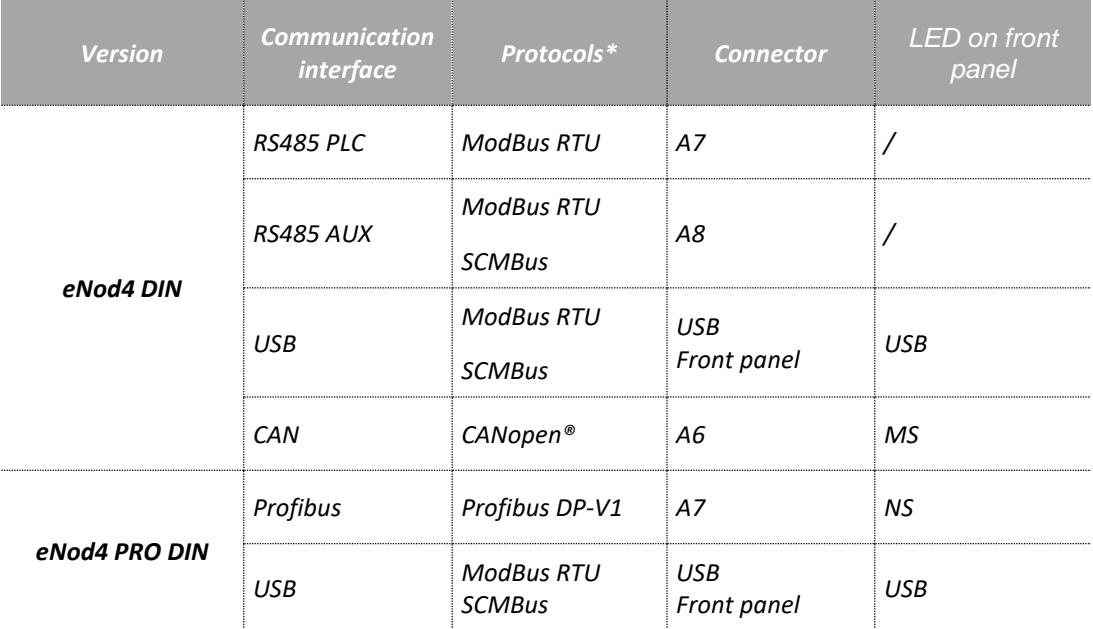

<span id="page-25-1"></span>\* See protocols description in document: *eNod4 software user manual.*

## **5.5 Simultaneous functioning of communications**

### **5.5.1 Standard version**

<span id="page-25-2"></span>• **DIN version**

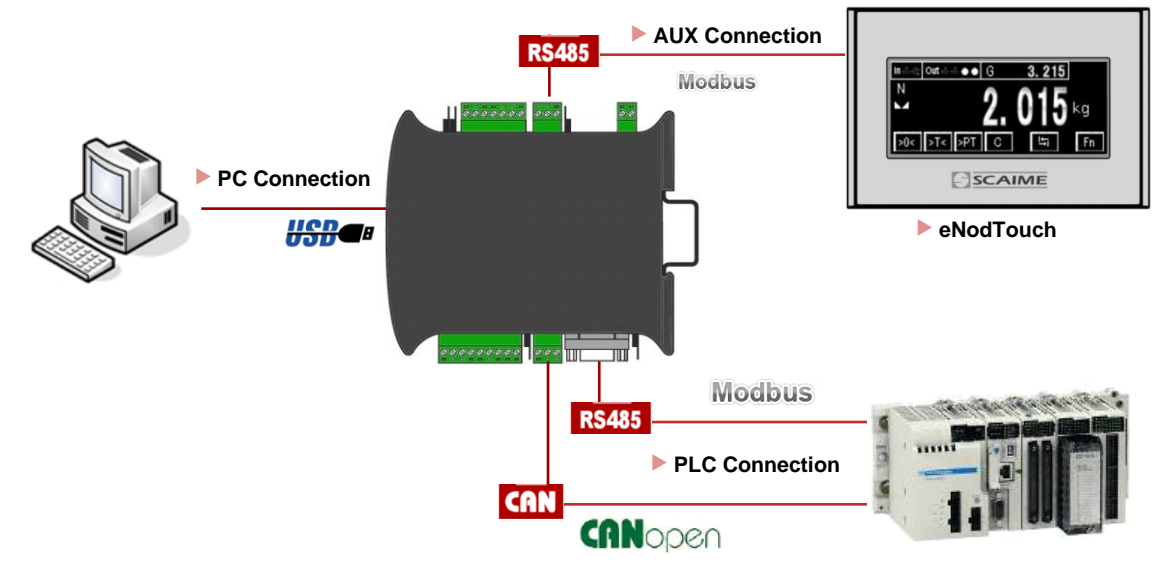

• **Box version**

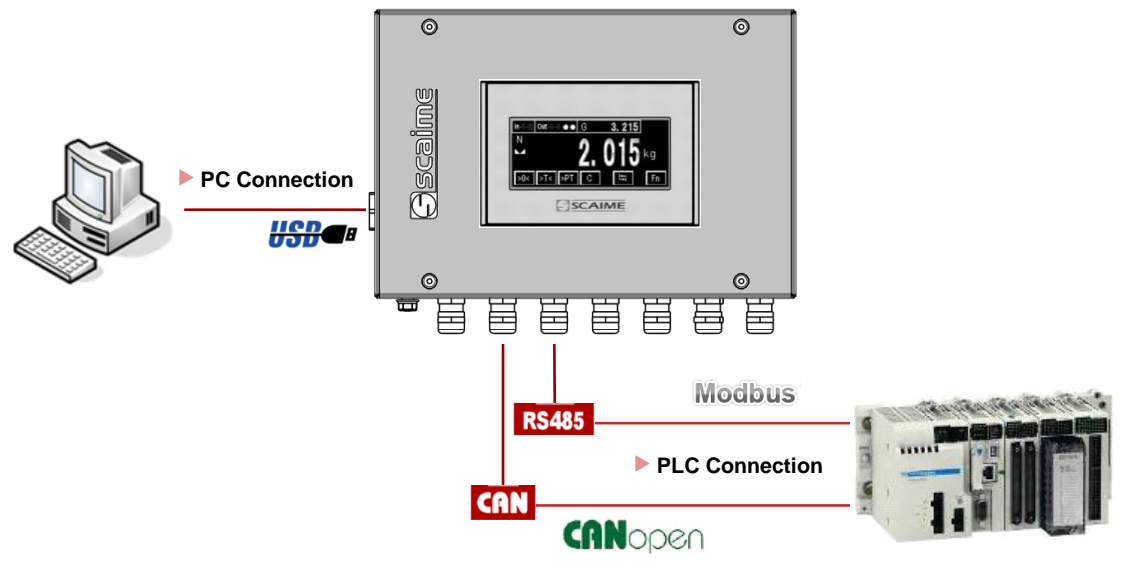

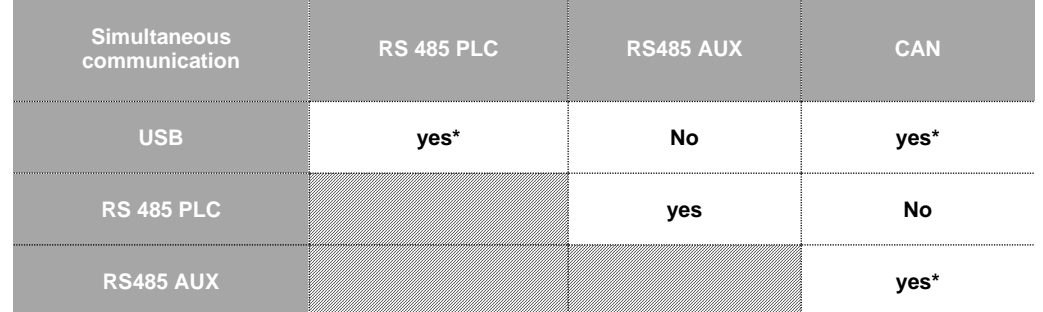

(\*) *Simultaneous use of CAN or RS485 PLC with USB port can reduce performance of this interface.*

### **5.5.2 Profibus version**

<span id="page-26-0"></span>• **DIN version**

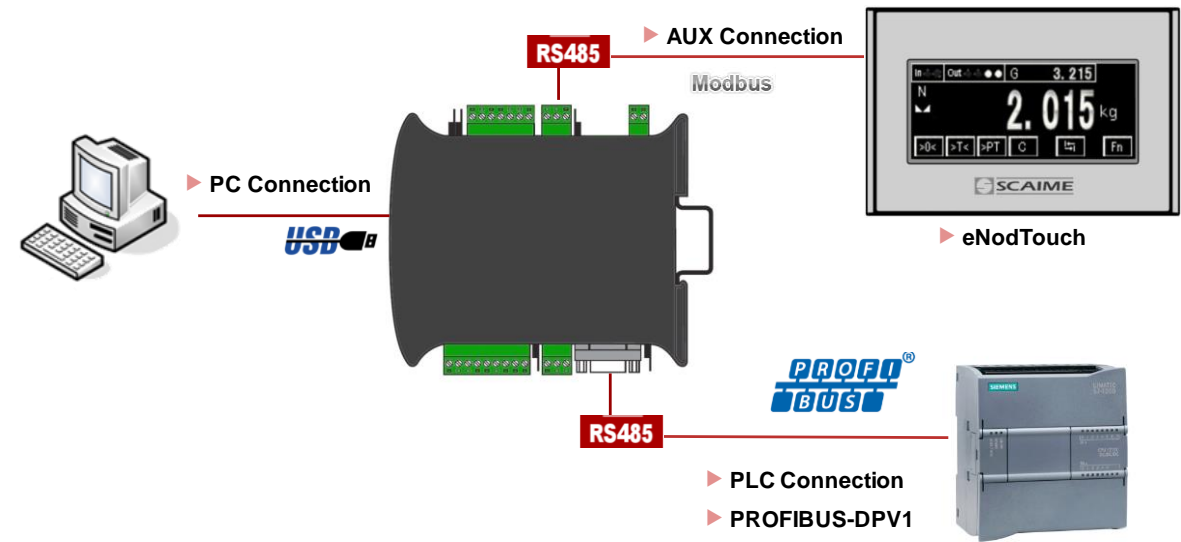

#### • **Box version**

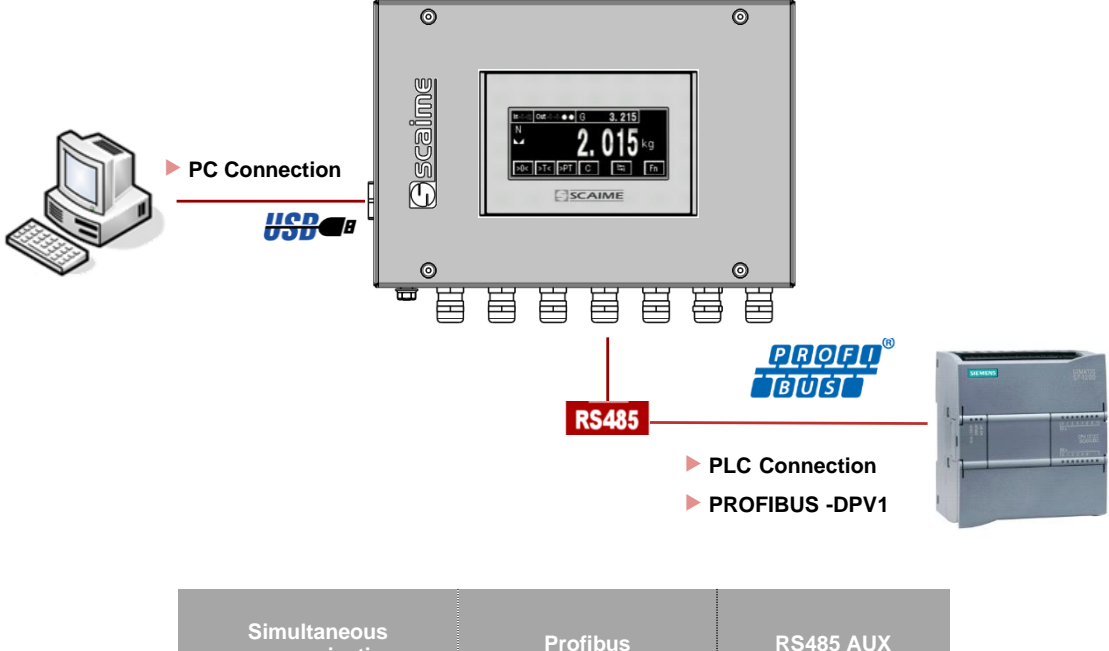

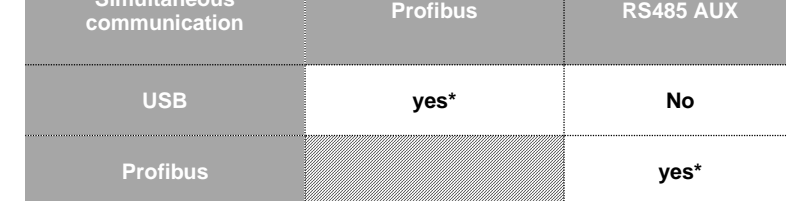

(\*) *Simultaneous use of Profibus with USB port can reduce performance of this interface.*

## **5.6 Bluetooth® Communication (Optional)**

<span id="page-27-0"></span>Information related to the radio emission are the followings:

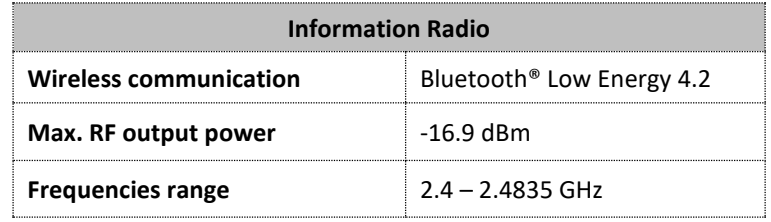

Activation or deactivation of Bluetooth® fonctionnality is done by dipswitch #4 on SW3.

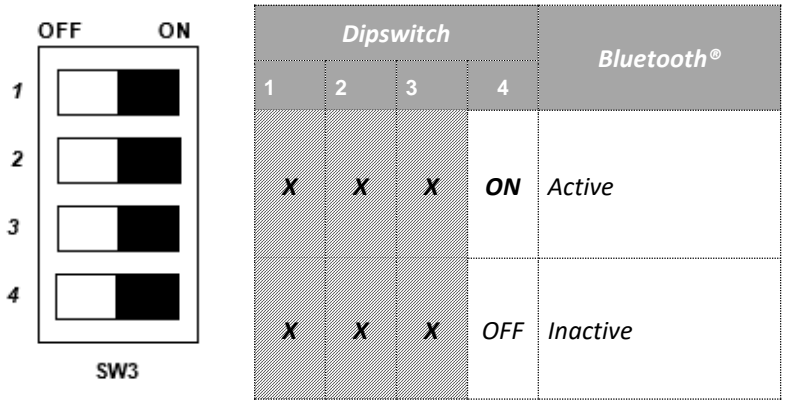

#### A blue light on front side indicates the status of the Bluetooth® communication.

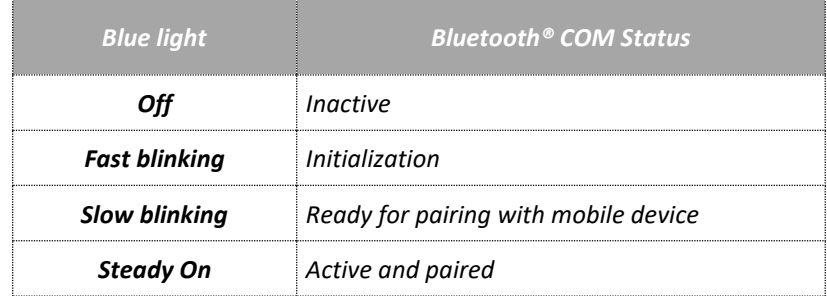

The communication through Bluetooth® allows, using the dedicated mobile app *eNodApp*, to visualize the different weighing values, the Inputs / Output states and the applicative cycle states from an Android device. Moreover, it allows to perform some actions such as:

- Perform a Zero or Tare,
- Calibrate a sensor,
- Parametrize Inputs/Outputs,
- Set filtering parameters,
- Read/Clear DSD records,
- Set application parameters,
- And more…

The theoretical range of the Bluetooth® communication is about 10 meters without obstacles.

*eNodApp* application is available in English and French version and can be downloaded from th[e Google Play Store.](https://play.google.com/store/search?q=eNodApp&c=apps)

## <span id="page-29-0"></span>**6 CALIBRATION AND SCALE ADJUSTMENT**

*eNod4* is factory calibrated to deliver **500 000 counts for 2mV/V** with a load cell on the **A3** input connector. Initial calibration can be modified for a better adjustment to the usage or because of characteristics of the sensor. To achieve these various types of adjustments the following options and procedures are available:

- physical calibration
- theoretical calibration
- scale adjustment coefficient
- gravity correction

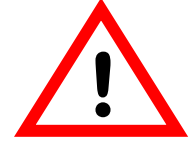

*When using eNod4 for legal for trade purpose, it is imperatively required to activate the legal for trade switch* **!** *BEFORE any calibration procedure (cf § legal for trade switch***)***.*

## **6.1 Physical calibration**

<span id="page-29-2"></span><span id="page-29-1"></span>Physical calibration is done by applying to the sensor **from 1 up to 3 known references**.

## **6.2 Theoretical calibration**

The theoretical calibration allows defining *eNod4* user span **without using calibration reference**. The information needed to achieve the procedure is **the sensor sensitivity and its rated capacity**.

For example, a 15kg load cell with sensitivity equal to 1.870 mV/V at 15kg; put sensor maximum capacity 15 000 and sensor sensitivity 1,870.

## **6.3 Scale adjustment coefficient**

<span id="page-29-3"></span>Initial calibration value can be modified with a scale adjustment coefficient. This coefficient has maximum and minimum values.

## **6.4 Gravity correction**

<span id="page-29-4"></span>When **eNod4** is used to condition a weighing sensor, it can be necessary to adjust measurement if the place of measurement is different from the place where *eNod4* was calibrated. *eNod4* automatically adapts its span by storing into its non-volatile memory these 2 parameters: 'Calibration place g value' and 'Place of use g value'. Initial values for these coefficients are identical; they correspond to the g value of a calibration place located in ANNEMASSE FRANCE.

## **6.5 Scale interval**

<span id="page-29-5"></span>The scale interval is the difference between 2 consecutives indications. Possible values are: 1, 2, 5, 10, 20, 50, and 100. Modification of scale interval is taking into account after a new calibration.

## <span id="page-30-0"></span>**7 FILTERS**

There are four available filtering levels which can be associated:

- filtering **related to the A/D conversion rate** including rejection of the mains frequency (50 or 60 Hz) harmonics.
	- low-pass Bessel filter
	- notch filter
	- self-adaptive filter

### **7.1 Filtering related to the A/D conversion rate**

<span id="page-30-1"></span>The signal resolution is related to the conversion rate. The conversion rate might be chosen as low as possible, particularly for static applications. For dynamic applications, a compromise must be found between the measurement rate and the low-pass filter cut-off frequency. The *eNodView* software can be used to determine appropriate filter values. Choose a measurement rate that rejects the mains frequency harmonics according to the place of use, 50 or 60Hz.

### **7.2 Bessel low pass filter**

<span id="page-30-3"></span><span id="page-30-2"></span>A low-pass digital filter can be applied as an output of the A/D converter. The filter orders (available values are 2, 3 or 4) and cut-off frequency are adjustable. *eNodView* software can be used to determine appropriate filter values.

### **7.3 Notch filter**

A notch filter might be applied as an output of the low-pass filter (if used) or the A/D converter. It allows attenuating the frequencies within a band defined by high and low cut-off frequencies. The *eNodView* software can be used to determine appropriate filter values.

## **7.4 Self-adaptive filter**

<span id="page-30-4"></span>This filter can be set in cascade after previous filters. It is particularly efficient for static measurements but avoid using it in dynamic or dosing processes. The aim of this filter is to eliminate erratic measurements and to average consistent measurements.

## <span id="page-31-0"></span>**8 MEASUREMENT AND STATUS**

The *eNod4* transmits measure after signal and data processing through different protocols available. The accessible variables are:

### **8.1 Gross measurement**

<span id="page-31-1"></span>The *'gross measurement'* stands for the digital value after measurement scaling. It is affected by all the *'zero'* functions (power-up zero, zero tracking and zero requests). Zero request value can be saved in non-volatile memory (option).

### **8.2 Net measurement**

<span id="page-31-3"></span><span id="page-31-2"></span>The *'net measurement'* stands for the digital value after measurement scaling and tare subtraction.

### **8.3 Tare value**

The *'tare value'* stores the calibrated value that is subtracted from the *'gross measurement'* so as to give the *'net measurement'*. This value can be saved in non-volatile memory (option).

### **8.4 Factory calibrated points**

<span id="page-31-5"></span><span id="page-31-4"></span>The *'factory calibrated points"* contains the measurement value without the user calibration layer. It is directly linked to the analog input voltage.

### **8.5 Logical IN/OUT level**

<span id="page-31-6"></span>The *'logical IN/OUT level'* allows reading any time *eNod4* logical inputs and outputs level.

### **8.6 Preset Tare value**

<span id="page-31-7"></span>A previous calculated tare can be restored using this variable. This value can be saved in non-volatile memory (option).

### **8.7 Measurement status**

<span id="page-31-8"></span>The measurement status contains information on eNod4 measurement parameters.

### **8.8 Weighing diagnosis**

### **8.8.1 Global weighing diagnosis**

<span id="page-31-9"></span>An internal alarm flag reflects the integrity of the whole measurement chain. It's used to set logical output active or optional analog output in an error mode in order to warn about any defection on the measurement chain (defective measurement).

This variable is set active when at least one of the followings conditions occurs:

- sensor input control result out of tolerances
- sensor input control command in progress
- sensor input control command failed (timeout)
- sensor input reference command in progress
- gross meas.  $\lt$  (- max capacity)
- $gross$  meas.  $>$  (max capacity)
- analog signal out of the A/D converter input range
- EEPROM failure

This internal alarm flag is featured with adjustable specific de-bounced time and minimal activation time.

### **8.8.2 Sensor input control**

<span id="page-31-10"></span>*eNod4* features a weighing diagnosis system allowing to check the integrity of analog sensor input by electrically simulating a load, resulting to a simulated weight value. This diagnostic system can be used together with the others defects detection systems in order to achieve overall integrity check of the measurement chain. This system involves two phases initiated by the user:

- The first, just after user calibration, allows taking a simulated reference weight value when the measuring chain integrity is OK.
- The second, when the user wants to check the integrity of the system, allows to make the difference between a new simulated weight value and the reference. Then this difference can be compared with a dedicated maximum tolerance value.

## <span id="page-32-0"></span>**9 LOGICAL INPUTS**

<span id="page-32-1"></span>Each input can work individually in either positive or negative logic. A holding time (de-bounced time) attached to all inputs can be configured.

### **9.1 Inputs assignment**

Inputs can be assigned individually to one of the following functions:

- none
- tare
- zero
- send measurement
- measurement window
- cancel tare
- sensor input control

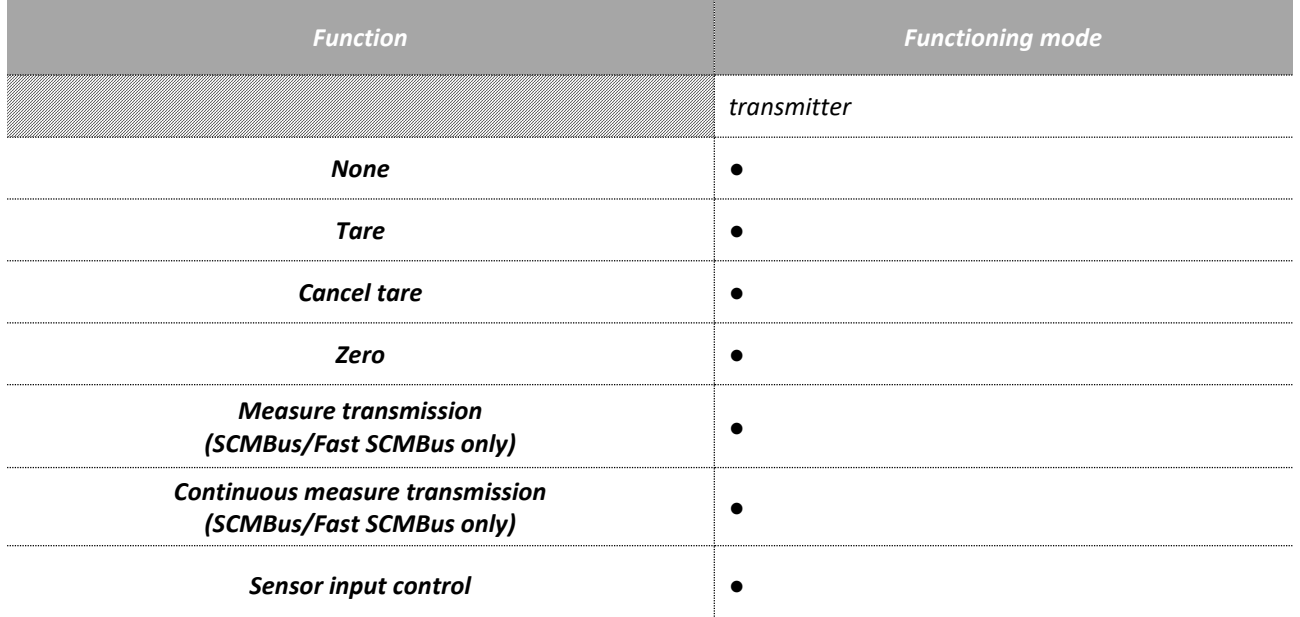

## <span id="page-32-2"></span>**9.2 Inputs function description**

#### **9.2.1 None**

<span id="page-32-4"></span><span id="page-32-3"></span>Inputs have no effect.

#### **9.2.2 Tare**

Each input can be assigned to the **tare** function. Depending on the chosen logic (positive or negative) for the corresponding input, tare is triggered by a falling or rising edge.

#### **9.2.3 Cancel Tare**

<span id="page-32-5"></span>Depending on the chosen logic (positive or negative), the tare is cancelled by a falling or rising edge of the corresponding input.

#### **9.2.4 Zero**

<span id="page-32-6"></span>Each input can be assigned to the **zero** function. Depending on the chosen logic (positive or negative) for the corresponding input, zero acquisition is triggered by a falling or rising edge.

A new zero is acquired only if its value is within a range  $\pm$  10% of maximum capacity or  $\pm$  2% if **eNod4** is in legal for trade functioning mode. This new value is the useful zero value, a reset cancels it.

### **9.2.5 Measure transmission (SCMBus/fast SCMBus only)**

<span id="page-32-7"></span>The request can apply to:

- gross measurement
- net measurement
- factory calibrated points

A single measurement is transmitted per rising or falling edge (depending on the configured logic) on the input signal.

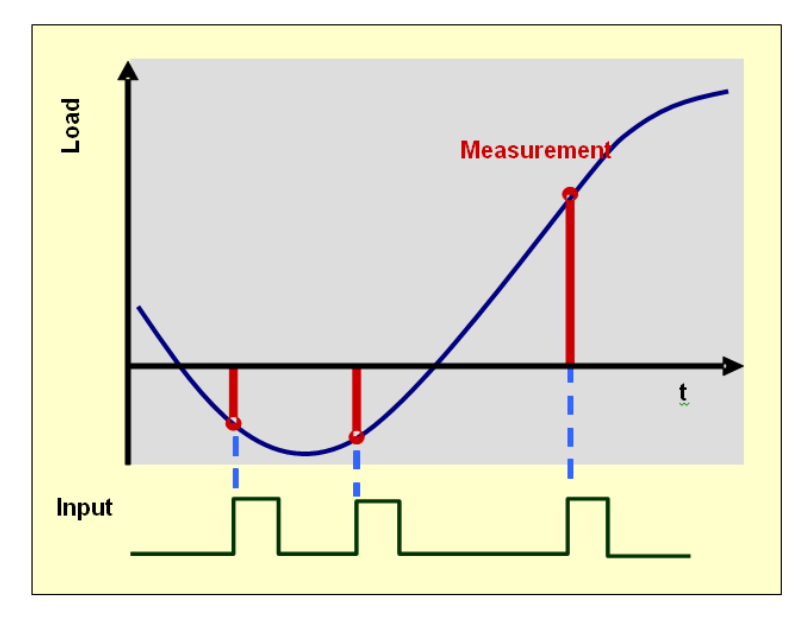

<span id="page-33-0"></span>**9.2.6 Continuous measure transmission (SCMBus/fast SCMBus only)**

The request can apply to:

- gross measurement
- net measurement
- factory calibrated points

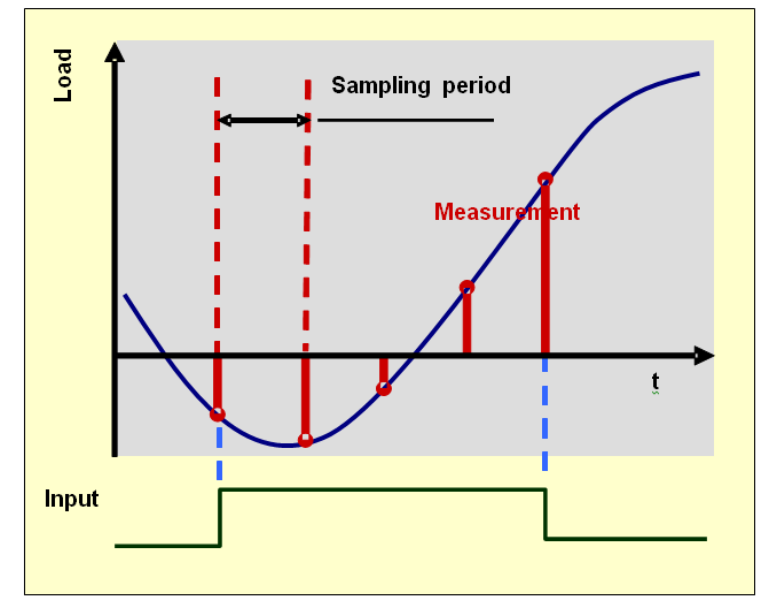

While the input is kept at the right level, a series of measurements are transmitted at the period defined by the *'sampling period'* setting. If the 2 inputs are assigned to this function, only input 2 is operating.

#### **9.2.7 Sensor input control**

<span id="page-33-1"></span>The assignment of logical input to sensor input control function allows performing special procedure to diagnose load cell sensor input. Beforehand, user must acquire reference value of the load cell input by sending '*Sensor input control reference'* specific command (e.g. after the device is calibrated).

*Note:* Load cell sensor input control must be realized if no process cycle is in progress.

## <span id="page-34-0"></span>**10 LOGICAL OUTPUTS**

<span id="page-34-1"></span>Each output can be individually set to positive or negative logic.

### **10.1 Outputs assignment**

Outputs can be assigned individually to one of the following functions:

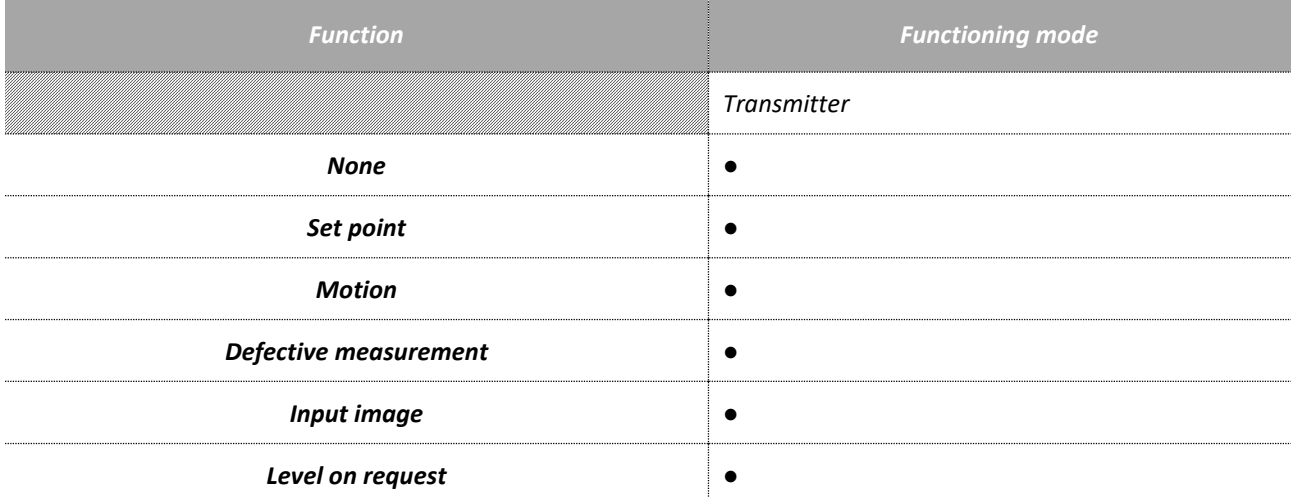

## <span id="page-34-2"></span>**10.2 Description**

#### **10.2.1 None**

<span id="page-34-4"></span><span id="page-34-3"></span>The output has no function.

#### **10.2.2 Set point**

The outputs can be assigned to configurable set points. Output 1 is assigned to set point 1, output 2 to set point 2 and so on.

Set points can be assigned to gross measurement or net measurement and are defined by a high value, a low value and a functioning mode.

Two functioning modes are possible:

- Hysteresis
- Window

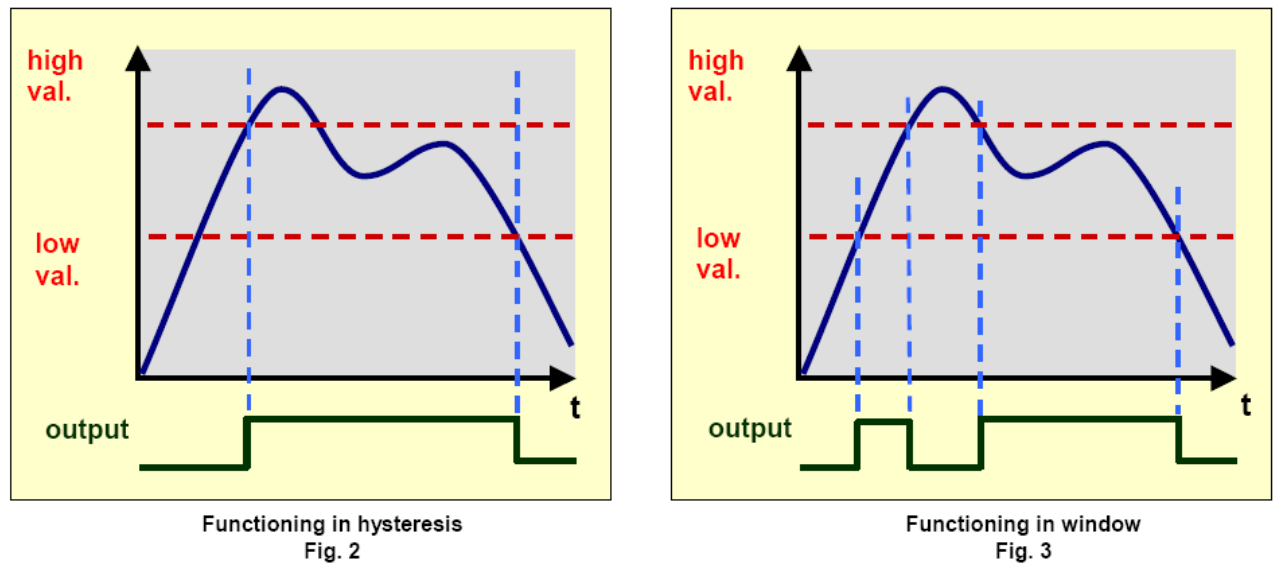

#### **10.2.3 Motion:**

<span id="page-34-6"></span><span id="page-34-5"></span>The outputs can be assigned to measurements stability criteria.

#### **10.2.4 Defective measurement:**

The output level is set when the internal alarm flag described in "Weighing diagnosis" § in the MEASUREMENT AND STATUS § is activated. This allows to warn about defection of the measurement chain.

#### **10.2.5 Input image:**

<span id="page-35-0"></span>Outputs can be assigned to copying inputs state, either using the same logic or inverting the input state (negative logic). Outputs 1 and 3 can be assigned to input 1 and outputs 2 and 4 to input 2.

#### **10.2.6 Level on request:**

<span id="page-35-2"></span><span id="page-35-1"></span>Activation of outputs is triggered by master requests.

## **10.3 Analog output (IO+ version)**

An optional analog board in *current* and *voltage* might be used with *eNod4* to provide IO+ version. This must be asked when ordering *eNod4* product.

Voltage output might be set either 0-5V or 0-10V, and the current output to 4-20mA, 0-24mA, 0-20mA or 4-20mA with alarm at 3.6mA. Both output (current and voltage) might separately be enable. Settings are effective after *eNod4* reset. Analog output affectation function is common to both *current* and *voltage* output and might be assigned to followings:

- **None:** analog outputs have no function.
- **Gross measurement:** analog outputs can be assigned to gross measurement copy. Maximal level value is related to *Maximum Capacity* parameter and works in mono-quadrant functioning. Bi-quadrant option can only be applied to gross measurement copy. When this option is activated, the lowest value of current and voltage levels corresponds to -*MC* and the highest value to +*MC*.
- **Net measurement:** analog outputs can be assigned to net measurement copy. Maximal value is related to *Maximum Capacity* parameter and works in mono-quadrant functioning only. The highest value of current and voltage levels corresponds to +*MC* in only one quadrant.
- **Level on request:** analog outputs are driven by master requests through the *external value to control analog output* variable (in 0.01% of the full scale of current or voltage analog outputs).

When analog output is assigned to "Gross measurement" or "Net measurement" its value jumps to a special error value when the internal alarm flag described in "Weighing diagnosis" § in the MEASUREMENT AND STATUS § is activated. This allows to warn about defection of the measurement chain.

## <span id="page-36-1"></span><span id="page-36-0"></span>**11 ENODTOUCH – USER INTERFACE (OPTIONAL)**

## **11.1 Online functioning**

#### **11.1.1 Startup screens**

- <span id="page-36-2"></span>• At first Power-On, eNodTouch is set to manage one eNod4 at the address 1, the connection screen is displayed while eNodTouch try to communicate with connected eNod4 device.
- Then a redirection screen appears during 3 seconds for a redirection to a main screen if the communication is established between eNodTouch and eNod4 communication or an error screen if eNodTouch does not manage to connect to the eNod.
- If there is no eNod4 connected or if the display unit cannot communicate with eNod4 device, a communication error screen appears. In this case, check the wiring between eNodTouch and eNod4 (§ *Electrical Powering*) and check that the communication parameters of eNodTouch and eNod4 are correct (§*Peripheral – Device PLC Settings*).

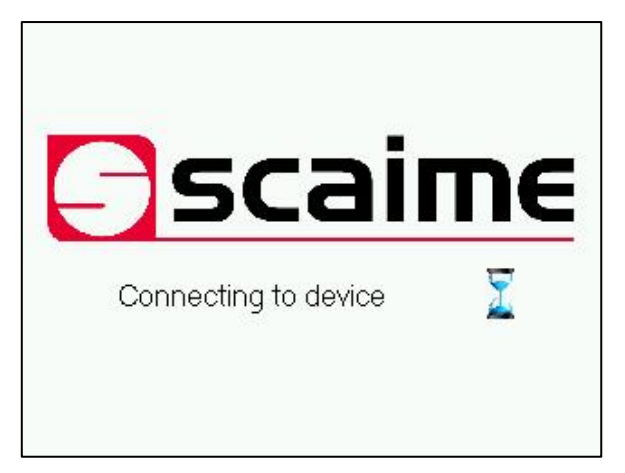

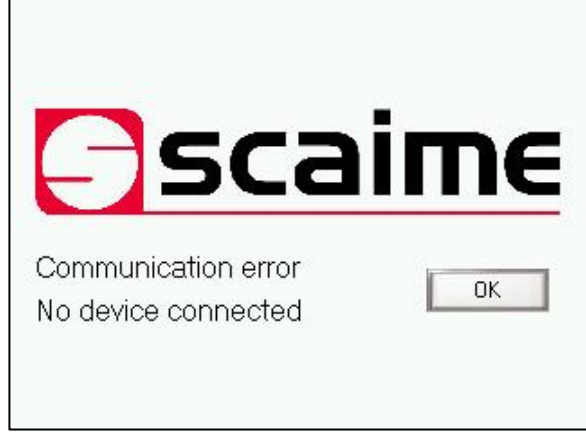

**Connection screen Communication error screen**

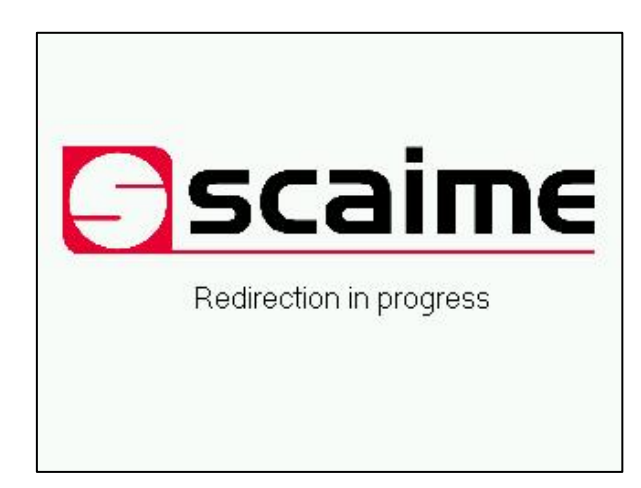

**Redirection screen**

• When communication is established the main screen of eNod4 appears:

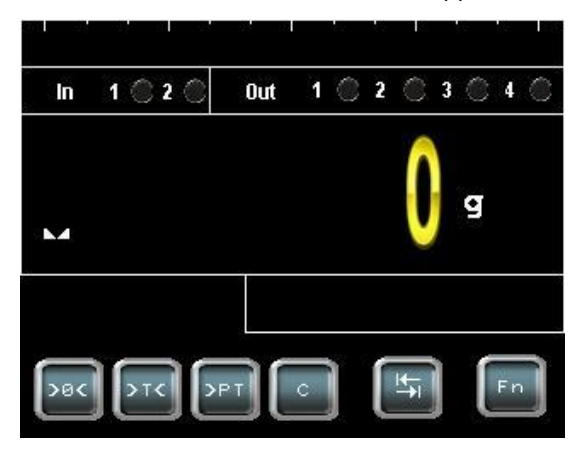

#### **11.1.2 Multi-eNod screens**

### 11.1.2.1 Increase eNod number

- <span id="page-37-0"></span>• To increase the eNod number and have an access to the multi-eNod screen, please follow the procedure:
	- Touch the Fn button of the main screen, the main menu appears.
	- Enter in the eNodTouch menu.
	- Go to the Starting Parameters screen by touching the right arrow button.

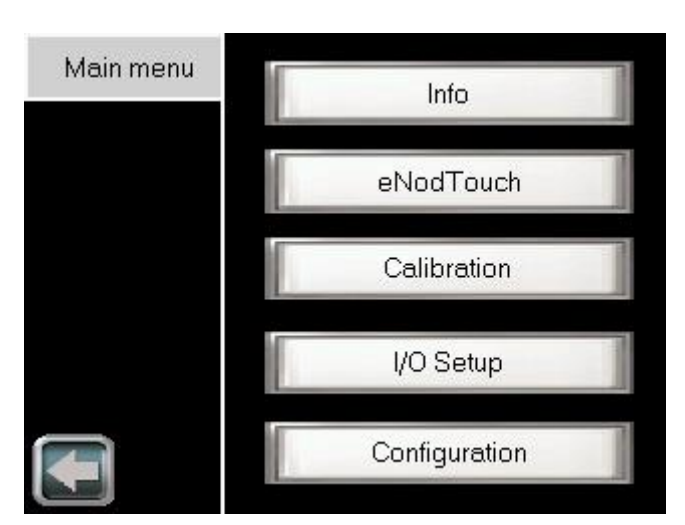

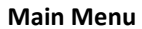

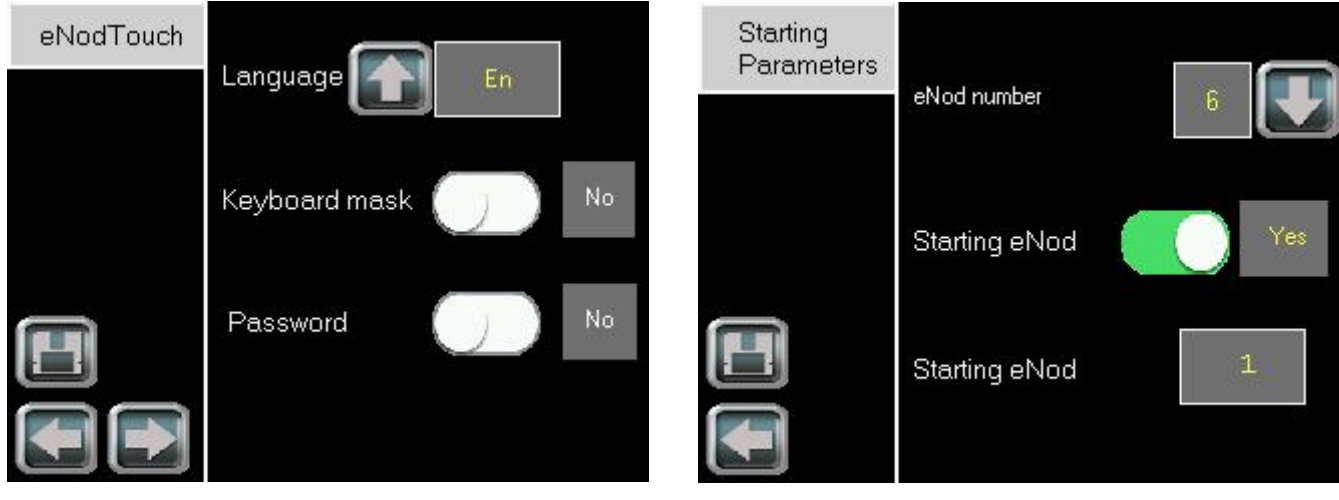

**eNodTouch menu Starting parameters**

- By default the eNod number is 1, eNodTouch starts on the main screen of the first eNod.
- Increase eNod number if needed. The display module can start on the main screen of any eNod or on the multieNod screen by disabling « Starting eNod » function.
- If starting eNod is disconnected or have communication problems, the multi-eNod screen appears.
- When settings are finished, touch the left arrow button, to restart eNod Touch.
- According to the number of eNod settled, eNodTouch redirects to the following multi-eNod screens:

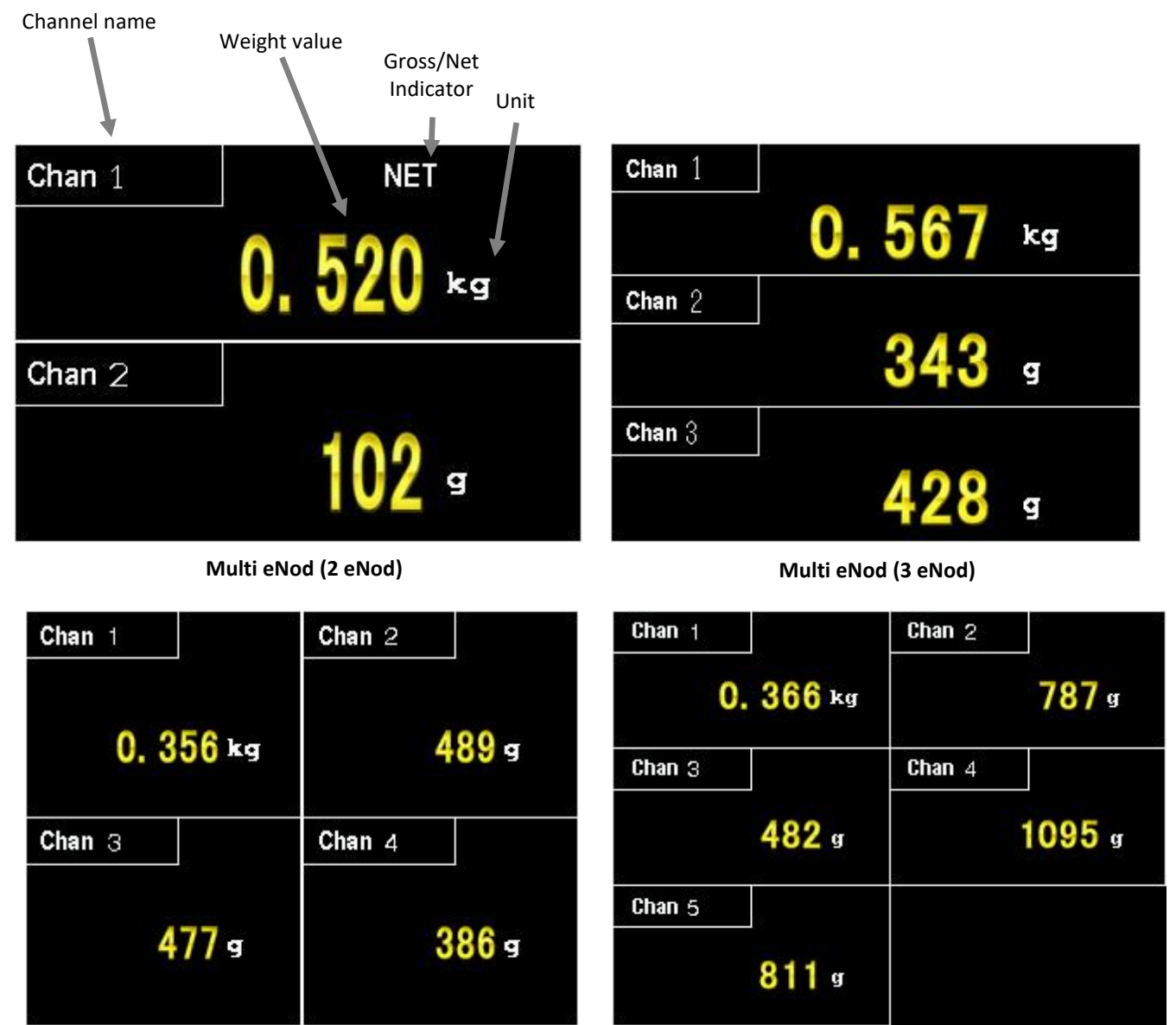

**Multi eNod (4 eNod) Multi eNod (5 eNod)**

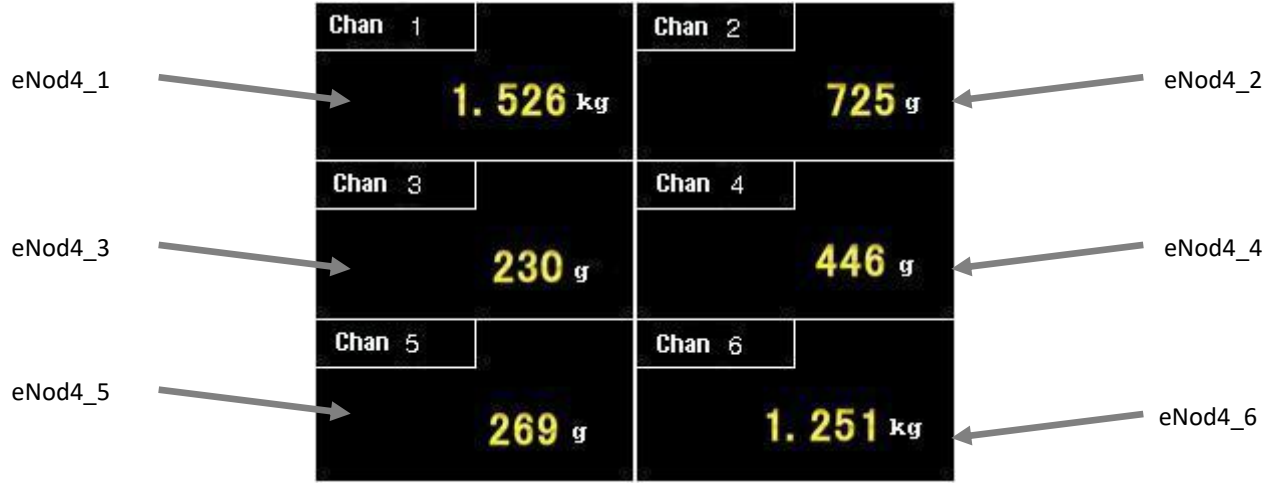

**Multi eNod (6 eNod)**

11.1.2.2 Select an eNod

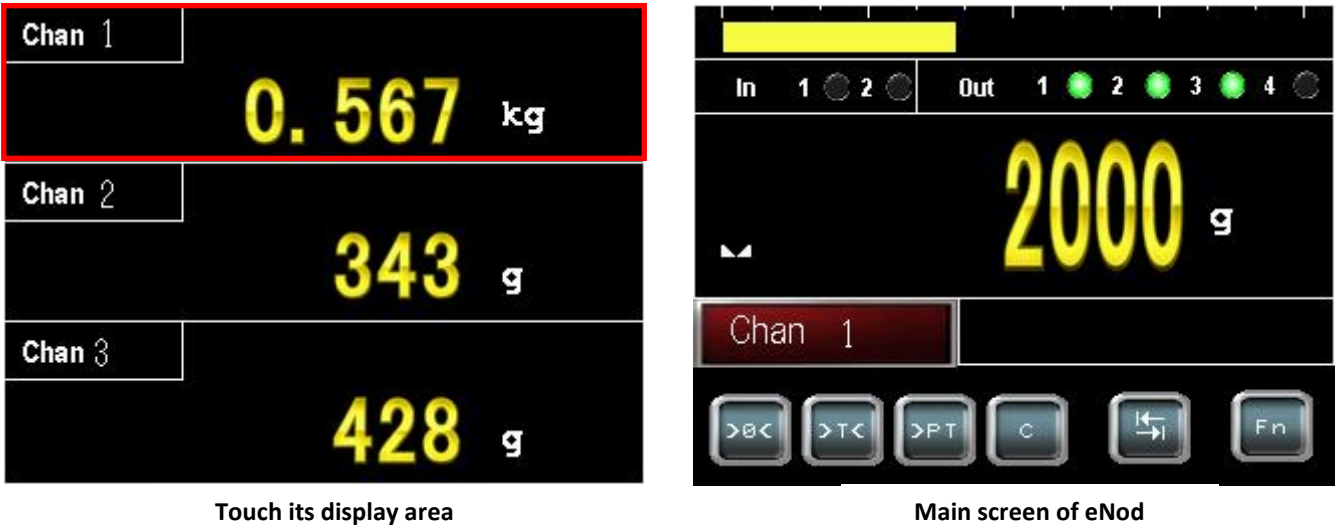

- To display the main screen of an eNod, touch its display area (Example for eNod n°1):
- To return to multi eNod screen, touch the channel red button:

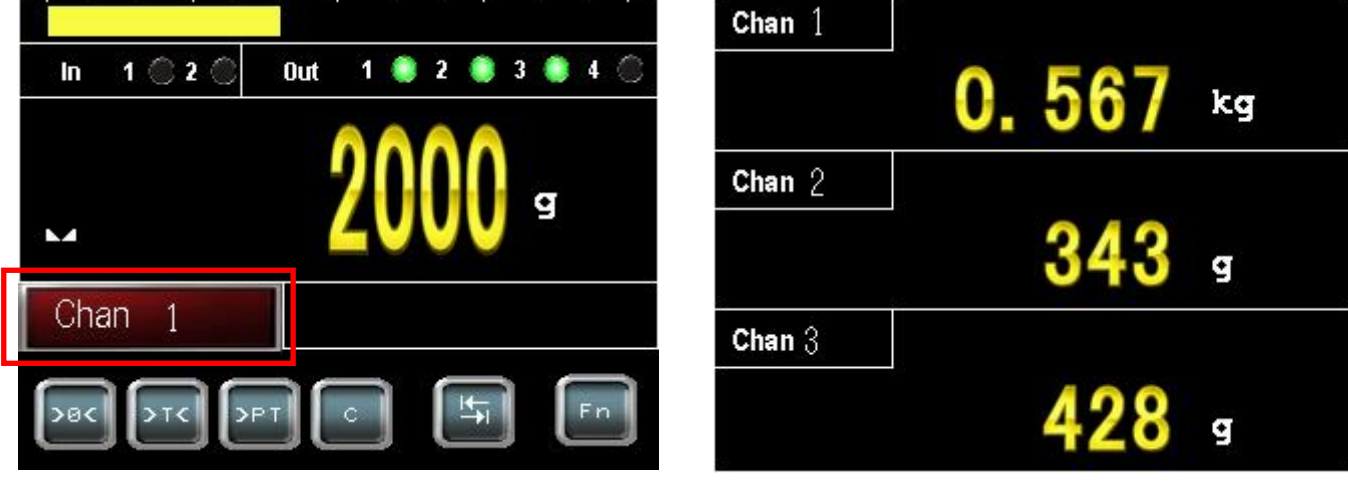

**Touch of channel display Multi-eNod screen** 

#### 11.1.2.3 Communication error and disconnection

• When an eNod4 has communication problems or is disconnected, the data from other channels freezes for 5 seconds. During this time, a reconnection button appears, eNodTouch tries to recover the connection with eNod4.

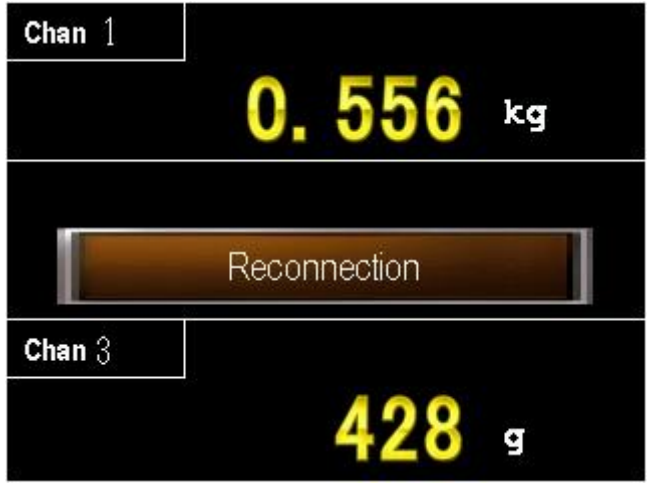

• After 5 seconds if eNodTouch can not recover the connection with eNod4, the button enters in the state « eNod disconnected », the data display resumes.

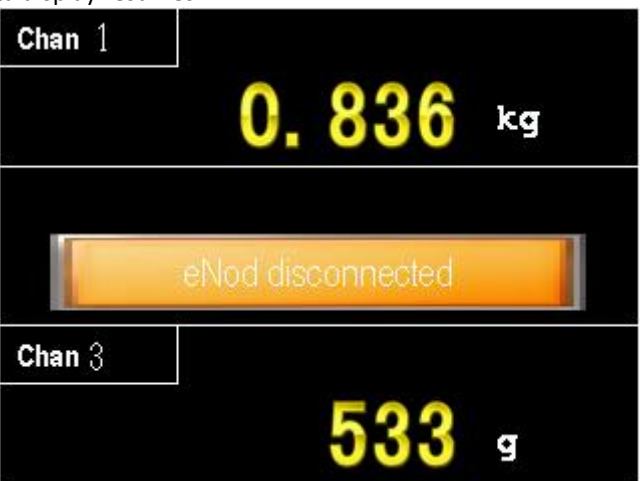

- Identify the communication problem in the following list: wiring problem (§1.4), communication parameters misconfigured on eNodTouch or eNod4 (§2.2.3).
- When you found out the issue, touch the « eNod disconnected » button to re-establish the communication.
- The display module tries to recover the communication with eNod4 during 1 second, the button toggles to the « Reconnection » state. After 1 second if data from the eNod4 appears, the communication is re-established, else the button toggles to « eNod disconnected » state.

#### **11.1.3 Main screen**

<span id="page-41-0"></span>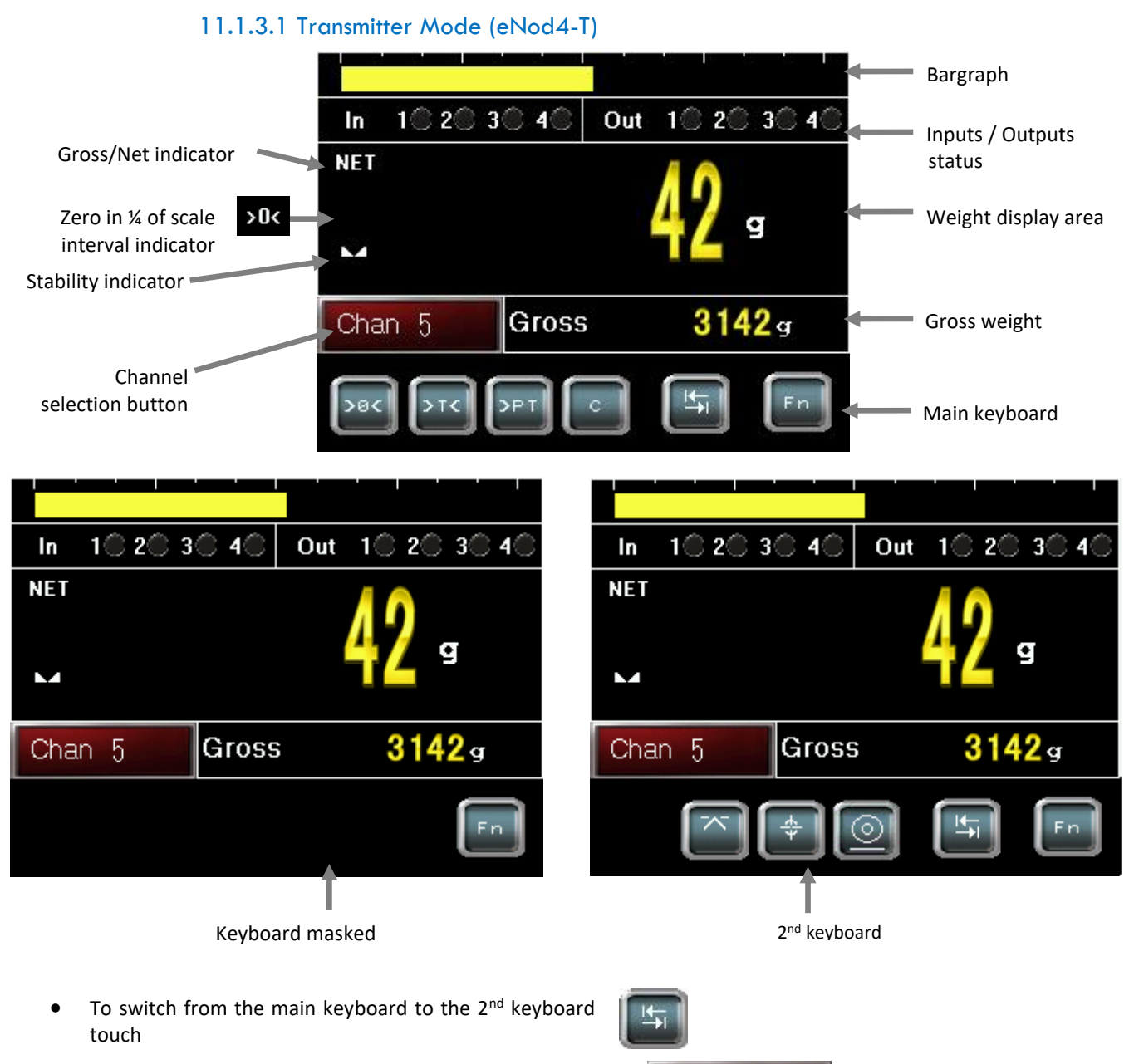

Chan 5

• To switch from the main screen to the multi-eNod screen touch

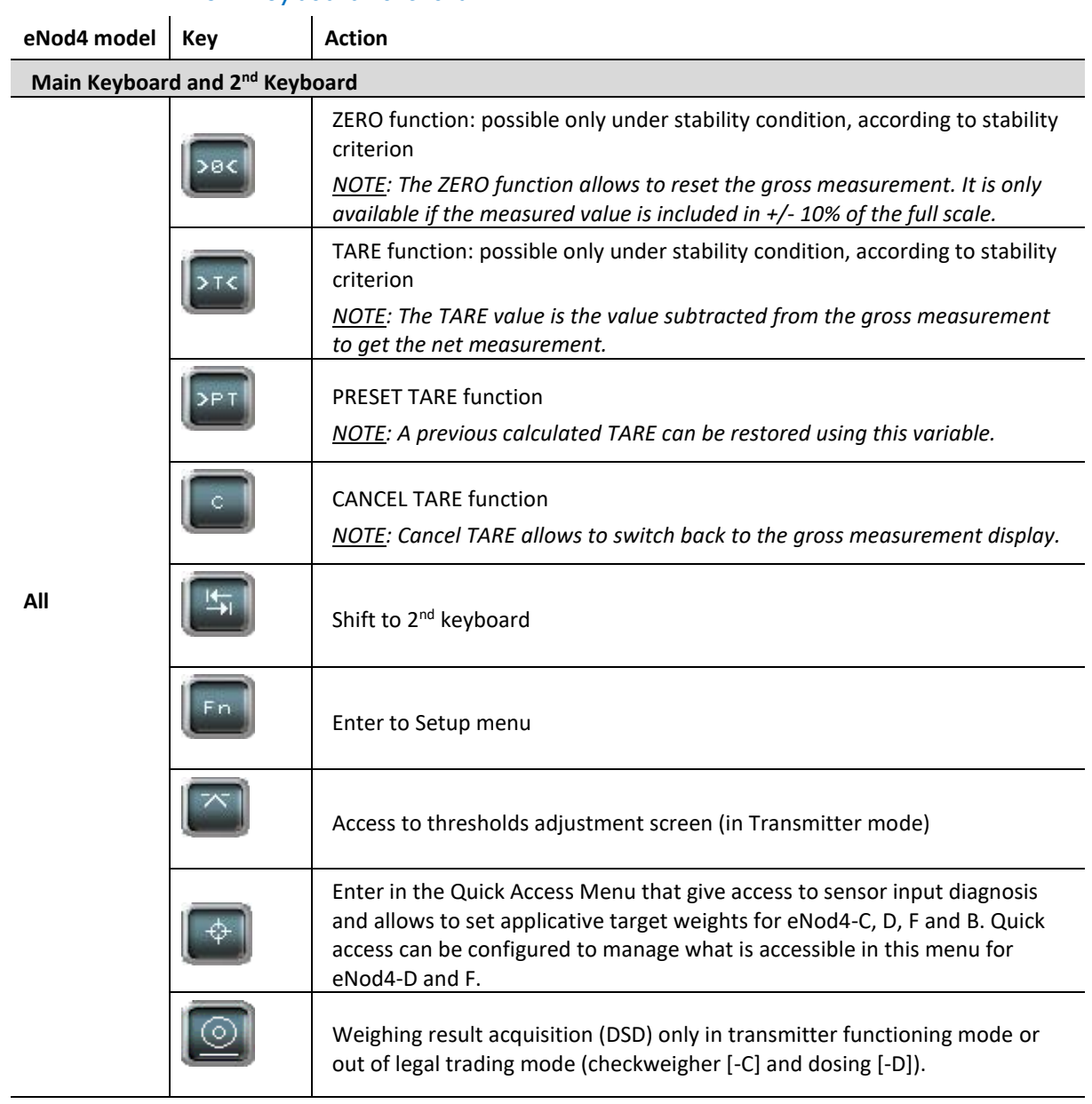

### 11.1.3.2 Keyboard functions

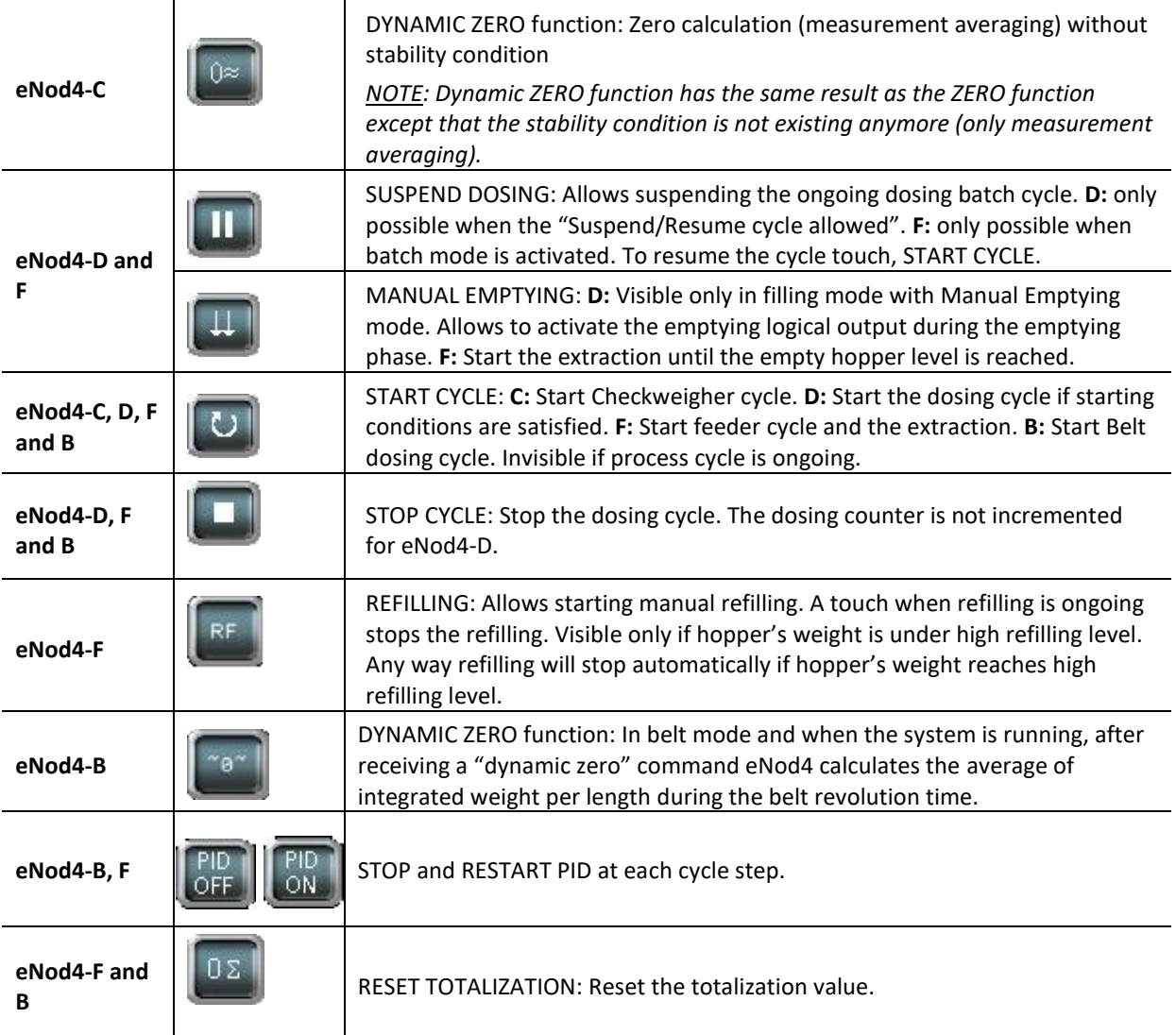

### 11.1.3.3 Diagnostic (available depending on version)

- The Quick Access diagnostic screen can be called directly from the main screen with the touch
- The Diagnostic screen can be called using the key

Diagnostic

♦

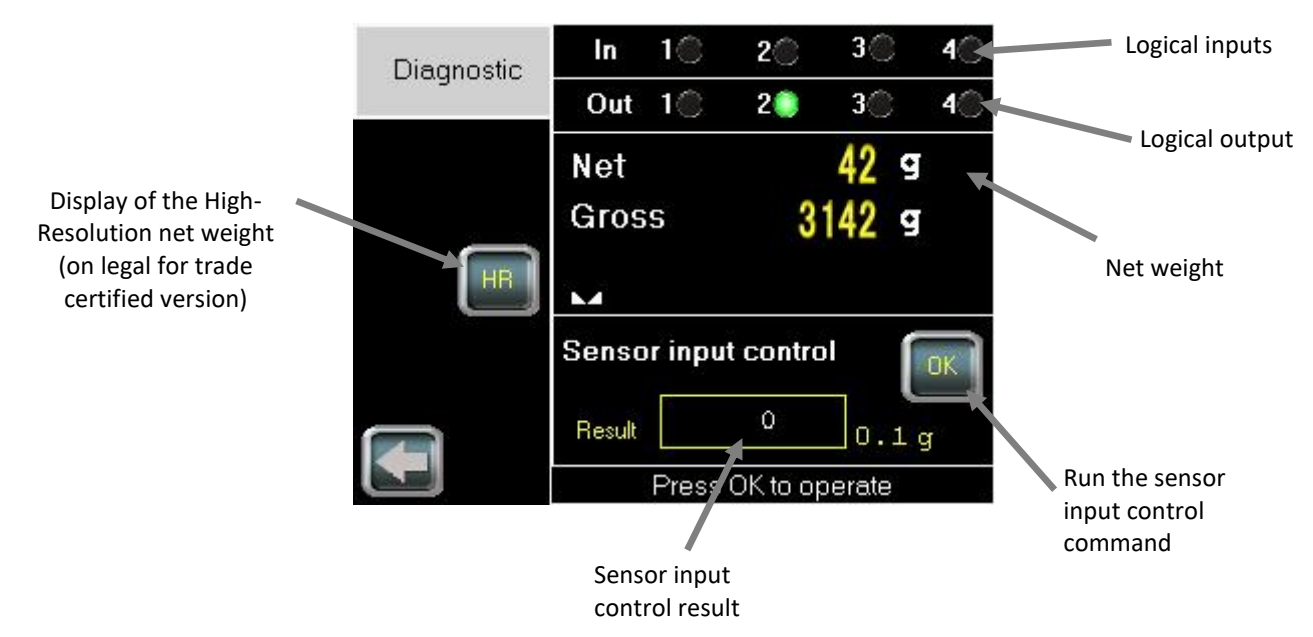

#### **NOTES:**

- Sensor input reference must be performed before using the sensor input control functionality, see Sensor Input control Parameters menu in the Configuration Setup chapter.
- When you press the HR key, the High-Resolution net weight expressed in tenth of the user weight unit is displayed during 5 seconds. This may be used for weighing system metrological qualification.

#### **11.1.4 Main setup menu**

- <span id="page-44-0"></span>• eNodTouch setup menu allows to display and modify all the eNod4 parameters. For more information about parameters, consult eNod4 software manuals.
- Setup menu access can be secured by password (see § 3.5.1). In that case, the following screen is displayed:

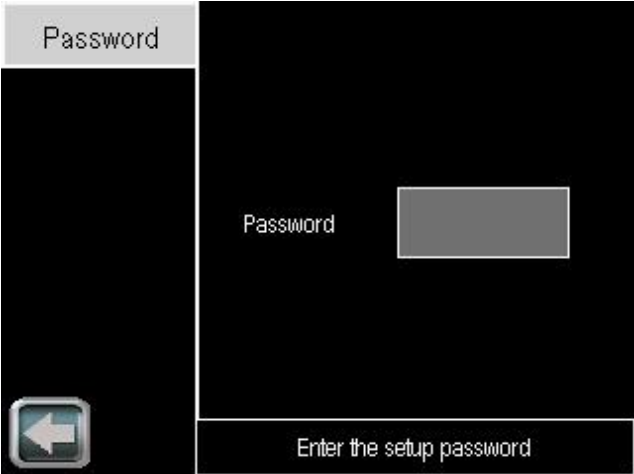

• After entering a valid password (or OLEG if you've forgot your password), the following menu will be displayed:

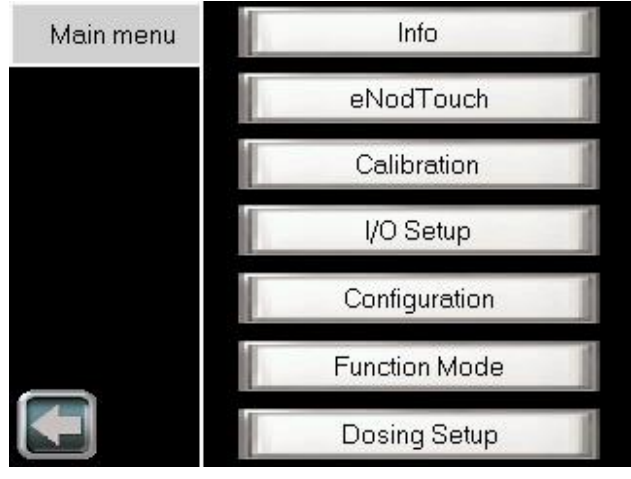

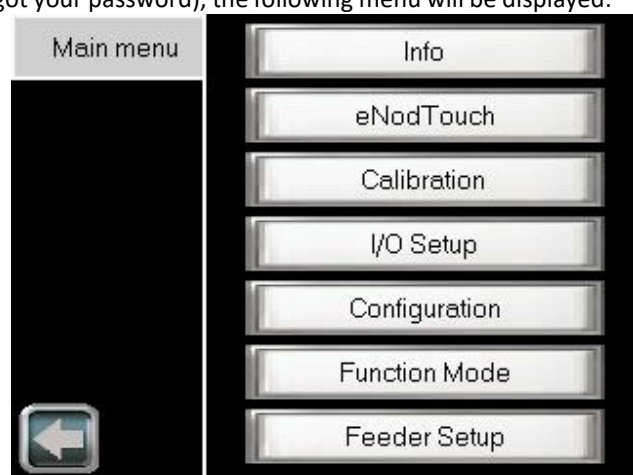

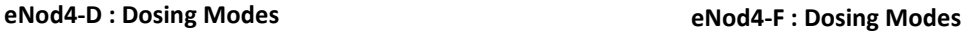

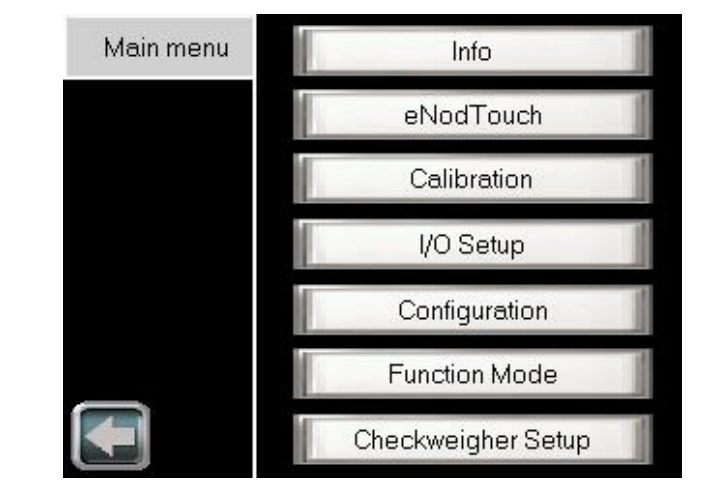

**eNod4-T : Transmitter Mode eNod4-C : Checkweigher Mode**

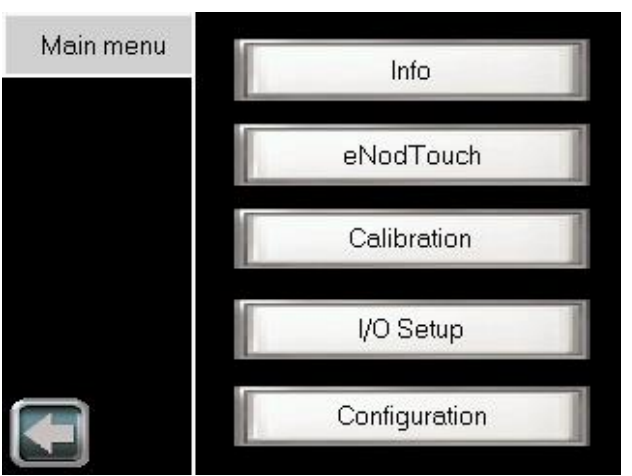

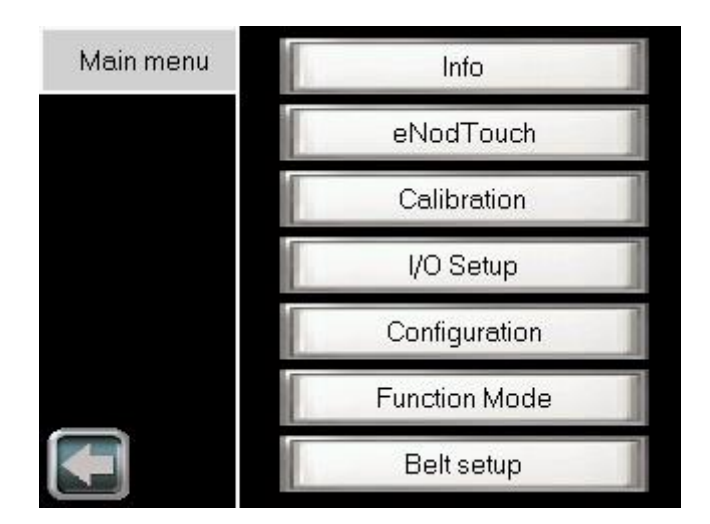

**eNod4-B: Dosing modes**

# 11.1.4.1 eNodTouch setup Parameter | Possible Value | Description eNodTouch Language En: Keyboard mask No: No. Password

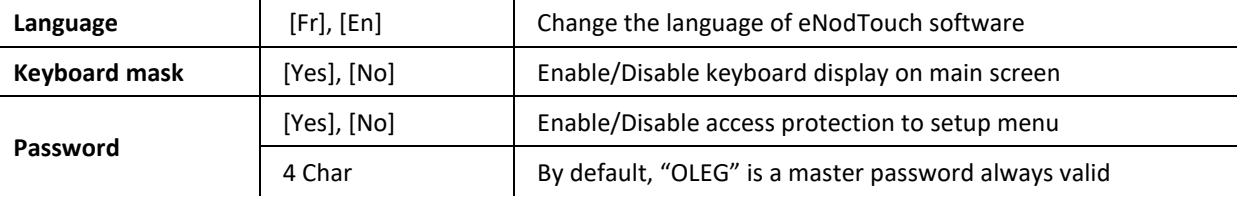

### 11.1.4.2 Starting parameters

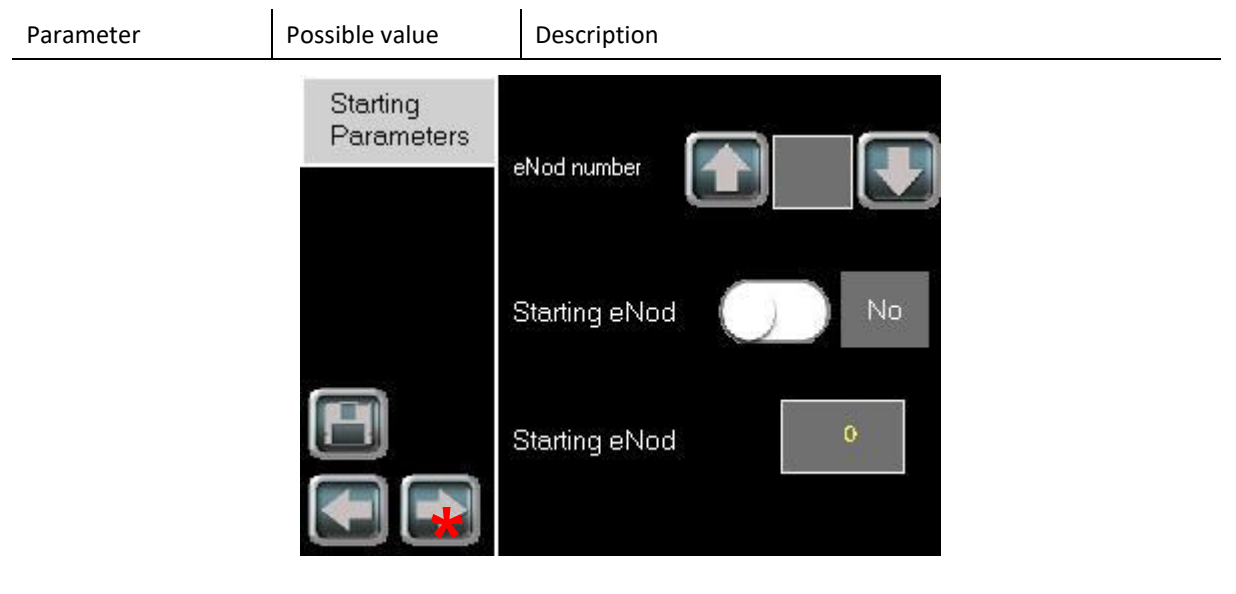

#### **Only available with: eNod 4 (B std >= 109 | B eth >= 211)**

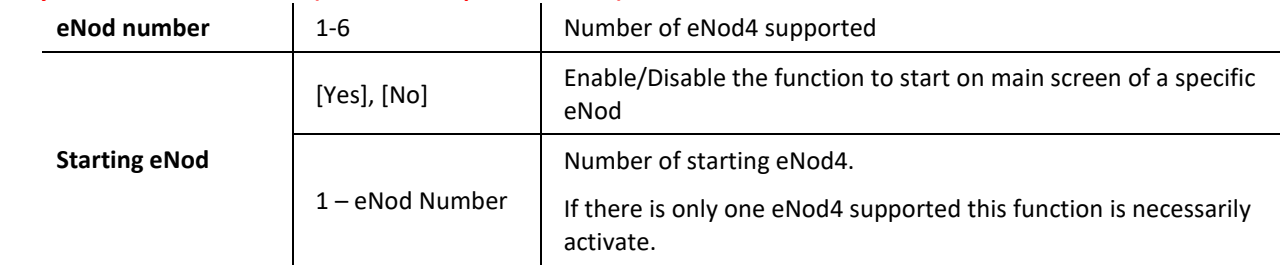

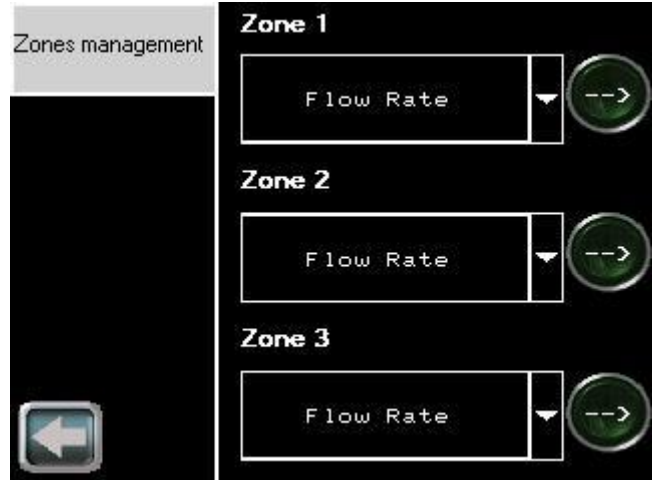

This menu allows the customization of the displayable areas in the main screen.

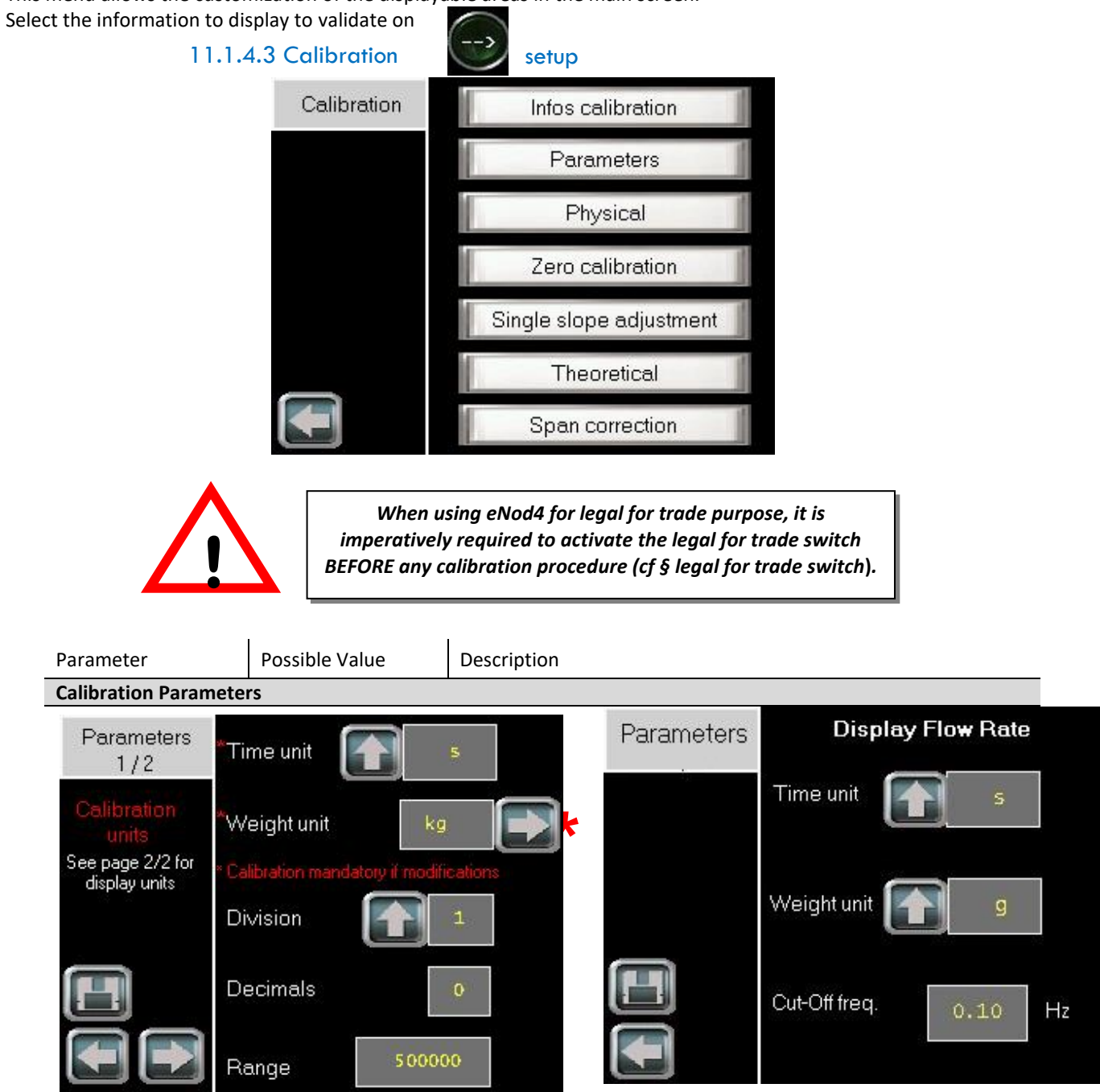

48 Notice d'utilisation SCAIME : NU-eNod4T-E-0319\_196702-J.docx

Flow rates

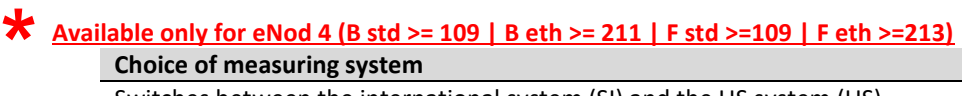

#### **Choice of measuring system**

Switches between the international system (SI) and the US system (US).

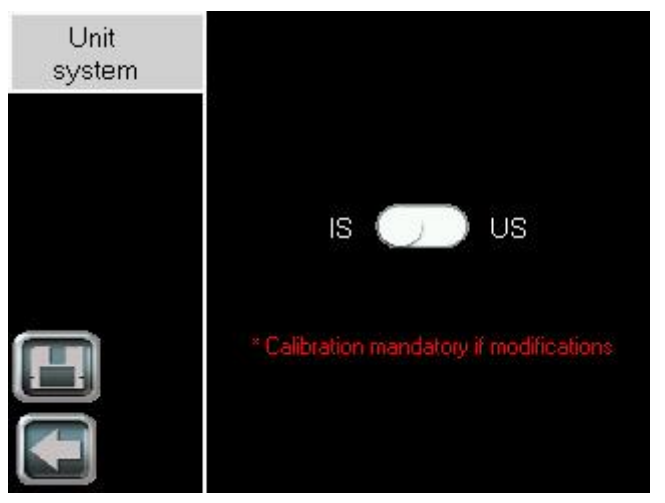

Switch the switch in the desired system then click on validate by clicking on : **Then adapt the units according to your use**

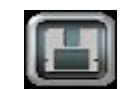

**Choice of weight unit**

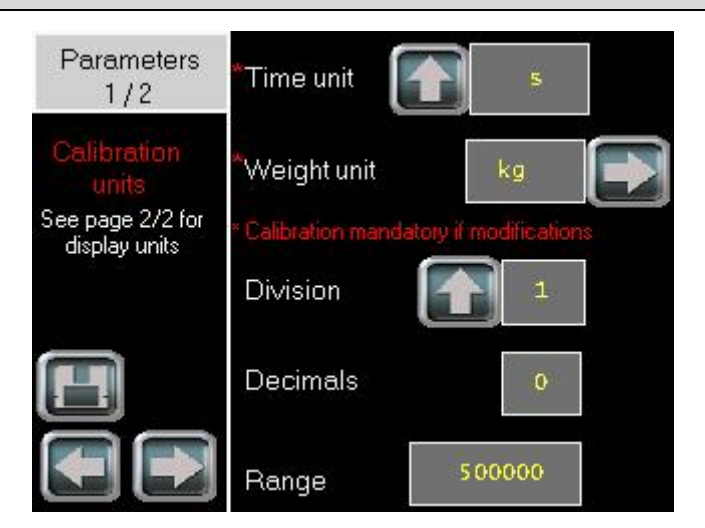

• Click on the 'Weight unit' field and enter the desired unit. (**Case sensitive**). Then validate.

**Depending on the system chosen, you will have the choice between (g, kg, t, oz, lb, tn), in case of incorrect entry the default unit will be applied.**

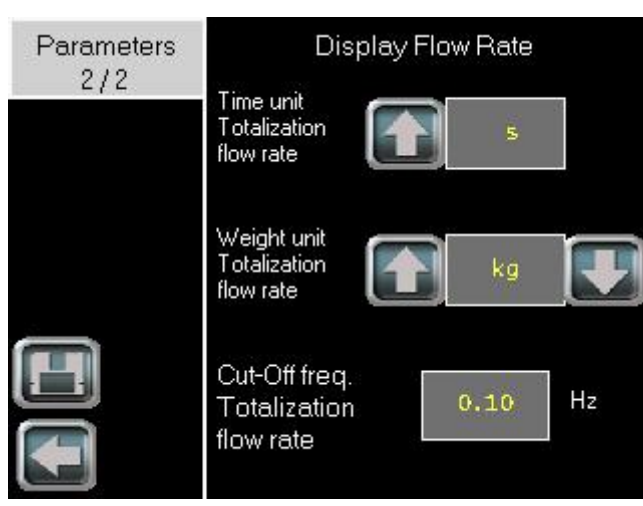

▪ **Select in the menu the unit of weight totalizing flow and validate**

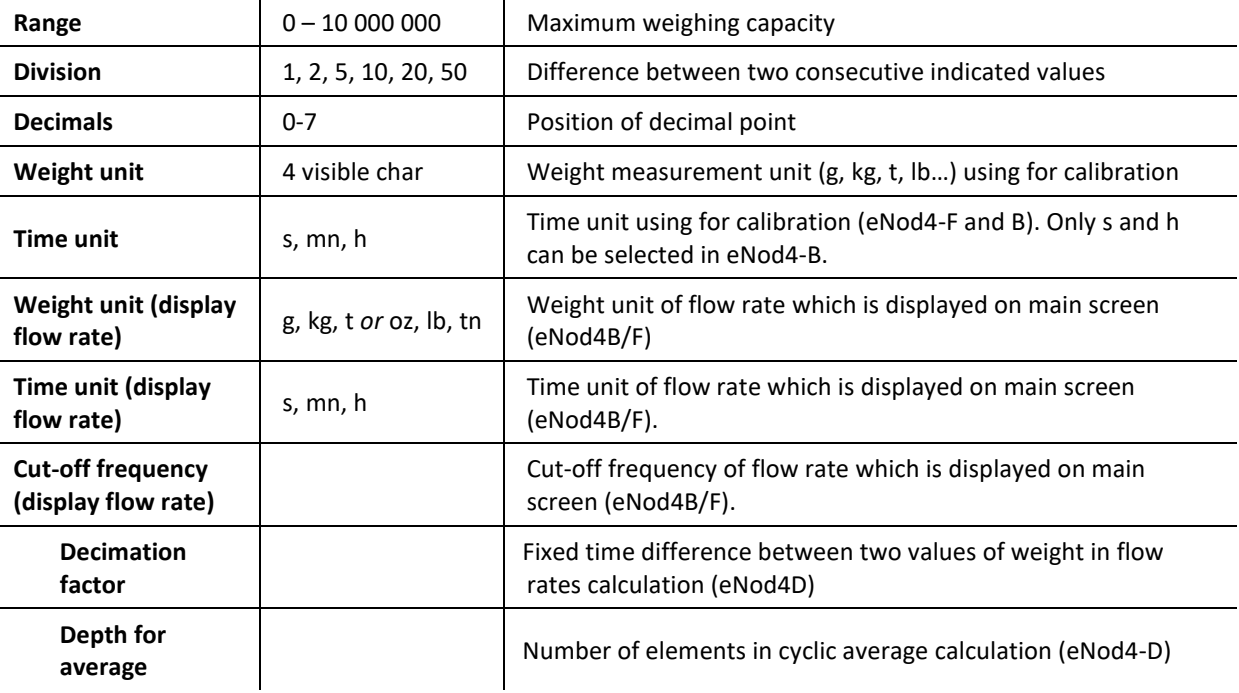

#### **Physical calibration**

Allows creating relation between the weighing sensor and the physical values.

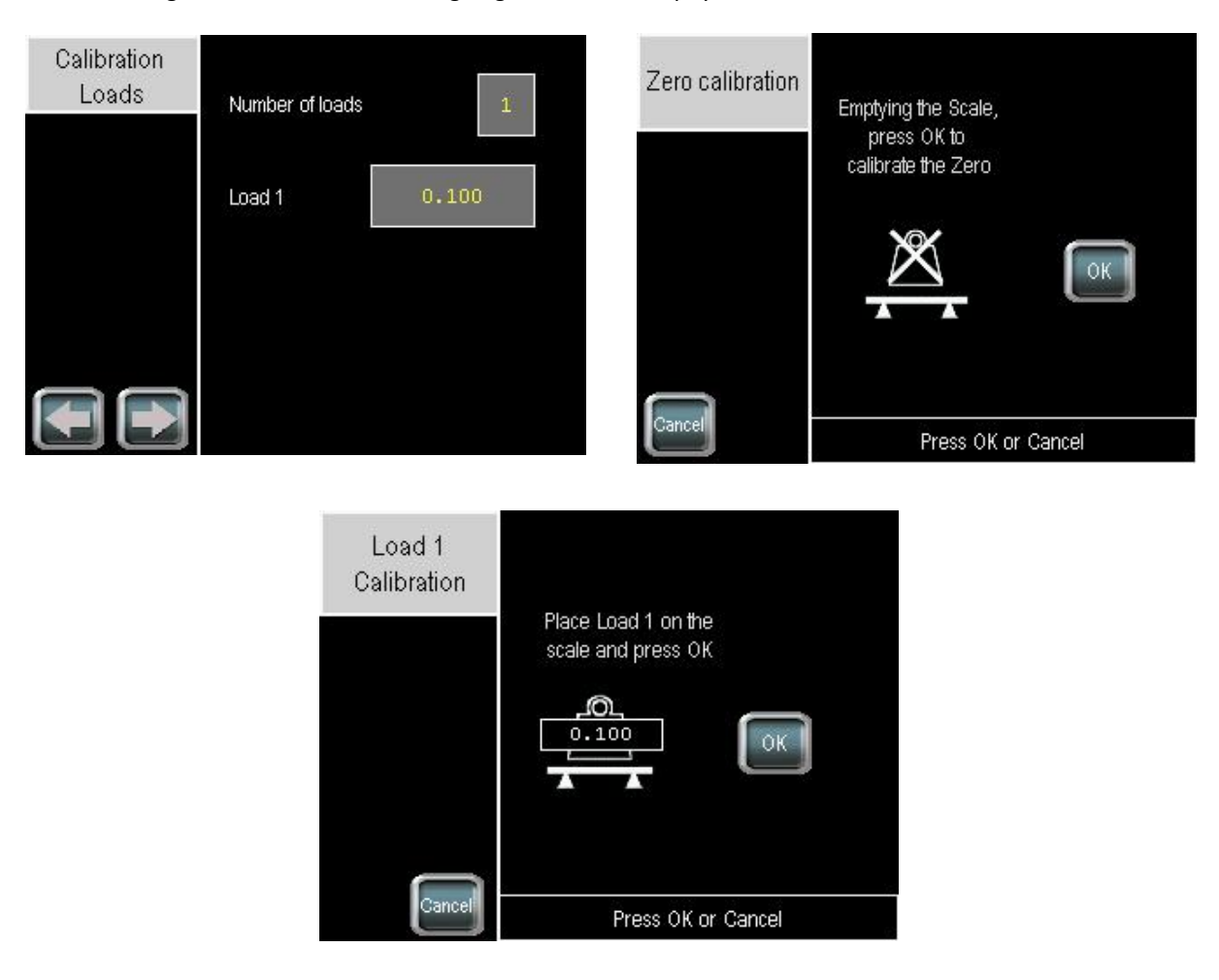

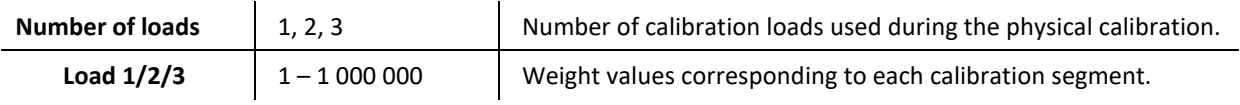

The steps of this physical calibration operation are the followings :

1. Define the number of points to realize the calibration and the load values for each,

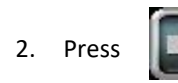

3. Emptying the scale and press

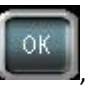

4. Wait for the end of data acquisition,

,

5. Place the Load 1 and press

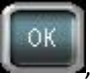

- 6. Wait for the end of data acquisition,
- 7. Repeat steps 5 and 6 (if several points have been defined).

,

**Remark** : If you press

 $\mathop{\mathsf{Cance}}$ 

the operation will stop and the values will not be saved.

The latest valid calibration values will be restored.

#### **Zero Calibration**

Allows acquiring stable measurement with no load on the scale to set the calibration Zero

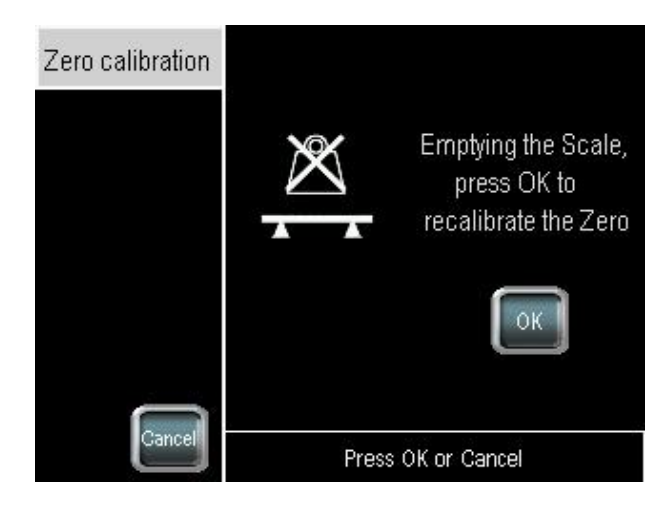

The steps of this zero calibration operation are the followings :

1. Emptying the scale and press

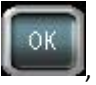

2. Wait for the end of data acquisition.

**Remark** : If you press

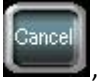

the operation will stop and the values will not be saved.

The latest valid calibration values will be restored.

#### **Single slope adjustment**

Allows acquiring stable measurement with a load on the scale to set the first segment. Performing physical calibration in this way do not allows multiple segments calibration. Use this calibration method only if you cannot acquire the segment calibration immediately after the Zero calibration (e.g.: big hopper). Zero calibration must have been done before.

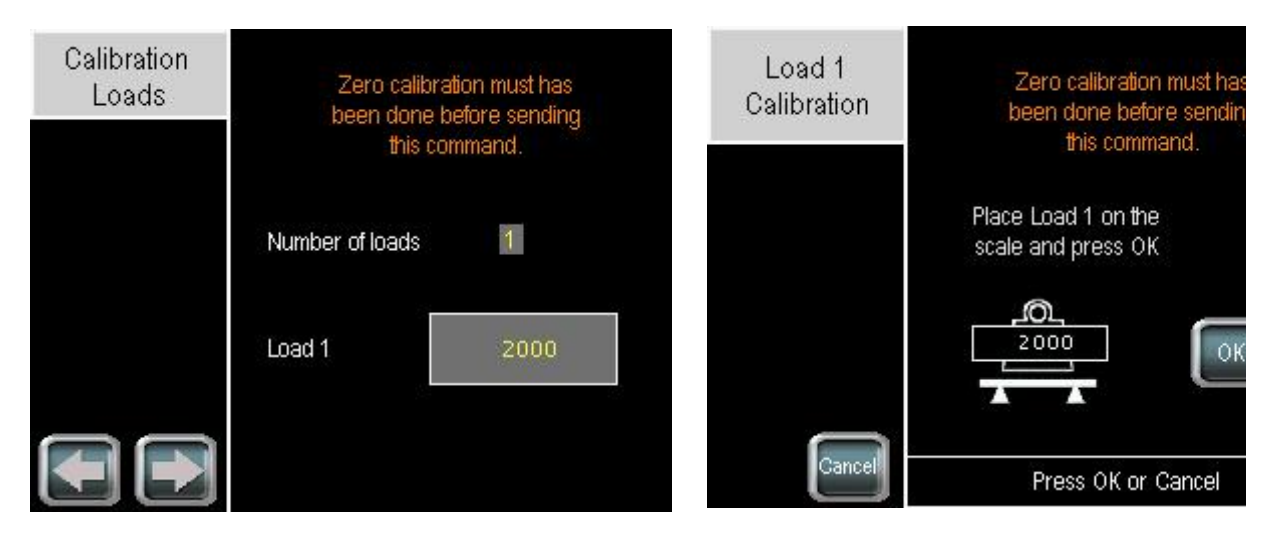

The steps of this single slope adjustment operation are the followings :

1. Define the number of points to realize the calibration and the load values for each,

,

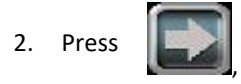

3. Place the Load 1 and press

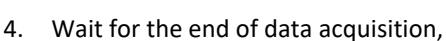

5. Repeat steps 3 and 4 (if several points have been defined).

**Remark** : If you press

,

the operation will stop and the values will not be saved.

The latest valid calibration values will be restored.

#### **Theoretical calibration**

An automatic scaling to migrate from the factory calibration to the user calibration.

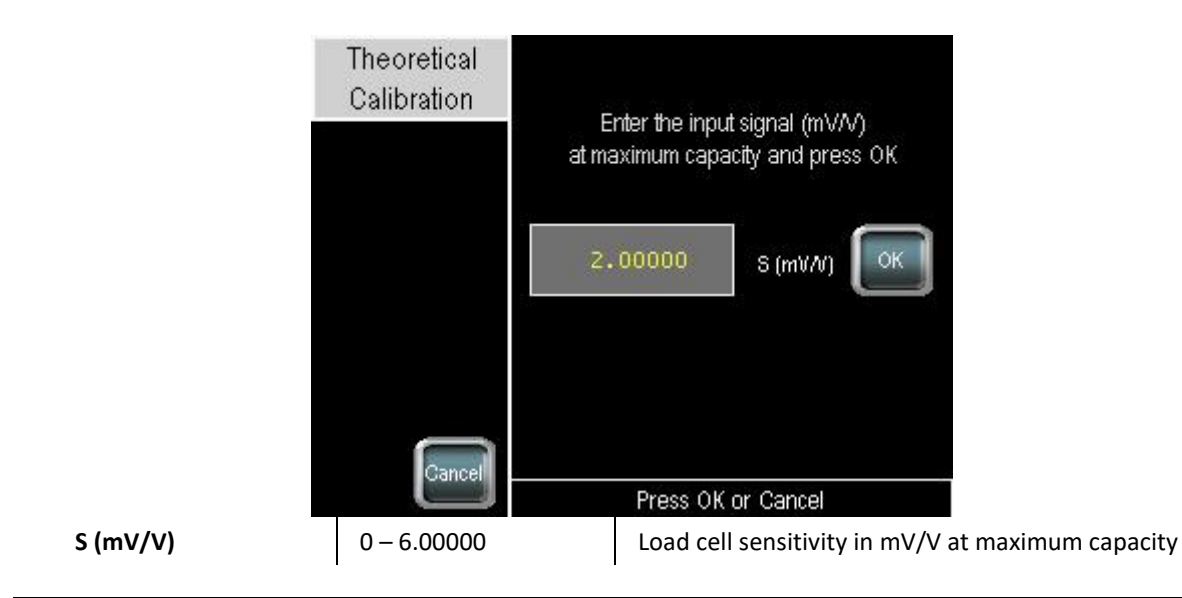

#### **Span Calibration correction**

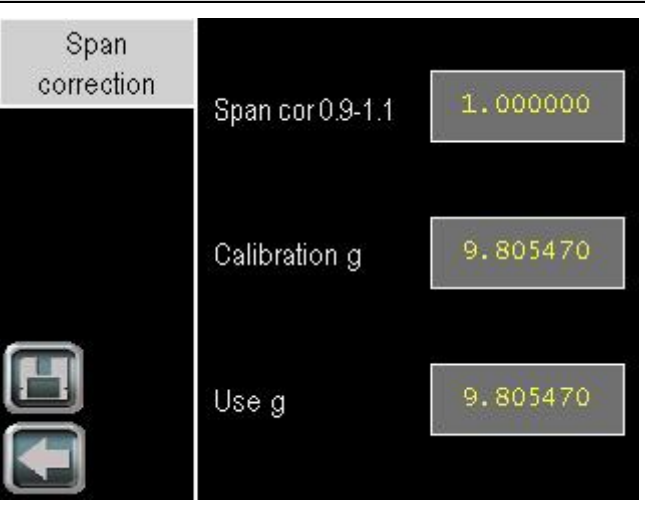

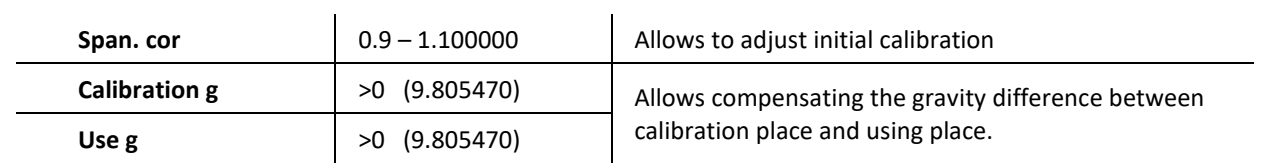

### 11.1.4.4 I/O setup

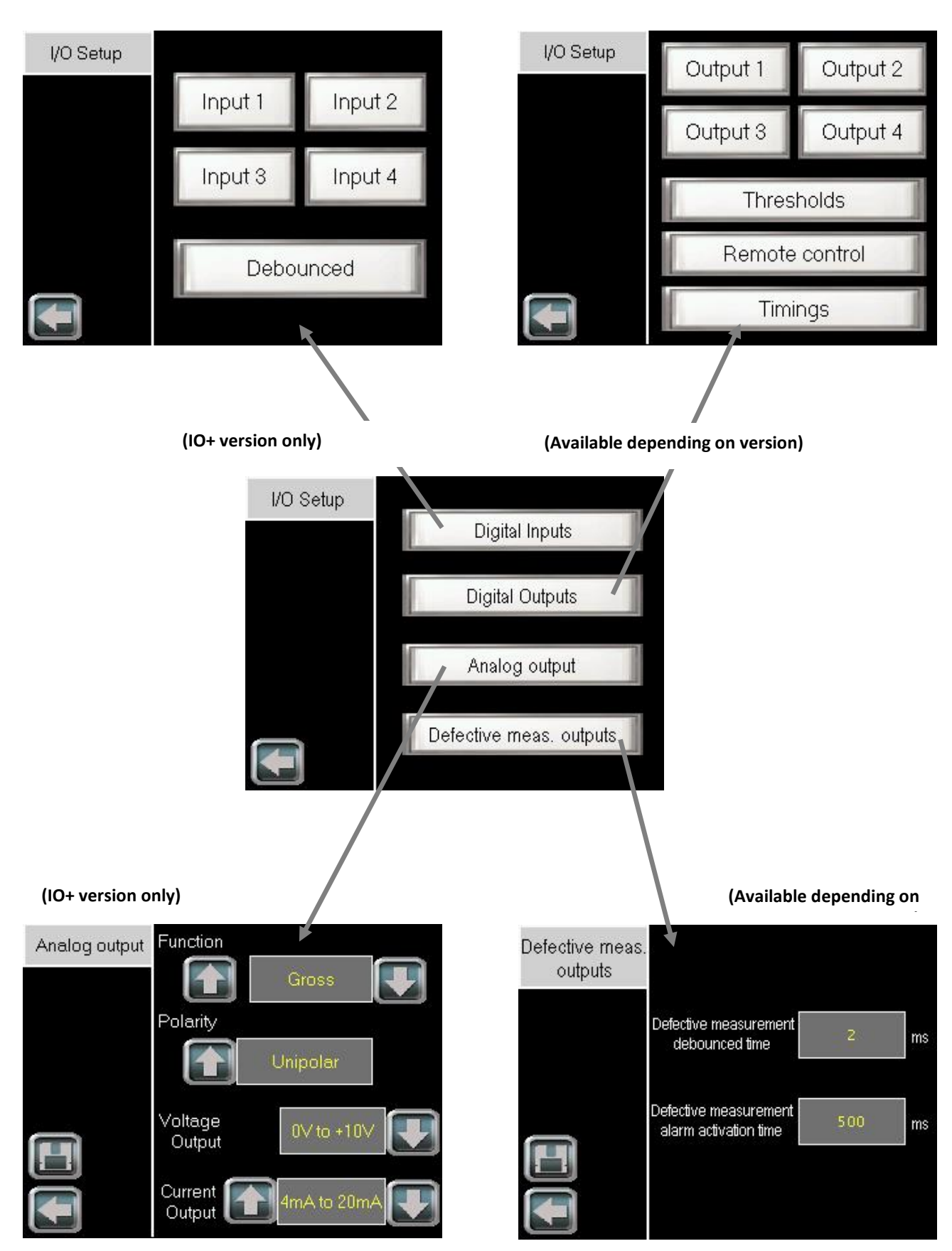

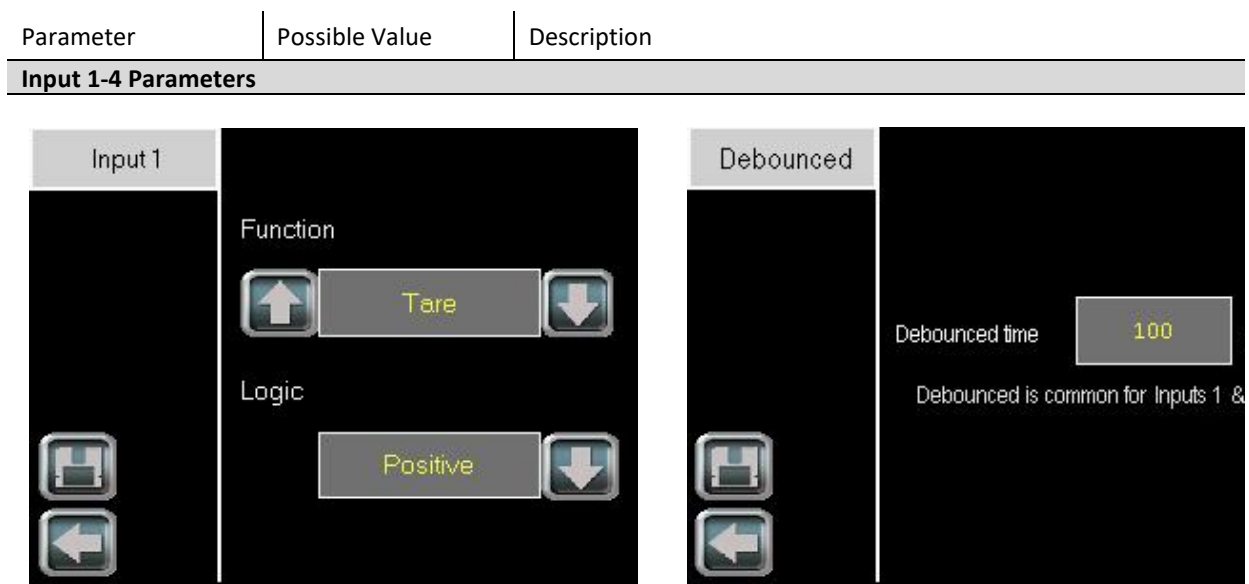

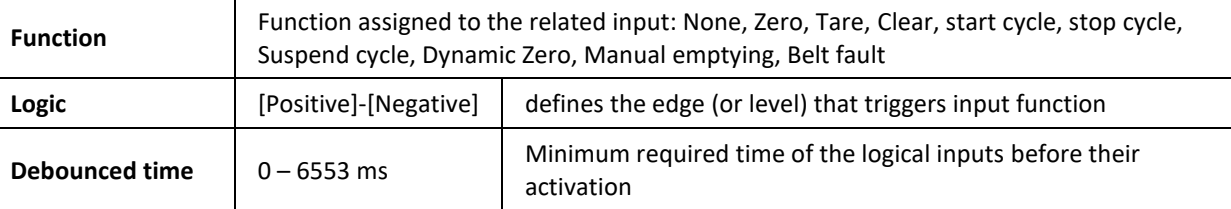

#### **Output 1-4 Parameters**

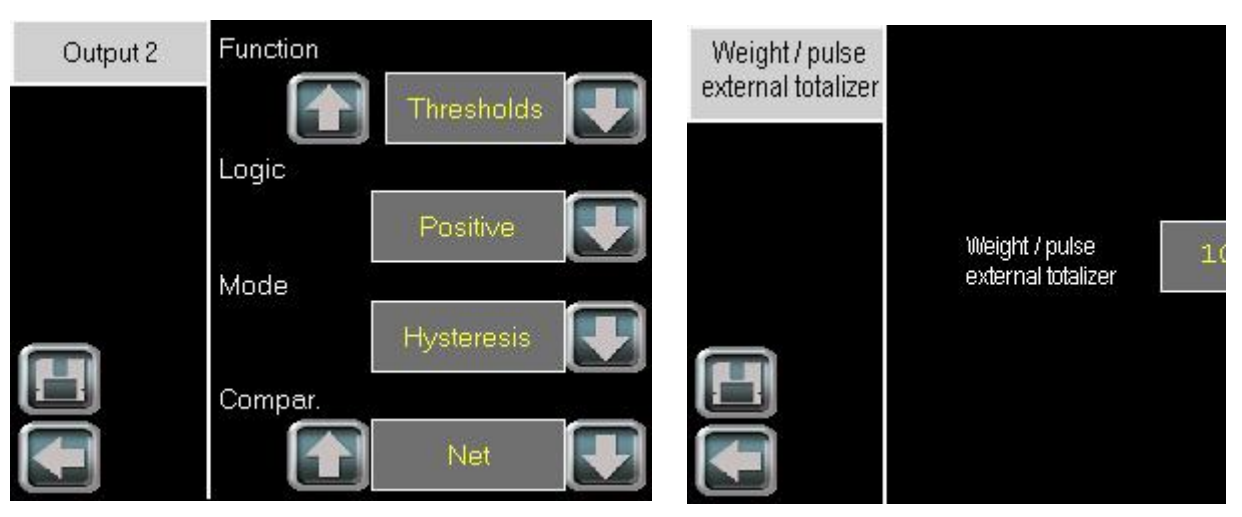

**eNod4-F external totalizer (Page 2)**

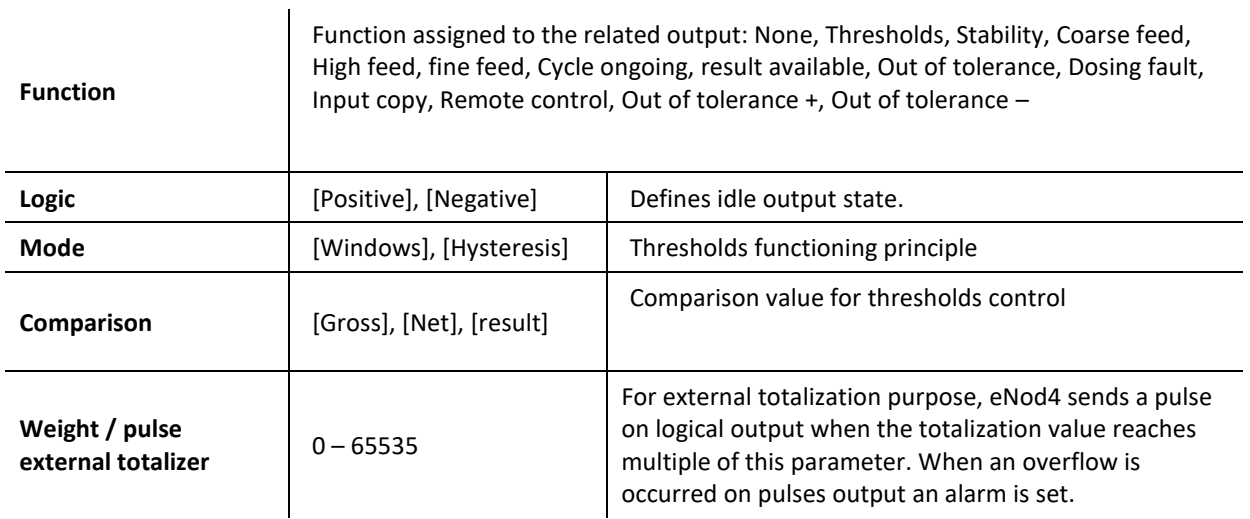

#### **Thresholds control**

Allows modifying the Threshold values of the concerned outputs.

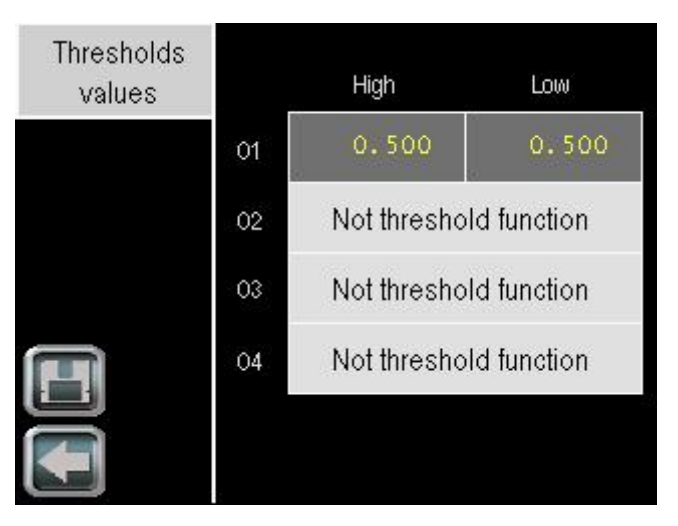

#### **Remote Control**

Allows fixing the level [On], [Off], of the concerned outputs.

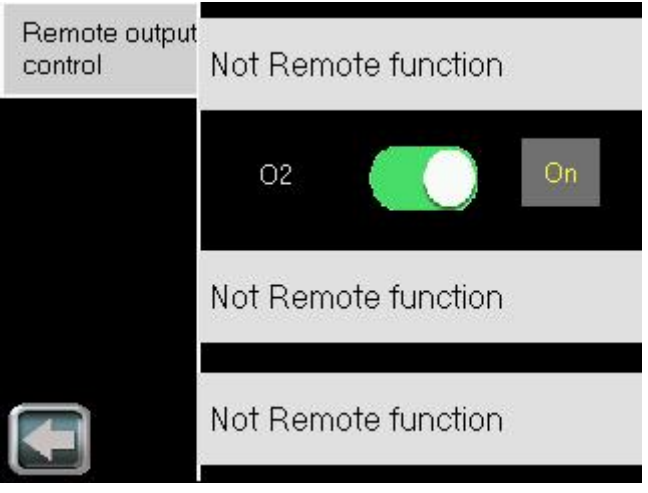

#### **Outputs 1-4 timings**

In Checkweigher, allows modifying timings on outputs with functions « Remote control » (activation time), « Result within tolerances » and « Result out of tolerances » (activation time and delay).

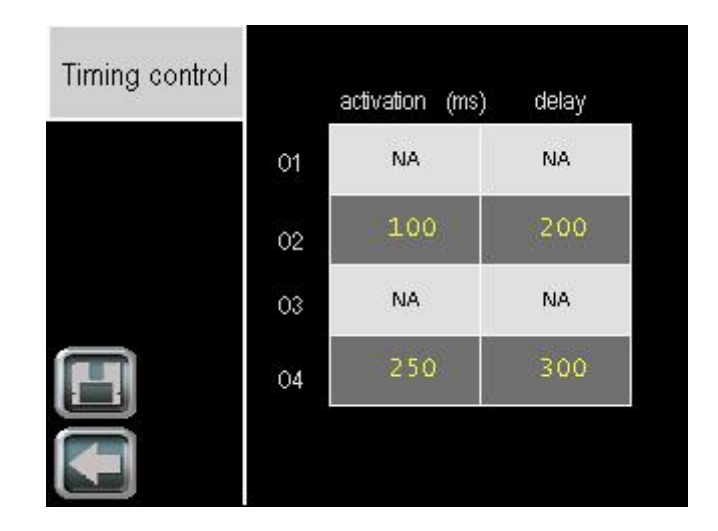

**Parameters Analog output (IO+ version only)**

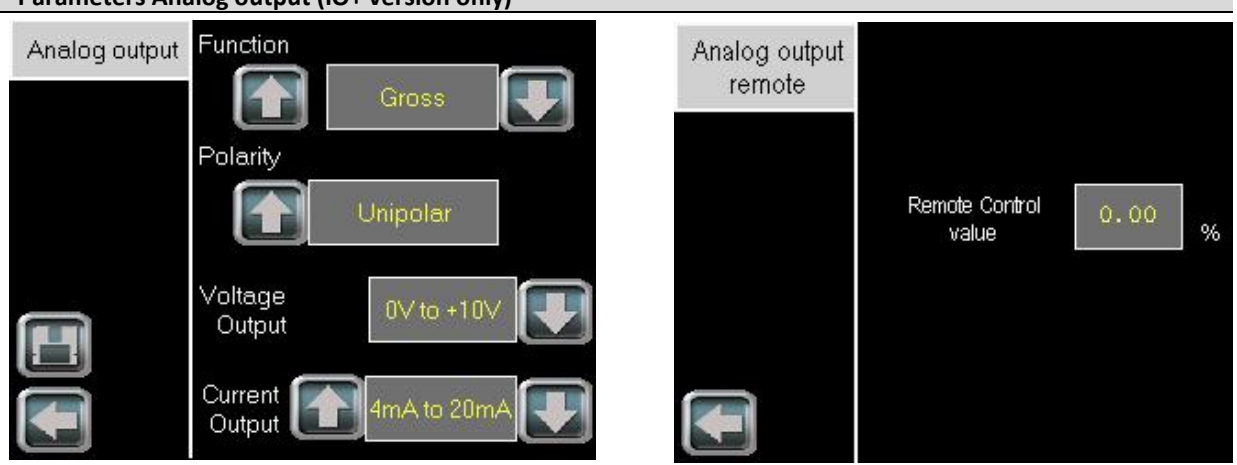

**Analog output function (Page 2) with "remote control" function or "Flow Rate Ctrl" (eNod4-B/F) function or "Feeds" function (eNod4-D)**

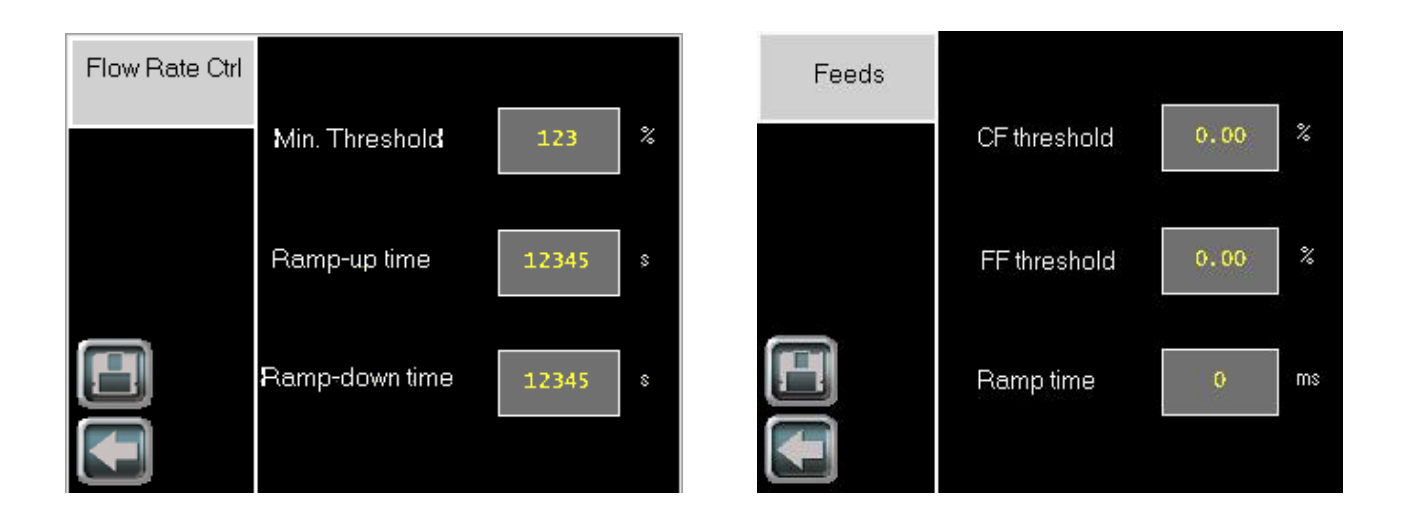

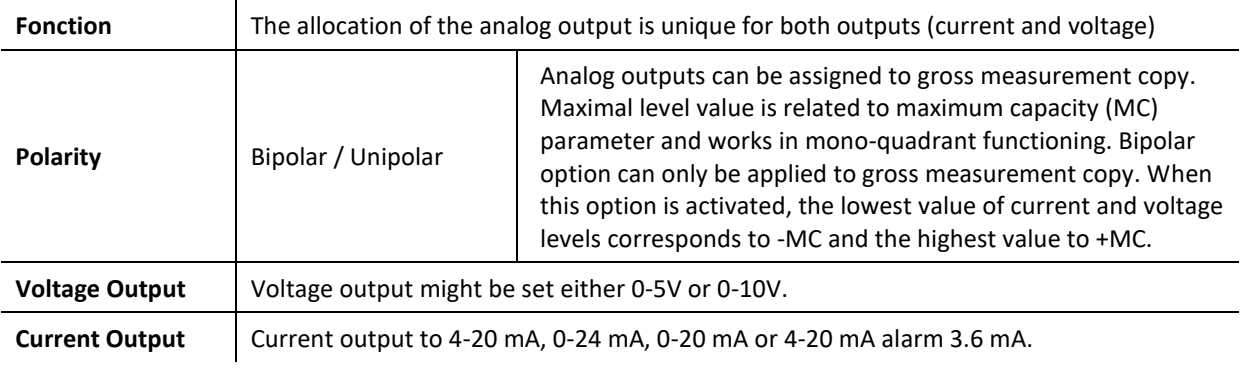

#### **Defective measurement outputs parameters (Available depending on version)**

Changes Defective measurement outputs timing.

An internal alarm flag reflects the integrity of the whole measurement chain. It's used to set logical output active or optional analog output in an error mode in order to warn about any defection on the measurement chain (defective measurement).

This variable is set active when at least one of the followings conditions occurs:

- sensor input control results out of tolerances
- sensor input control command in progress
- sensor input control command failed (timeout)
- sensor input reference command in progress
- gross meas.  $<$  (- max capacity)
- $gross meas.$  > (max capacity)
- analog signal out of the A/D converter input range

#### EEPROM failure

This internal alarm flag is featured with adjustable specific de-bounced time and minimal activation time:

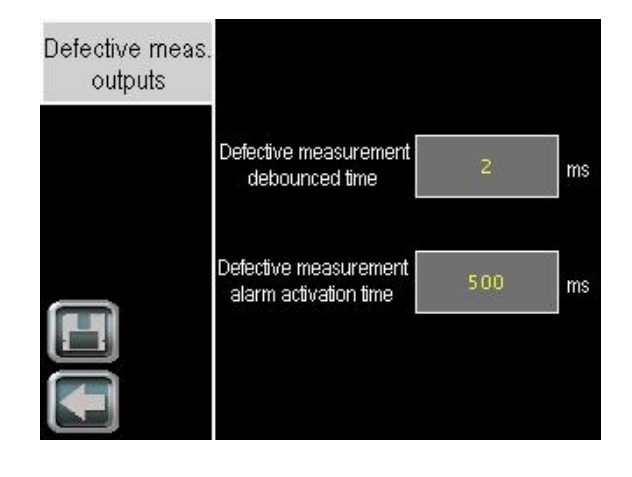

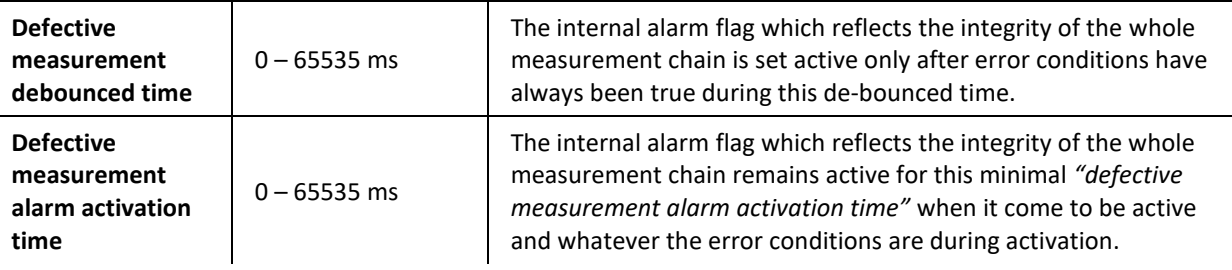

### 11.1.4.5 Configuration setup

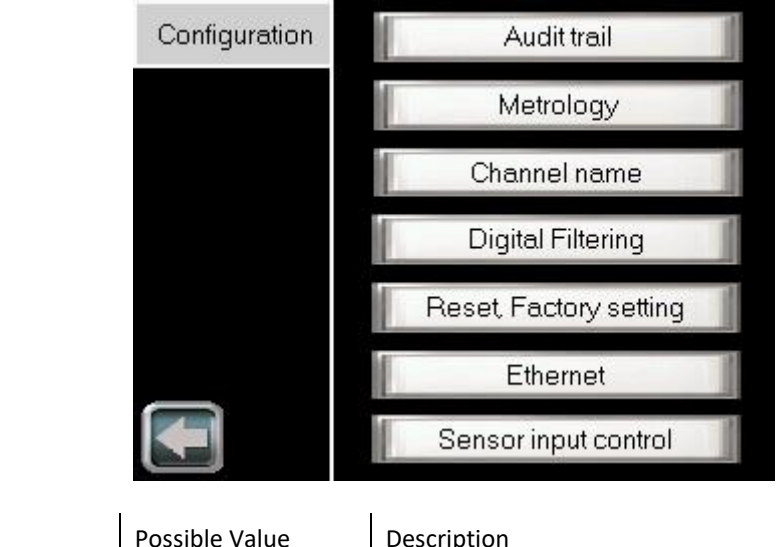

**Metrology Parameters**

Parameter

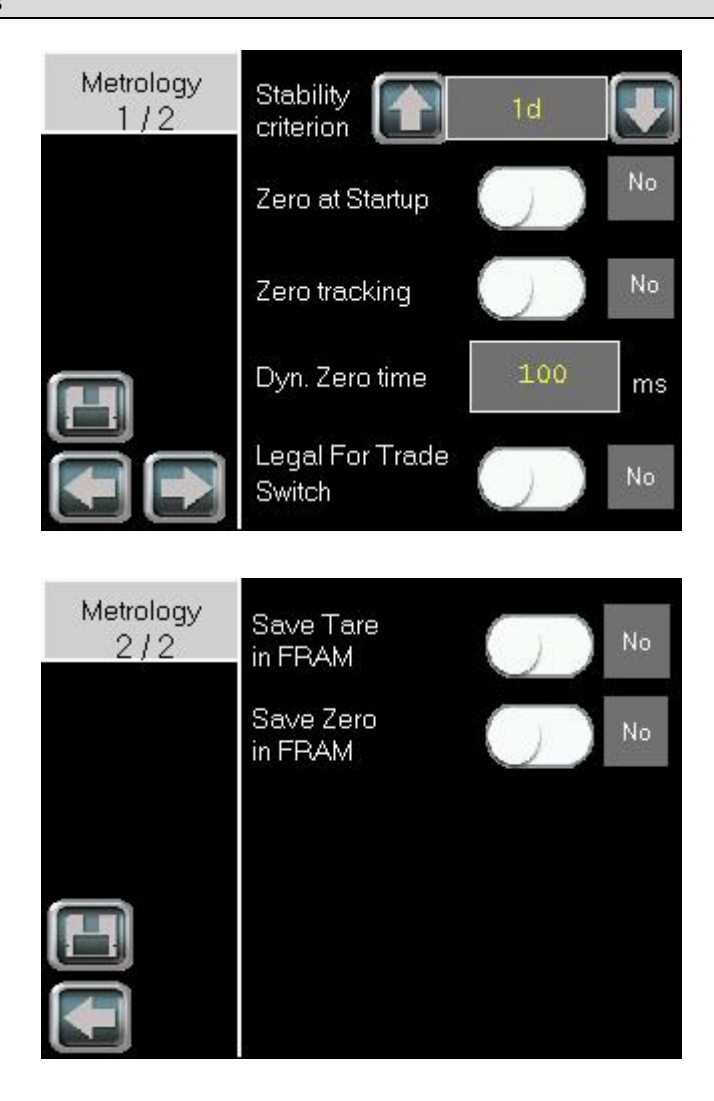

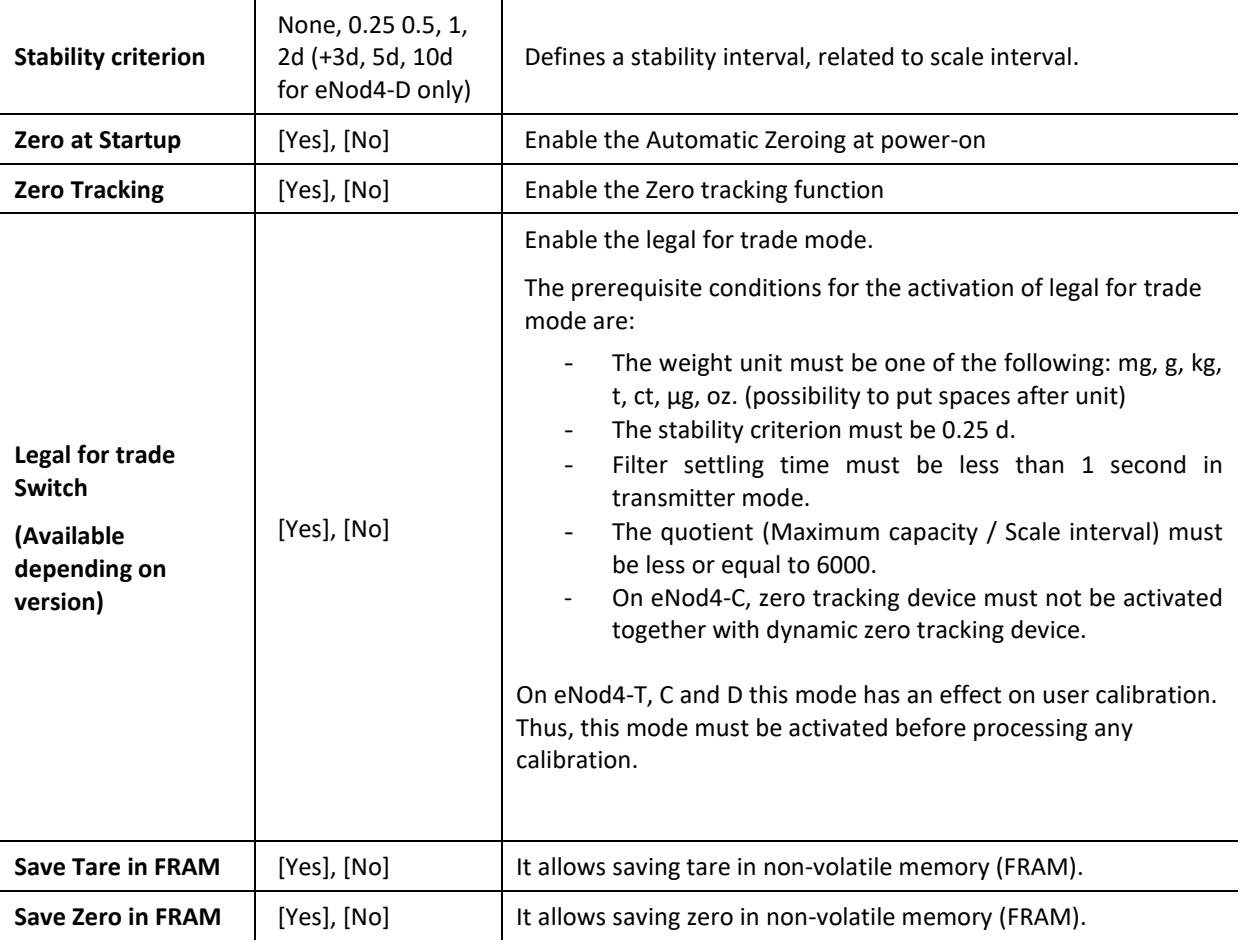

### **Audit trail (Available depending on version)**

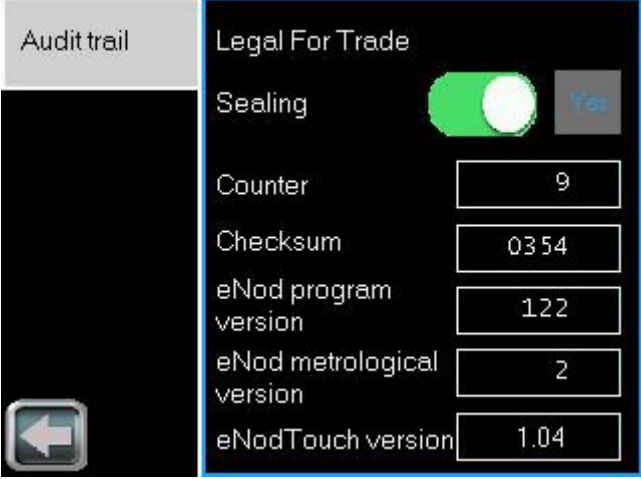

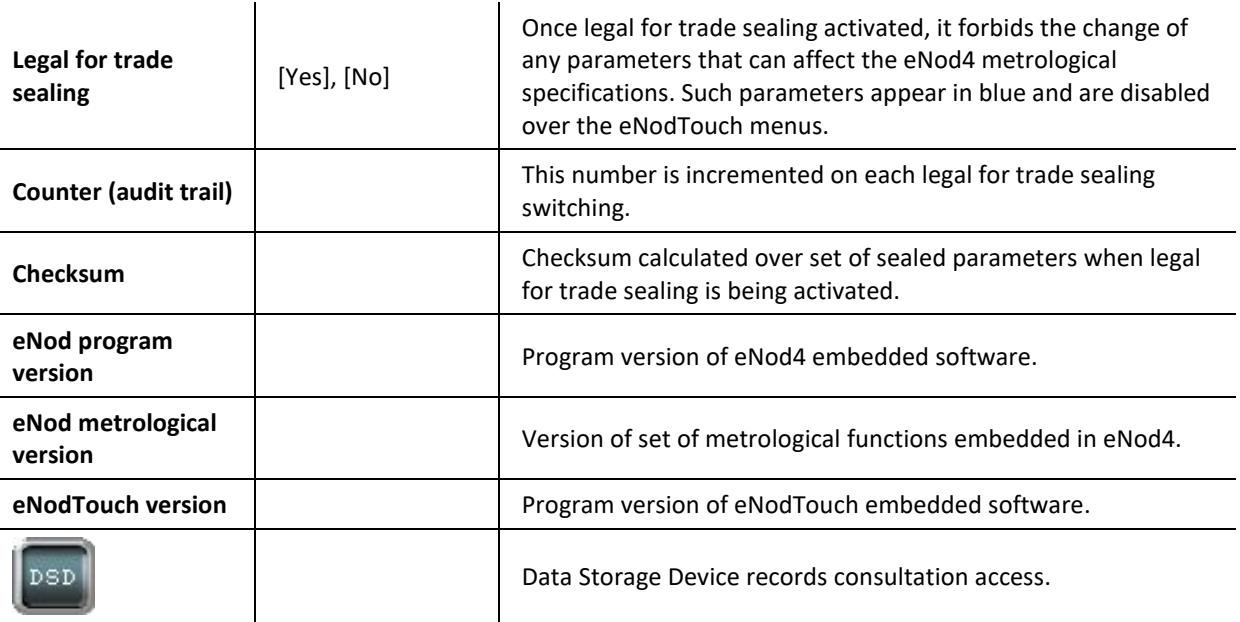

## **Data Storage Device (Available depending on version)**

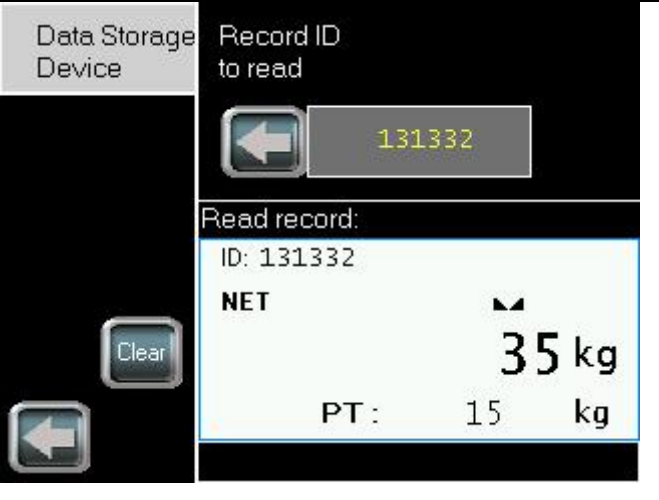

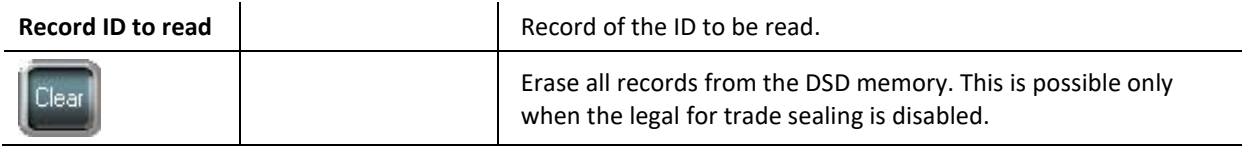

#### **Ethernet Parameters (Ethernet versions only)**

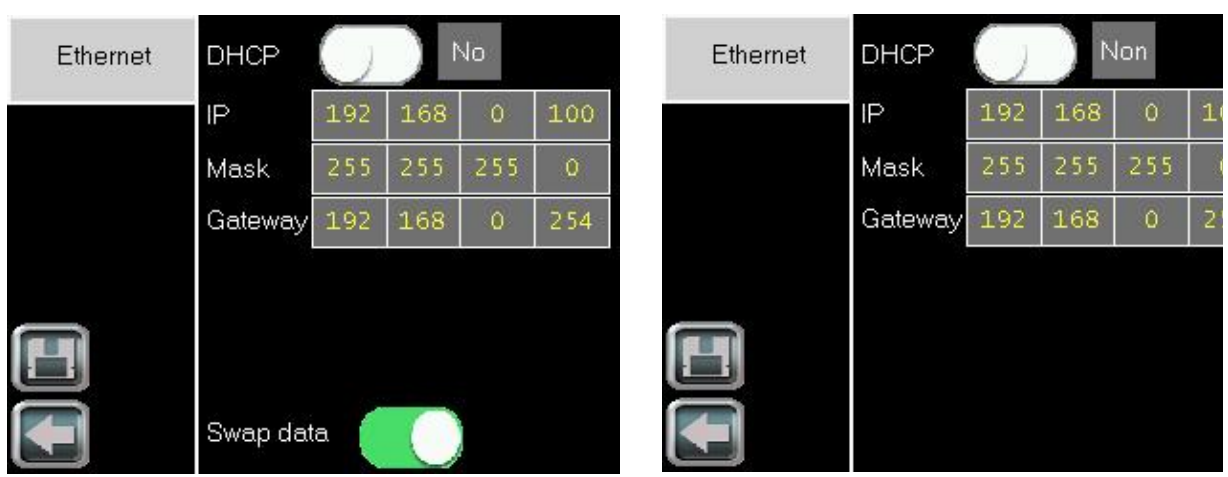

**Modbus TCP Ethernet/IP**

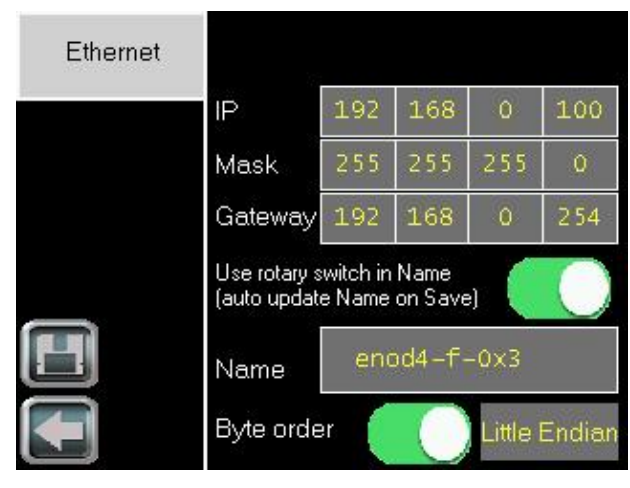

**Profinet**

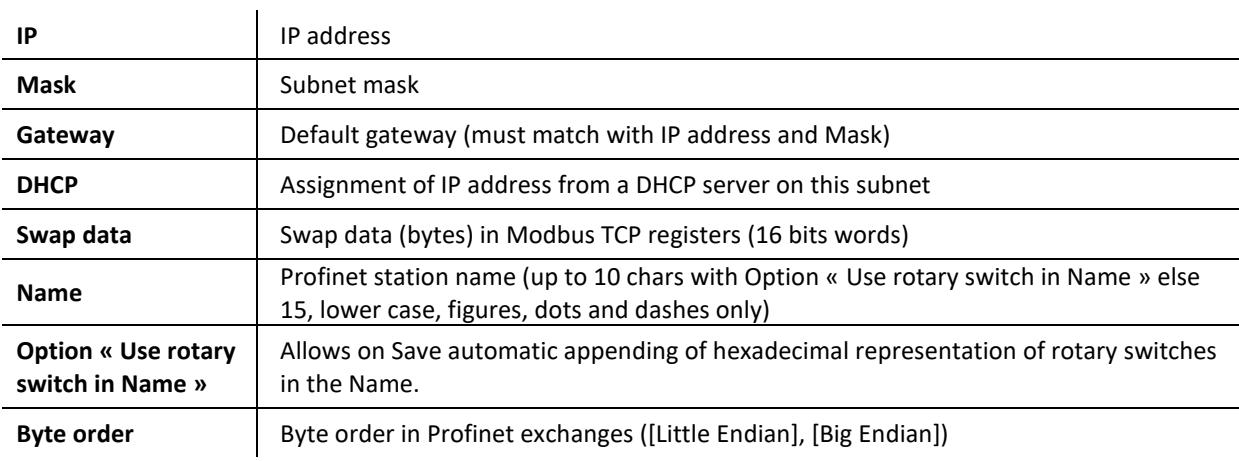

### **Digital Filtering parameters**  $A/D$ Filtering  $\boxtimes$ A / D converter converter Rejection 50-60Hz Low pass  $50$  Hz J. Notch Frequency  $100$  Hz Auto adaptation 公 press filter keys to activate / setup Low Pass Notch Filter Filter **Active Status** Filter order  $Hz$ Cut-Off freq.  $5.00$ 10.00 Low frequency Cut-off freq. MIN.  $1.00$  $Hz$ High frequency 30.00 Filer during cycle Hz Catch-up cutoff frequency  $0.00$ ...<br>CF cutoff frequency  $0.00$ H<sub>z</sub> \* disabled if 0

#### **A/D converter parameters**

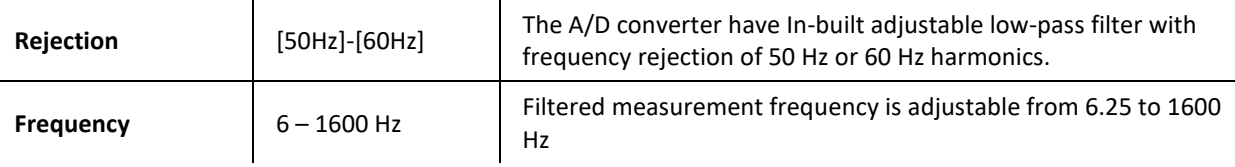

**Bessel low-pass filter parameters**

| <b>Filter Order</b>      | 0, 2, 3, 4   | For the suppression of periodic vibrations, a Bessel low-pass                                                                                                    |
|--------------------------|--------------|----------------------------------------------------------------------------------------------------|
| <b>Cut-Off Frequency</b> | 0.1 to 200Hz | digital filter can be applied as an output of the A/D converter.<br>Minimum cut-off frequency value depends on the A/D converter<br>rate:<br>0.10 Hz for 6.25 meas/s, 4 Hz for 400 meas/s |

#### **Notch Filter parameters**

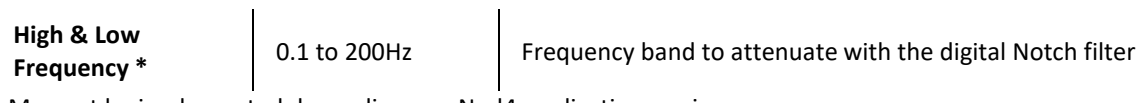

\* May not be implemented depending on eNod4 applicative version.

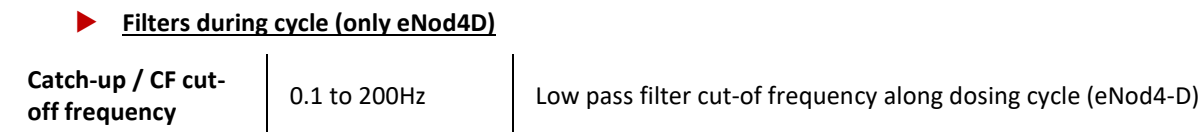

#### **Reset, factory setting**

Allows resetting eNod4 or making eNod4 come back to factory settings

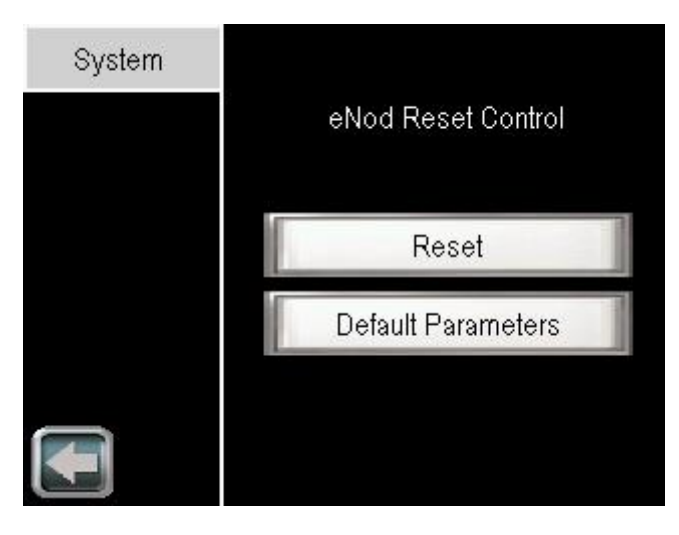

#### **Channel name**

Name or rename the channel with a maximum of 4 characters

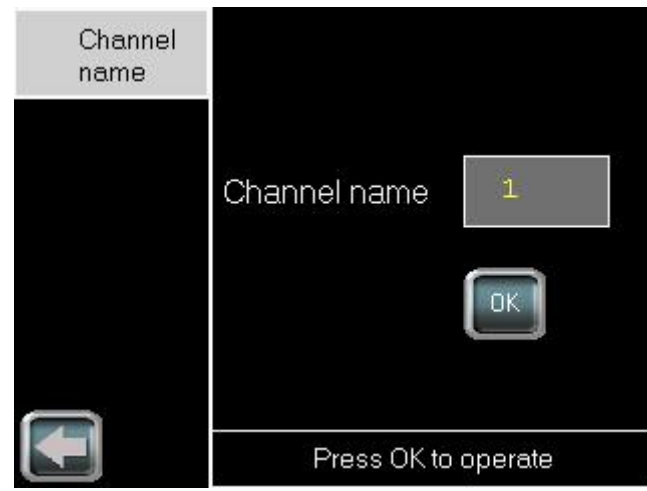

Parameter | Possible Value | Description **Sensor Input Control Parameters (Available depending on version)**

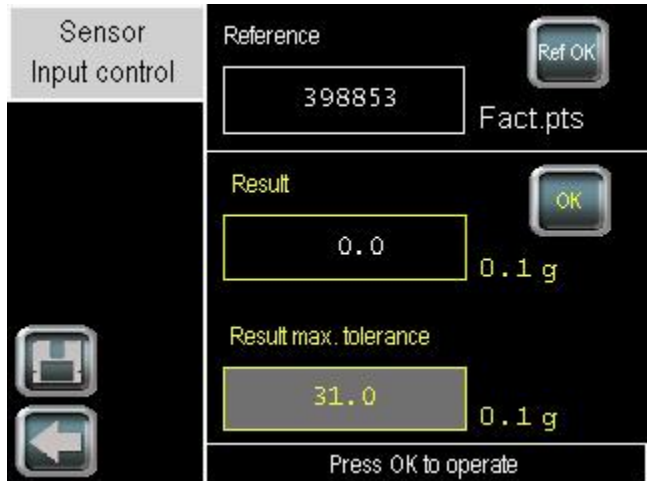

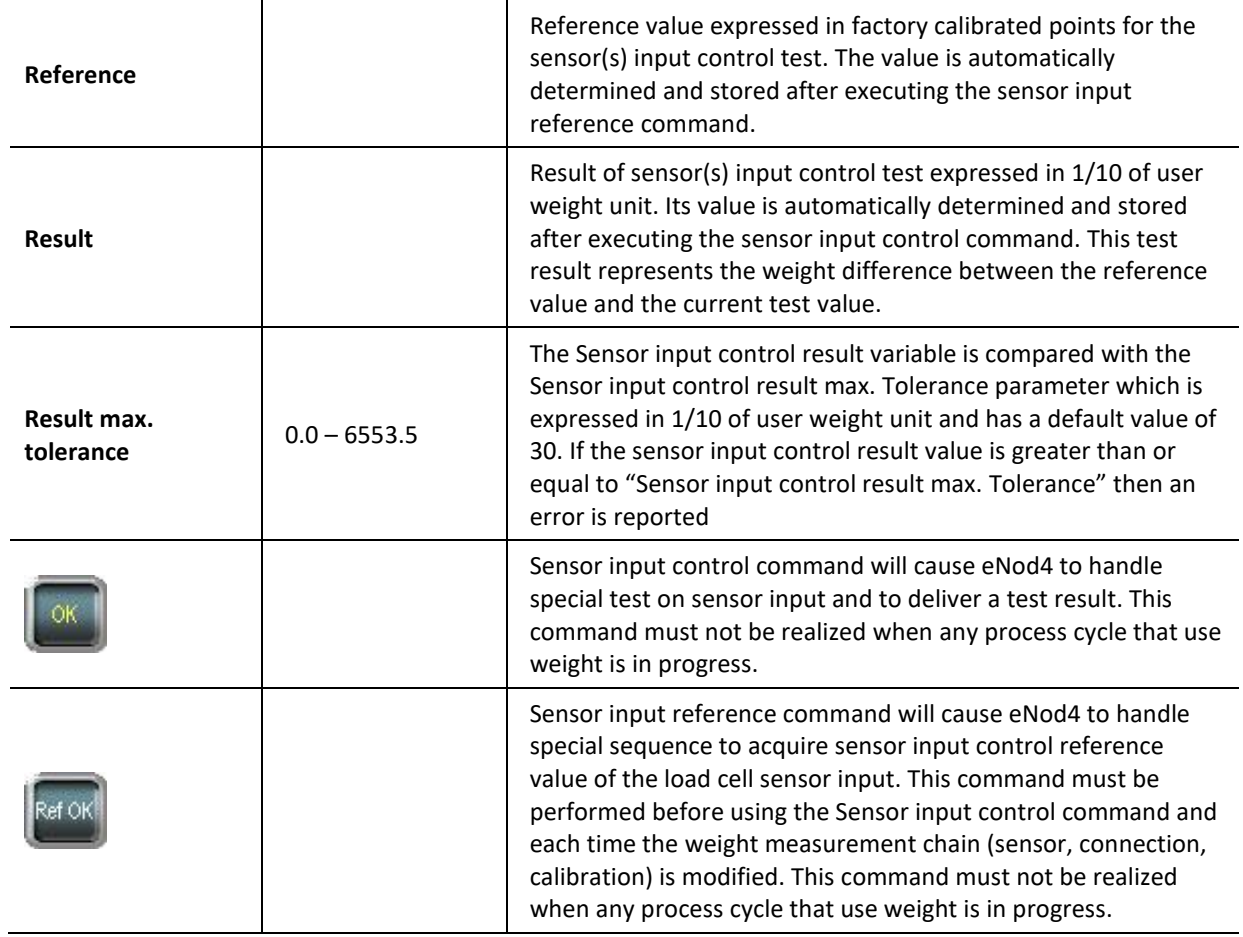